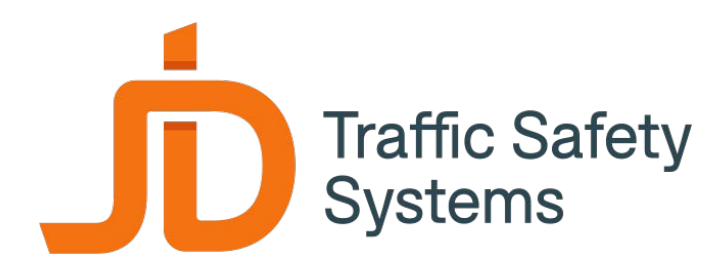

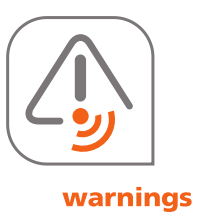

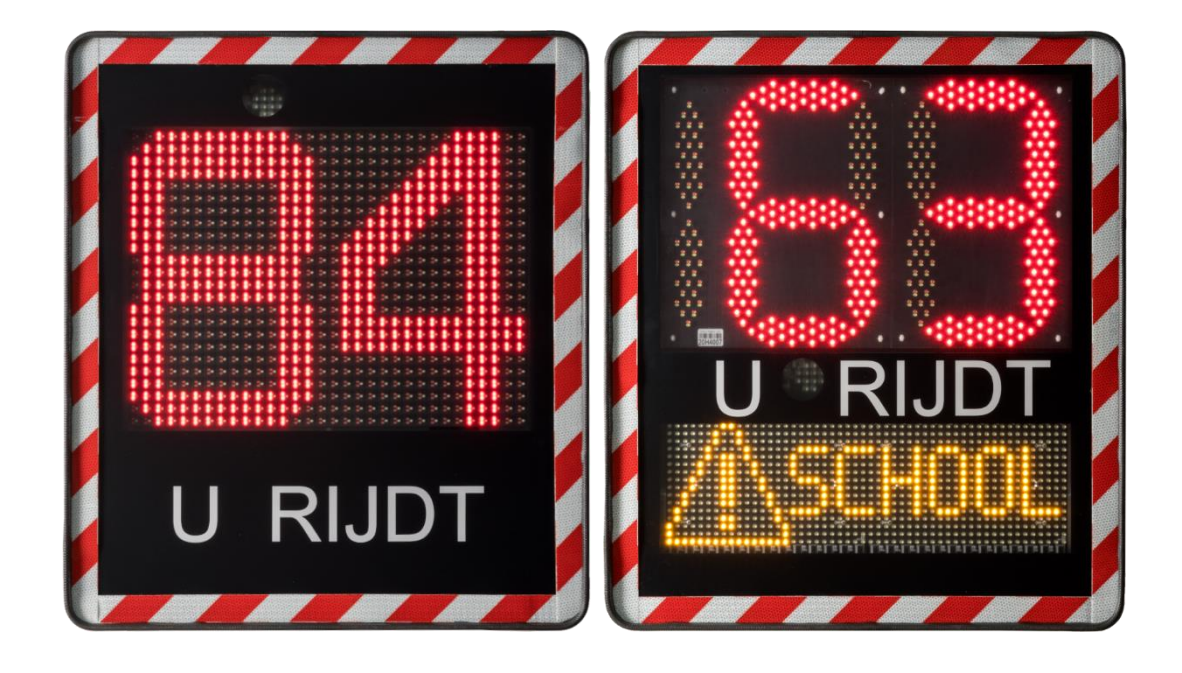

# **I-SAFE – GEBRUIKERSHANDLEIDING**

# **I-SAFE : snelheidsdisplay**

Handleiding Vers. 2.3

# 1 TAFELS

# 1.1 INHOUDSTAFEL

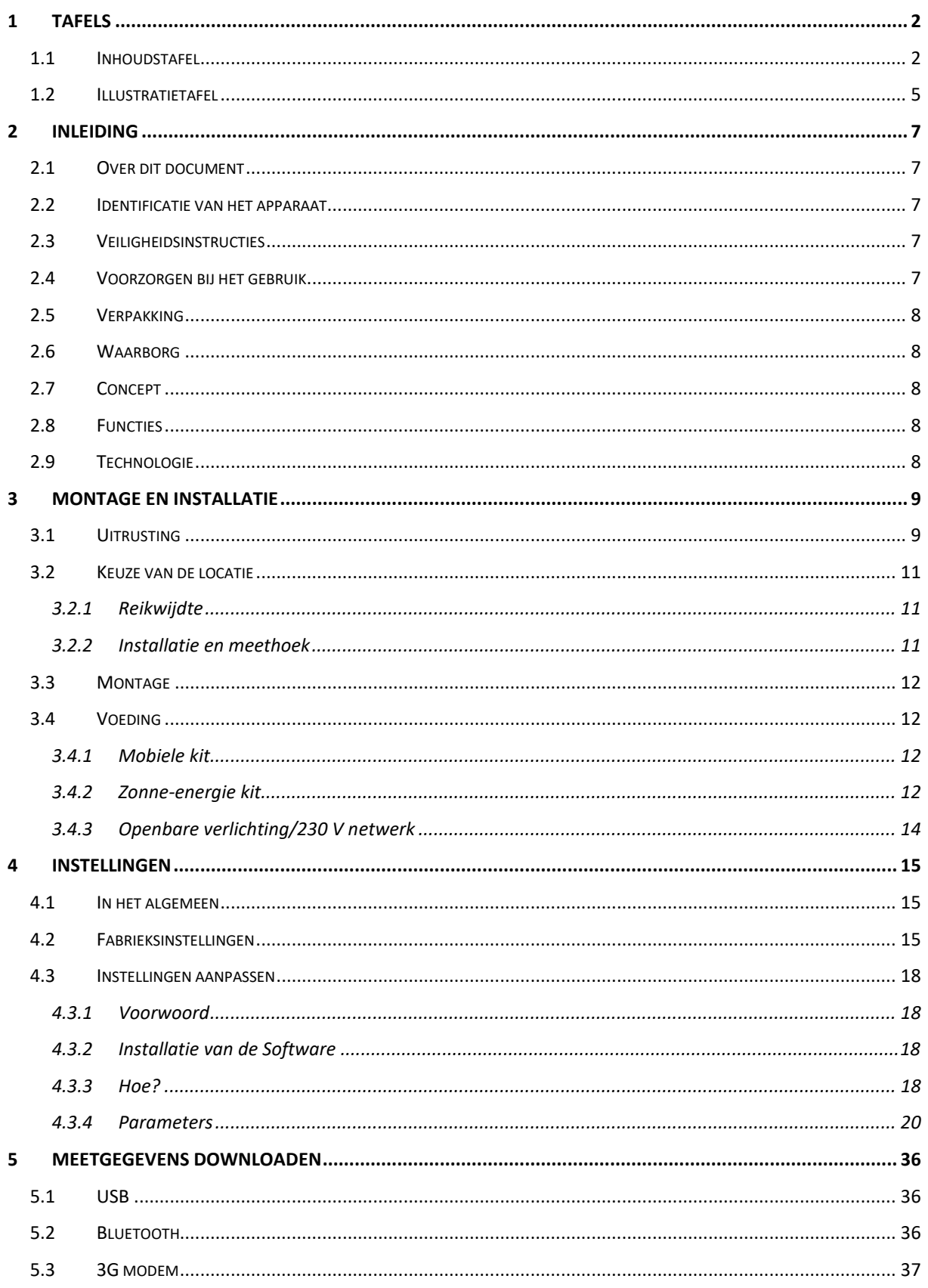

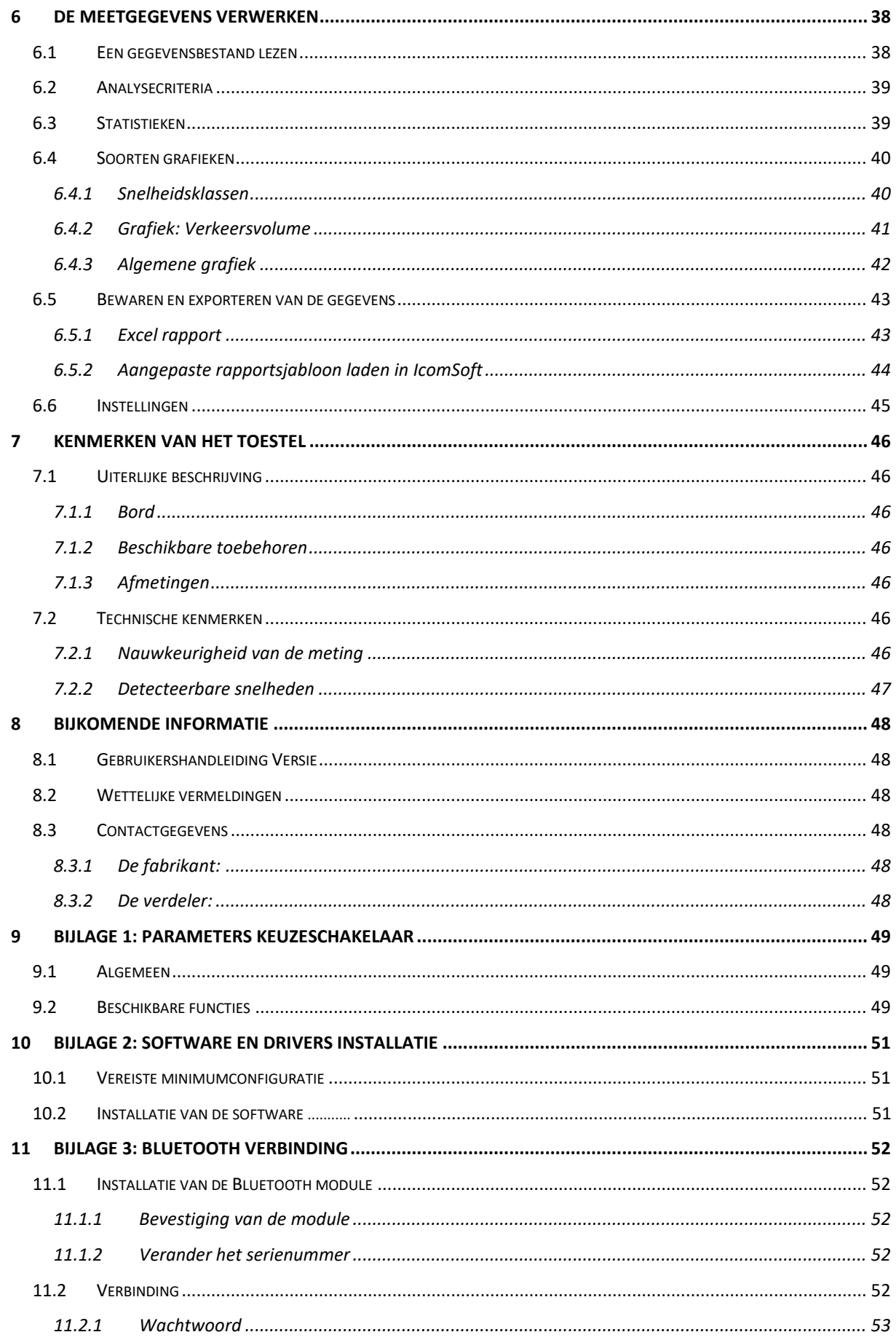

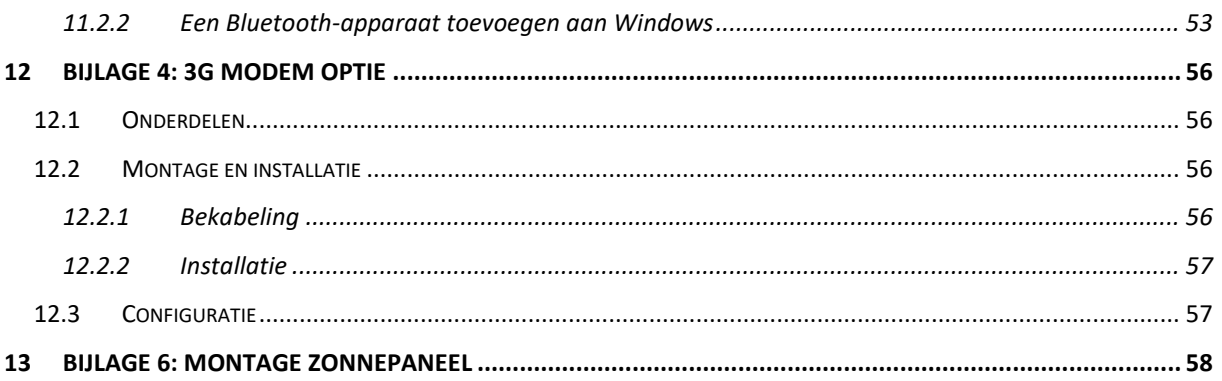

# **1.2 ILLUSTRATIETAFEL**

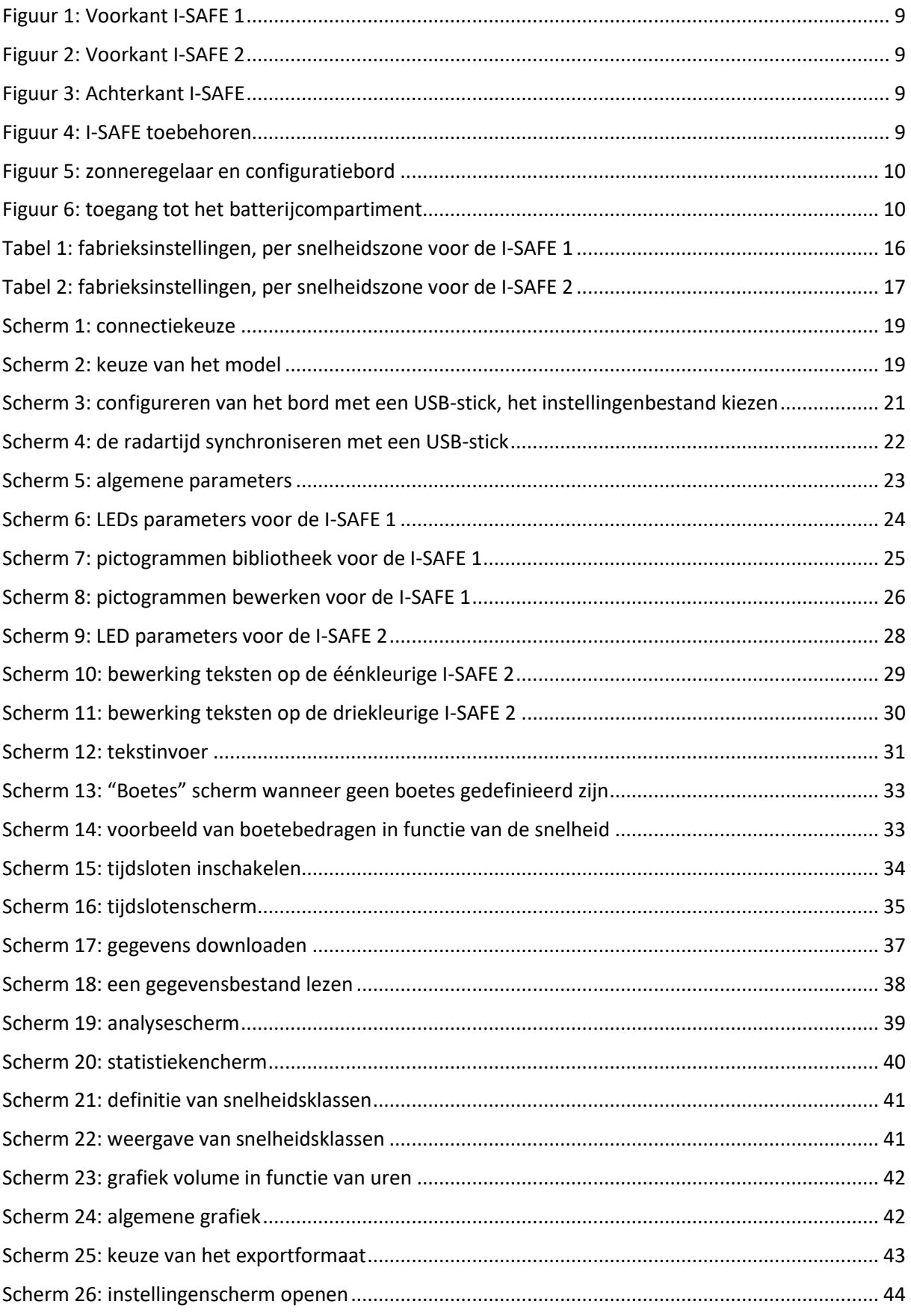

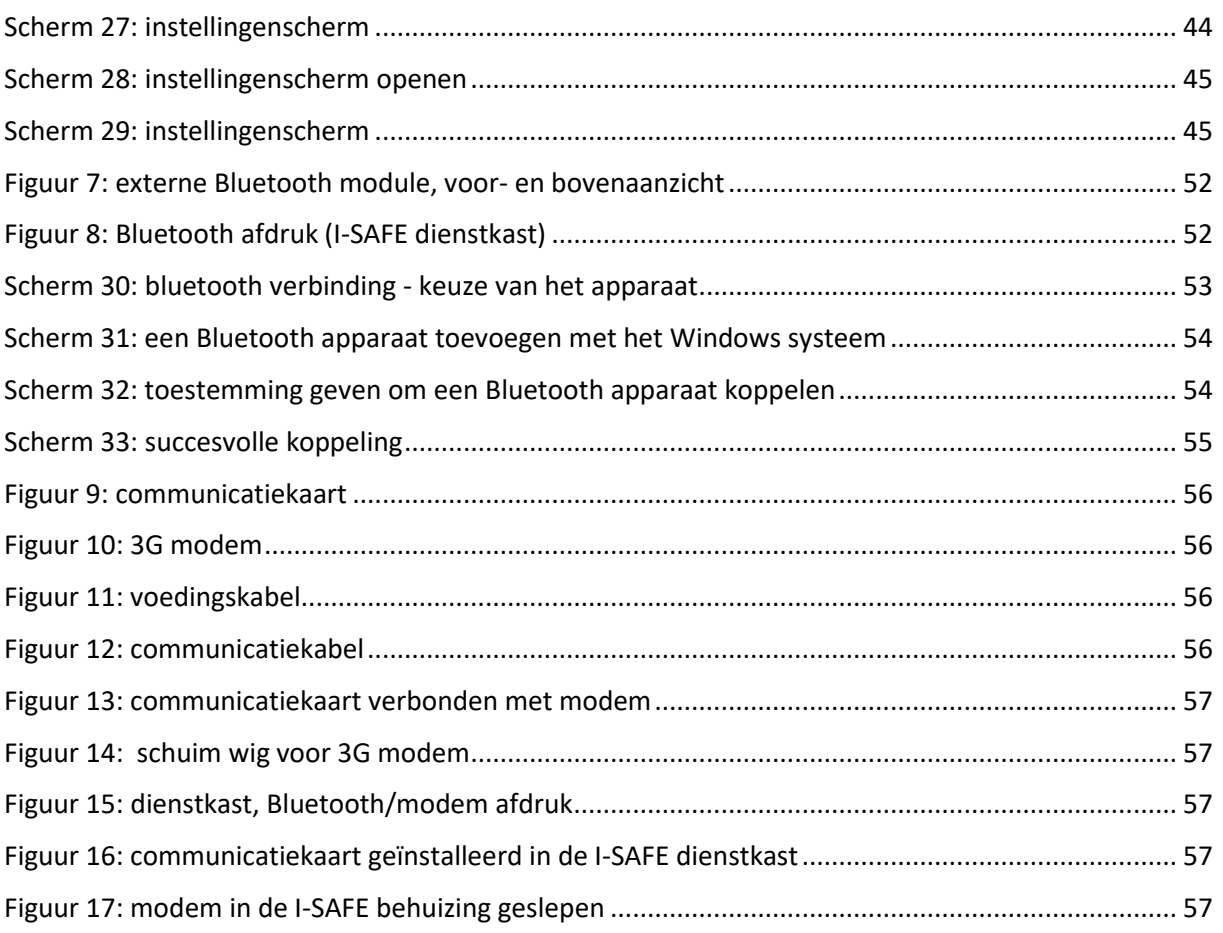

# **2 INLEIDING**

## **2.1 OVER DIT DOCUMENT**

Dit document is bedoeld om u te helpen om de I-SAFE gepast en veilig te installeren en te gebruiken. Het is dus van groot belang dat u het aandachtig leest voordat u het toestel gebruikt. Deze handleiding bevat belangrijke instructies die u zullen helpen om gevaren te vermijden en om de levensduur van uw uitrusting en haar accessoires te verlengen.

Leef de instructies in deze handleiding strikt na om elk gevaar voor uzelf en voor derden te vermijden, en om te vermijden dat u het toestel beschadigt.

Neem contact op met uw leverancier voor elke vraag waarop deze handleiding geen antwoord geeft.

# **2.2 IDENTIFICATIE VAN HET APPARAAT**

Een etiket met een serienummer vindt u in de dienstkast van de I-SAFE (zie [Figuur 4,](#page-8-2) p. [9,](#page-8-2) merk 14). Verwijder dit etiket niet. Dit nummer zal u gevraagd worden bij elke interventie van de klantendienst of van de ondersteuning. Vermeld dit nummer ook indien u de klantendienst contacteert.

# **2.3 VEILIGHEIDSINSTRUCTIES**

- Vóór de installatie en het eerste gebruik, zorgt u ervoor dat u de instructies in deze handleiding naleeft. De handleiding moet op elk ogenblik beschikbaar zijn.
- Zorg ervoor dat er geen vloeistoffen in het toestel binnendringen.
- Als u een probleem opmerkt (beschadigde of blootliggende kabel, beschadigde stekker...), schakelt u het toestel uit en neemt contact op met uw leverancier.
- Elke slechte werking van het toestel die de veiligheid van de gebruikers of van derden in gevaar zou brengen, moet onmiddellijk worden verholpen. Let erop dat de identificatie-etiketten en/of de etiketten die veiligheidsadviezen dragen, volledig en leesbaar zijn.
- De garantie dekt geen schade die voortvloeit uit een ongeschikt gebruik. De producent kan niet verantwoordelijk worden gesteld voor schade veroorzaakt door oneigenlijk gebruik van het toestel.
- Het toestel mag niet worden gebruikt als een veiligheidscomponent in de zin van de Europese richtlijn 98/37/EG ("Machinerichtlijn").
- De gebruiker van het toestel moet zich ervan verzekeren dat de gekozen modus operandi geen schade aan het materiaal of aan derden zal veroorzaken en dat alle veiligheidsmaatregelen en -organen geïnstalleerd zijn en werken.
- Zonder de toestemming van de fabrikant mogen geen wijzigingen, mechanisch of elektrisch, worden aangebracht. Gebruik alleen de originele accessoires en onderdelen. Indien niet, kan het recht op garantie vervallen.
- Wees tijdens de installatie voorzichtig wanneer u een ladder gebruikt voor de bevestiging van de drager op de paal of van de radar op zijn drager. Controleer de stabiliteit van de ondergrond voordat u een middel gebruikt om de gewenste installatiehoogte te bereiken.

# **2.4 VOORZORGEN BIJ HET GEBRUIK**

Dit toestel bevat elektronische componenten die bepaalde voorzorgen vereisen bij het vervoer en de installatie van het toestel:

• Breng geen stickers aan op de voorzijde van het toestel (deksel). Ze zouden de werking van de radar kunnen verstoren.

- Om de waterdichtheid van het toestel te garanderen, gelieve de beschermingskap op de parameters schakelaar en op de USB stekker te plaatsen, en de batterijhouder met de schroeven te sluiten.
- Vermijd schokken bij het vervoer en de behandeling van het toestel.
- Gebruik nooit andere kabels, laders of andere toebehoren dan deze die oorspronkelijk door de fabrikant geleverd worden.
- Gelieve het toestel niet te openen: de toestellen die niet door de fabrikant zelf werden geopend zijn niet gedekt door de waarborg.
- Bij opslag, bescherm het toestel in zijn transportverpakking en zorg ervoor dat er niets bovenop geplaatst wordt.
- Voor de beveiliging van de batterij, gelieve het toestel niet op te slaan op een plaats waar de temperatuur onder – 10°C daalt. Indien de temperatuur minder dan – 10°C **ATTENTION** bedraagt, sluit de batterijlader aan en laat het toestel permanent onder spanning staan.

**FLECTROSTATIC** 

• Om de levensduur van de batterij te vrijwaren, zorg ervoor dat de batterij minstens om de 60 dagen herladen wordt, zelfs heel licht. **Bewaar de I-SAFE niet met een ontladen batterij**.

# **2.5 VERPAKKING**

De verpakking van de radar werd specifiek ontworpen en ontwikkeld voor de I-SAFE, om hem zo goed mogelijk te beschermen tijdens het transport.

Bewaar de doos van de verpakking voor een eventuele retour naar de leverancier. De garantie is alleen van toepassing op radars die in hun oorspronkelijke doos worden verstuurd.

Bij de fabrikant kan een vervangdoos worden verkregen voor de prijs van € 30 plus verzendingskosten.

# **2.6 WAARBORG**

De waarborg, met een duur van 2 jaar, te rekenen vanaf de afleveringsdatum, dekt de fabricatiefouten, verborgen gebreken en gebrekkige onderdelen, in het kader van het normaal gebruik van het toestel. De batterij wordt door een waarborg van 6 maanden gedekt. Zijn door deze waarborg niet gedekt: krassen en andere beschadigingen van het Lexan venster en aan de behuizing, die het gevolg zijn van een normaal gebruik van het bord. Gelieve de instructies van dit handboek nauwkeurig te volgen om uw recht op de waarborg te vrijwaren.

# **2.7 CONCEPT**

Het systeem dat wij nu voorstellen, werd ontworpen voor zones waar een overdreven snelheid de weggebruikers echt in gevaar brengt. Het lichte en volledig zelfstandig werkende systeem vormt een ideaal instrument voor sensibiliseringscampagnes tegen overdreven snelheid.

# **2.8 FUNCTIES**

Het toestel laat toe om de snelheid van rijdende voertuigen te meten en weer te geven. Een kort bericht of een pictogram kan met de snelheidsdisplay verbonden zijn. De Software, die bij het toestel wordt geleverd, maakt een precieze en complete analyse van de gegevens mogelijk.

### **2.9 TECHNOLOGIE**

Het gaat om een radar met Dopplereffect, een identieke technologie aan deze die gebruikt wordt voor repressieve radars. *Opmerking betreffende gebruiksbeperking*: dit toestel kan alleen voor verkeersveiligheid gebruikt worden.

# **MONTAGE EN INSTALLATIE**

## <span id="page-8-4"></span>**3.1 UITRUSTING**

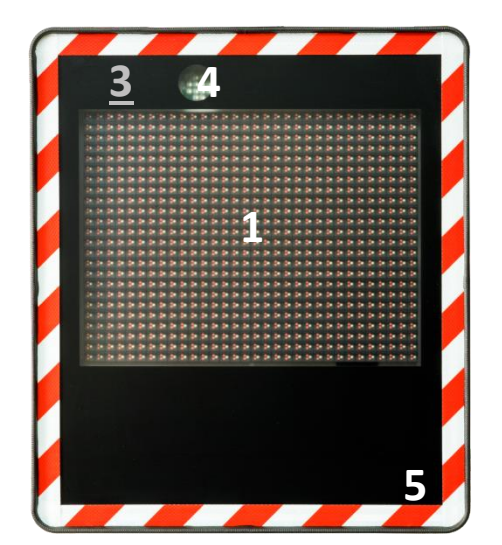

*Figuur 1: Voorkant I-SAFE 1 Figuur 2: Voorkant I-SAFE 2*

<span id="page-8-1"></span>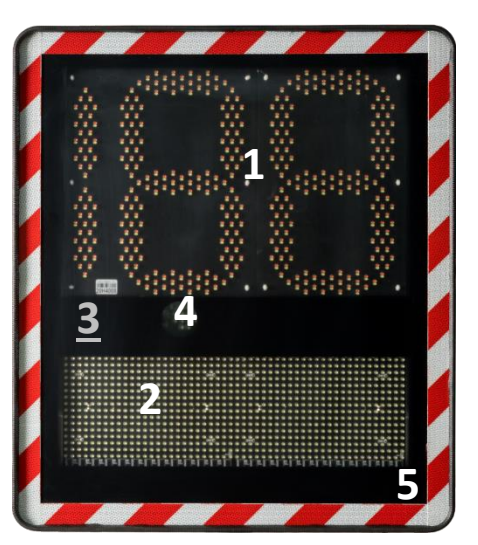

<span id="page-8-3"></span><span id="page-8-2"></span><span id="page-8-0"></span>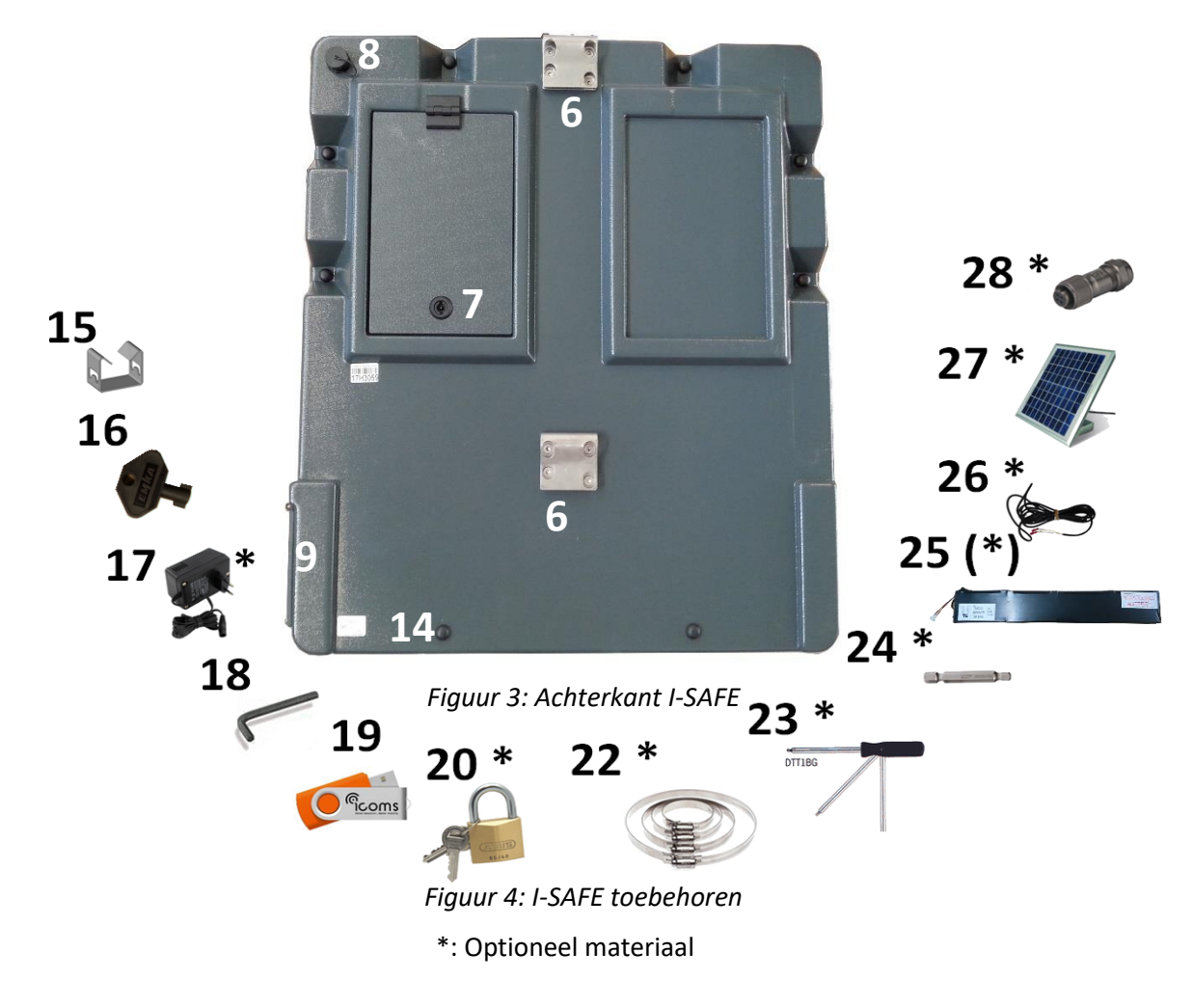

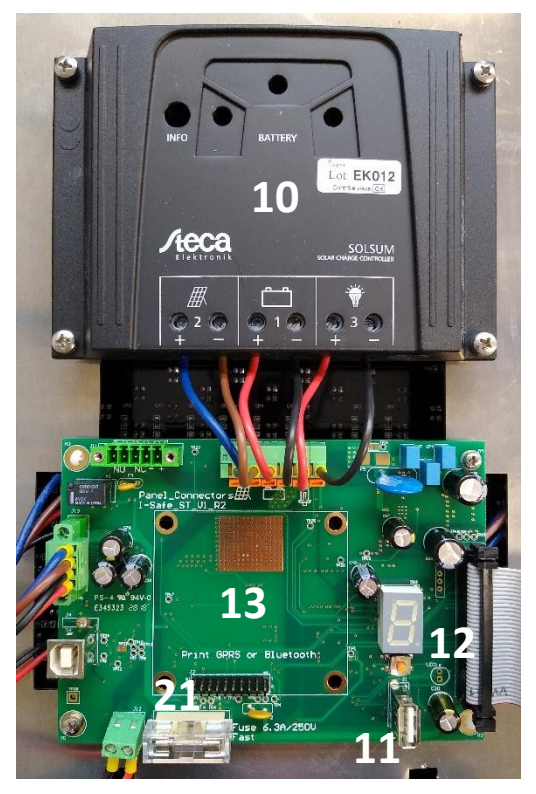

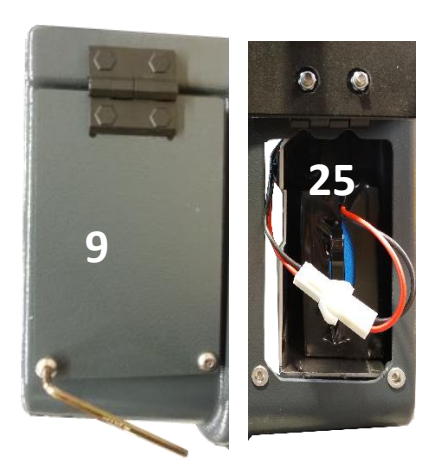

<span id="page-9-1"></span>*Figuur 6: toegang tot het batterijcompartiment*

<span id="page-9-0"></span>*Figuur 5: zonneregelaar en configuratiebord*

| Ref.           | <b>Beschrijving</b>                         | Ref.              | <b>Beschrijving</b>                          |
|----------------|---------------------------------------------|-------------------|----------------------------------------------|
| 1              | Hoofdmatrix (cijfers en<br>pictogrammen)    | $20*$             | Slot                                         |
| $\overline{2}$ | Tekstmatrix (I-SAFE 2)                      | $22*$             | Regelbare Tamtorque spanband                 |
| 3              | Radar (hierop niets te kleven)              | $23*$             | Tamtorque schroevendraaier                   |
| $\overline{4}$ | Flash                                       | $24*$             | Tamtorque schroevendraaierbit                |
| 5              | Weerkaatsingen- & UV-beschermd<br>voorplaat | $25(*)$           | (Aanvullende*) batterij                      |
| 6              | Montage haken                               | $26*$             | Openbare verlichtingsvoeding 110V<br>$-230V$ |
| $\overline{7}$ | Toegang dienstkast en optie                 | $27*$             | Zonnepaneel met stekker                      |
| 8              | Stekker voor externe voeding                | $28*$             | Stekker voor zonnepaneel                     |
| 9              | Toegang batterijhouder                      | <b>Dienstkast</b> |                                              |
| 14             | Serienummer                                 | 10                | Regelaar zonenergie                          |
| 15             | Montagestuk voor paal                       | 11                | USB-stekker                                  |
| 16             | Sleutel voor dienst- en optiekasten         | 12                | Parameterselector                            |
| 17             | Batterijlader                               | 13                | Locatie voor GPRS of Bluetooth<br>optiebord  |
| 18             | Sleutel voor batterijhouder                 | 21                | 6.3 A zekering                               |
| 19             | USB-stick (software, drivers, )             |                   |                                              |

\*: verkrijgbaar als een optie

## **3.2 KEUZE VAN DE LOCATIE**

## **3.2.1 Reikwijdte**

De reikwijdte van de ingebouwde hoogfrequentiedetector hangt grotendeels af van het soort voorbijrijdende voertuig en van de omgeving. Doorgaans geldt dat hoe groter het reflectie oppervlak is, hoe groter de reikwijdte is. Hoe meer voorwerpen er zich in het meetbereik bevinden, hoe kleiner de reikwijdte zal zijn. Ook boomtakken en slechte weersomstandigheden zoals hevige regen leggen beperkingen op.

De gemiddelde reikwijdte, gemeten in rechte lijn op een effen baan, bedraagt 80 m voor kleine voertuigen, 80 à 100 m voor gewone voertuigen en meer dan 100 m voor grote voertuigen en vrachtwagens. Het systeem kent een ideale reikwijdte wanneer de onderkant van het bord zich op een hoogte tussen 1,50 m en 2,50 m bevindt.

### **3.2.2 Installatie en meethoek**

De ideale meethoek bedraagt 90° ten opzichte van de as van de weg. Dat wil zeggen dat het bord in het midden van de weg op de grond zou moeten staan. Dat is in de praktijk uiteraard niet haalbaar, en daarom bevestigt men het bord het best op het voetpad in een iets hogere positie (tussen 1,50 m en 2,50 m, onderste kant van het toestel).

Door het bevestigingssysteem aan de achterkant van het bord, kan men het bord tegen verlichtingspalen of palen van verkeersborden installeren. Als de radar niet ver genoeg kan detecteren, moet u het bord zodanig draaien dat de detectorstraal gericht is op de voertuigen die in de richting van het bord rijden, door de hoek ten opzichte van de rand van de weg zo klein mogelijk te houden.

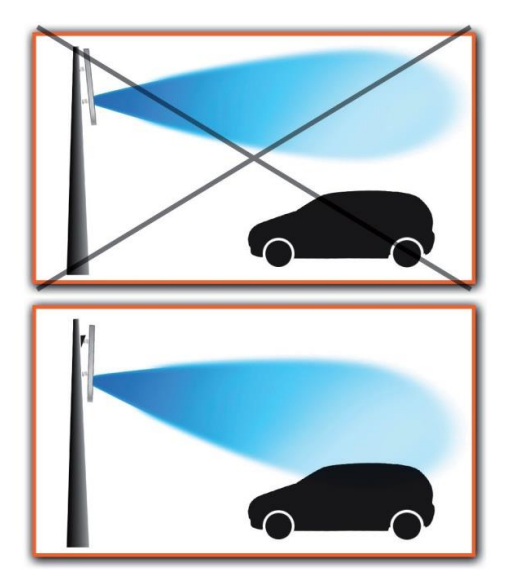

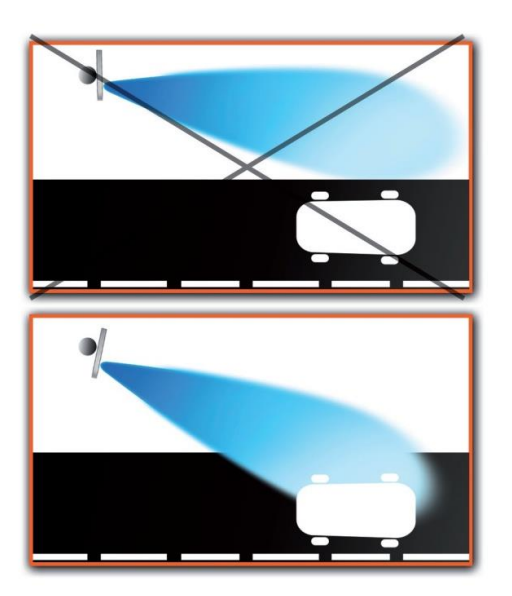

Deze gegevens gelden voor een vlakke weg en een verticale paal. Als de verticale hoek tussen de weg en de paal verschillend is van 90°, moet men ervoor zorgen dat de hoek gecompenseerd wordt.

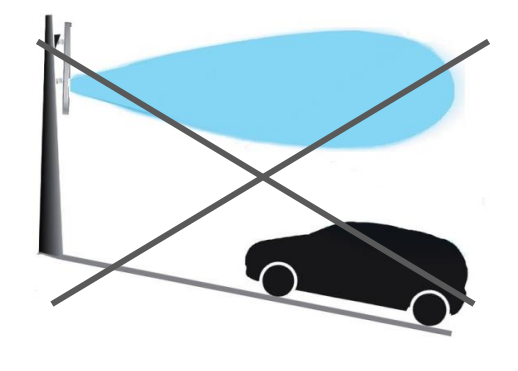

# **3.3 MONTAGE**

1 Bevestiging van het bovenste montagestuk: 2 Aanhaken van het toestel (bovenste haak):

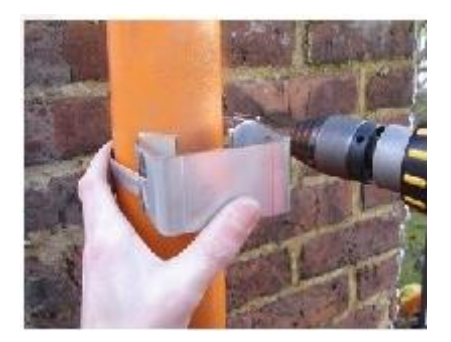

3 Beveiliging met onderste montagestuk: 4 Gekanteld paal/helling/stijging:

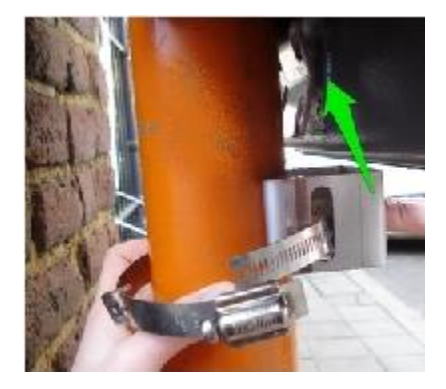

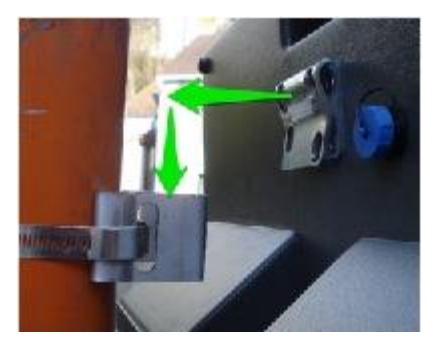

- compenseer de helling/stijging.
- 5 Installatie van de voeding
	- Batterij
		- Zonne-energie
		- Openbare verlichting
		- 230 V netwerk

# **3.4 VOEDING**

Uw verdeler zal u verschillende voedingskits voorstellen.

### **3.4.1 Mobiele kit**

Deze bestaat uit een 12 V 24 AH batterij en een netwerk oplader (zie [Figuur 4,](#page-8-3) p. **Erreur ! Signet non défini.**). Dit is een 3-stappen lader: de LED is rood bij het aansteken, geel gedurende het laden en groen als de batterij volledig opgeladen is.

Zie [Figuur 6,](#page-9-1) hierboven, voor de toegang aan de batterijhouder. Eens de batterij in zijn houder ingestoken is, sluit de stekker aan en zorg ervoor dat de houder met de twee veiligheidsschroeven goed gesloten is.

### **3.4.2 Zonne-energie kit**

Deze bestaat uit een 12 V 24 AH batterij en een zonnepaneel. De regulator is in het toestel ingebouwd. De batterij wordt in zijn houder ingestoken, zoals bij een mobiele kit. Het zonnepaneel wordt boven de dienstkast aangesloten [\(Figuur 4,](#page-8-3) p. **Erreur ! Signet non défini.**). Als u uw eigen zonnepaneel wenst te gebruiken, is een vrouwelijke stekker als een optie beschikbaar.

### **3.4.2.1 Montage en installatie**

- 1. Plaats het zonnepaneel op de mast volgens de aanwijzingen van de fabrikant. Richt het op zuiden en vermijd schaduw van bomen en gebouwen. Voor de montage van het zonnepaneel, zie verder, [BIJLAGE 6: MONTAGE ZONNEPANEEL,](#page-57-0) p. [58.](#page-57-0)
- 2. Steek de batterij in zijn houder, zoals voor de mobiele kit, en sluit het aan.
- 3. Sluit het zonnepaneel boven de dienstkast aan [\(Figuur 3,](#page-8-2) p. **Erreur ! Signet non défini.**).

#### **BELANGRIJK: Gelieve de batterij aan te sluiten ALVORENS het zonnepaneel te verbinden.**

Een vrouwelijke stekker is beschikbaar als een optie, zo kunt u uw eigen zonnepaneel gebruiken (merk 28).

### **3.4.2.2 Zonne-energie regelaar**

De zonne-energie regelaar is in de dienstkast ingebouwd. In geval van storing, kunnen de LEDindicatoren bij de diagnose helpen:

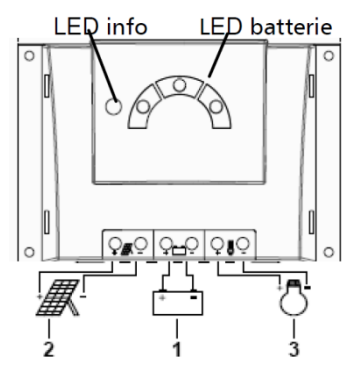

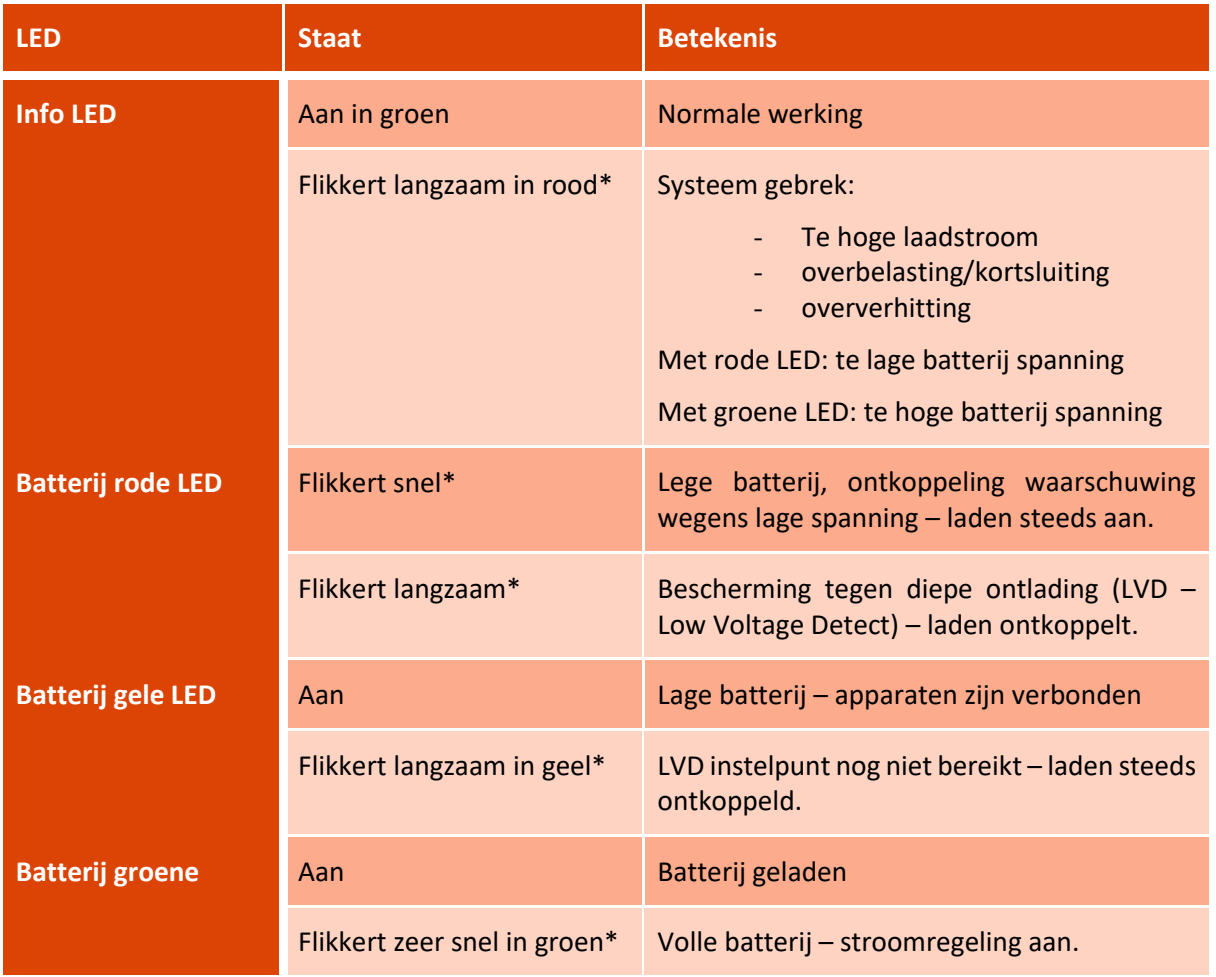

\* Flikkert langzaam: 0.4 Hz: 4 keer per 10 seconden; flikkert snel: 3 Hz: 3 keer per 1 seconde.

### **3.4.3 Openbare verlichting/230 V netwerk**

Deze bestaat uit een batterij en een netwerk voeding. De batterij wordt in zijn houder ingestoken, zoals bij een mobiele kit. De stekker voor de netwerkverbinding vindt u boven de dienstkast [\(Figuur 3,](#page-8-2) p. [9\)](#page-8-2).

Om de waterdichtheid van het toestel te garanderen, gelieve de beschermingskap op de parameters schakelaar en op de USB-stick te plaatsen, en de batterijhouder met de schroeven te sluiten.

# **4 INSTELLINGEN**

### **4.1 IN HET ALGEMEEN**

De I-SAFE is volgens verschillende criteria instelbaar. De gebruiker kan tot en met 4 snelheidsdrempels bepalen. Voor elke drempel is het mogelijk de snelheidsmeting aan een kleur en 1, 2 of 3 achtereenvolgende tekst(en) te combineren.

Voorbeeld: tussen 10 en 49 km/u, wordt elke snelheidsmeting in groen weergegeven, gevolgd door een boodschap "dank u" en dan door een smiley. Tussen 50 en 75 km/u, wordt de snelheid in rood weergegeven, gevolgd door de tekst « te snel ». Boven 75 km/u, wordt de snelheid niet meer aangeduid, maar wel een boodschap met het bedrag van de eventuele boete.

Bijkomende parameters zoals een wekelijks werkingskalender, de houdtijd voor de weergave of de flikkering kunnen met behulp van de Software ingesteld worden. Zie verder, p. [18,](#page-17-0) voor de geavanceerde instellingen.

### <span id="page-14-0"></span>**4.2 FABRIEKSINSTELLINGEN**

De I-SAFE stelt verschillende standaard reeksen van parameters voor, aangepaste aan de meest gebruikelijke snelheidszones. Een parameter keuzeschakelaar vindt u in de dienstkast [\(Figuur 5,](#page-9-0) p[. 10,](#page-9-0)  punt 12). Daarmee kunt u het snelheidsstelsel die aan de locatie aangepast is selecteren.

Bij het aanschakelen, geeft de I-SAFE de gemiddelde waarde aan van de spanning van de batterij, dan « oo ». Na 10 seconden, geeft het "Go" weer en start het de rijdende voertuigen te meten en geeft het de snelheid weer. De gekoppelde boodschappen zijn afhankelijk van de instellingen gekozen met de keuzeschakelaar. Als de Bluetooth of RS232 communicatie tussen de PC en het toestel werd uitgevoerd blijft het vervolgens gedurende ongeveer vier minuten in de ontvangstmodus staan. Deze tijdsspanne is verlengd van 4 minuten op elke communicatieoperatie.

Kies de positie van de keuzeschakelaar die in verhouding is met de snelheidslimiet op de plaats van installatie (zie [Tabel 1](#page-15-0) voor de I-SAFE 1, p. [16](#page-15-0) en [Tabel 2](#page-16-0) voor de I-SAFE 2, p[.17\)](#page-16-0):

- $1 =$  ZONE 30
- $\bullet$  2 = ZONE 50
- 3 = ZONE 70
- $\bullet$  4 = ZONE 90
- - = OP MAAT ZONE 1(= zone 50 voor nieuwe toestellen)
- $=$  = OP MAAT ZONE 2
- $\equiv$  = OP MAAT ZONE 3

Zie hoofdstuk [4.3](#page-17-0) [Instellingen aanpassen,](#page-17-0) p. [18,](#page-17-0) voor de instelling (teksten of pictogrammen) van de « - », « = », « ≡ » zones en van de teksten of pictogrammen.

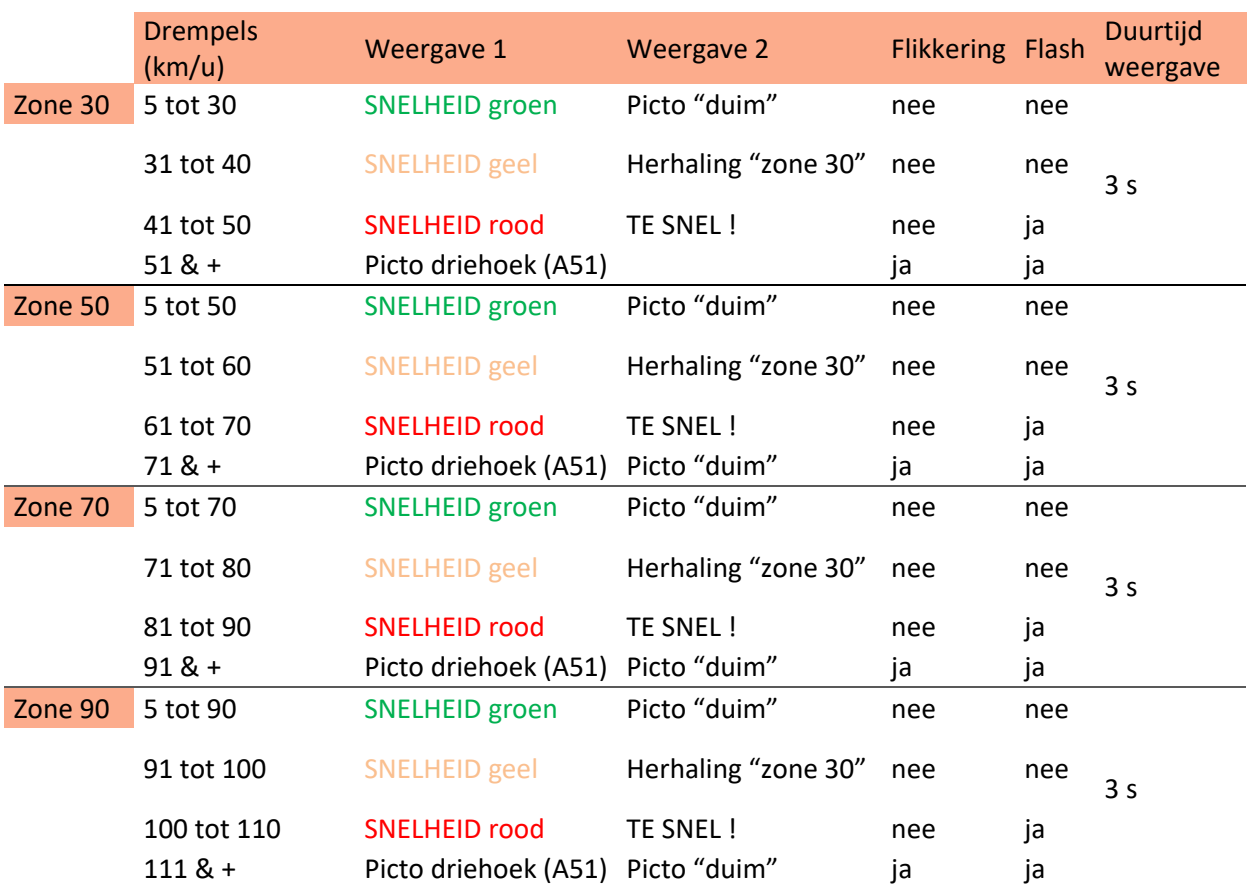

### <span id="page-15-0"></span>*Tabel 1: fabrieksinstellingen, per snelheidszone voor de I-SAFE 1*

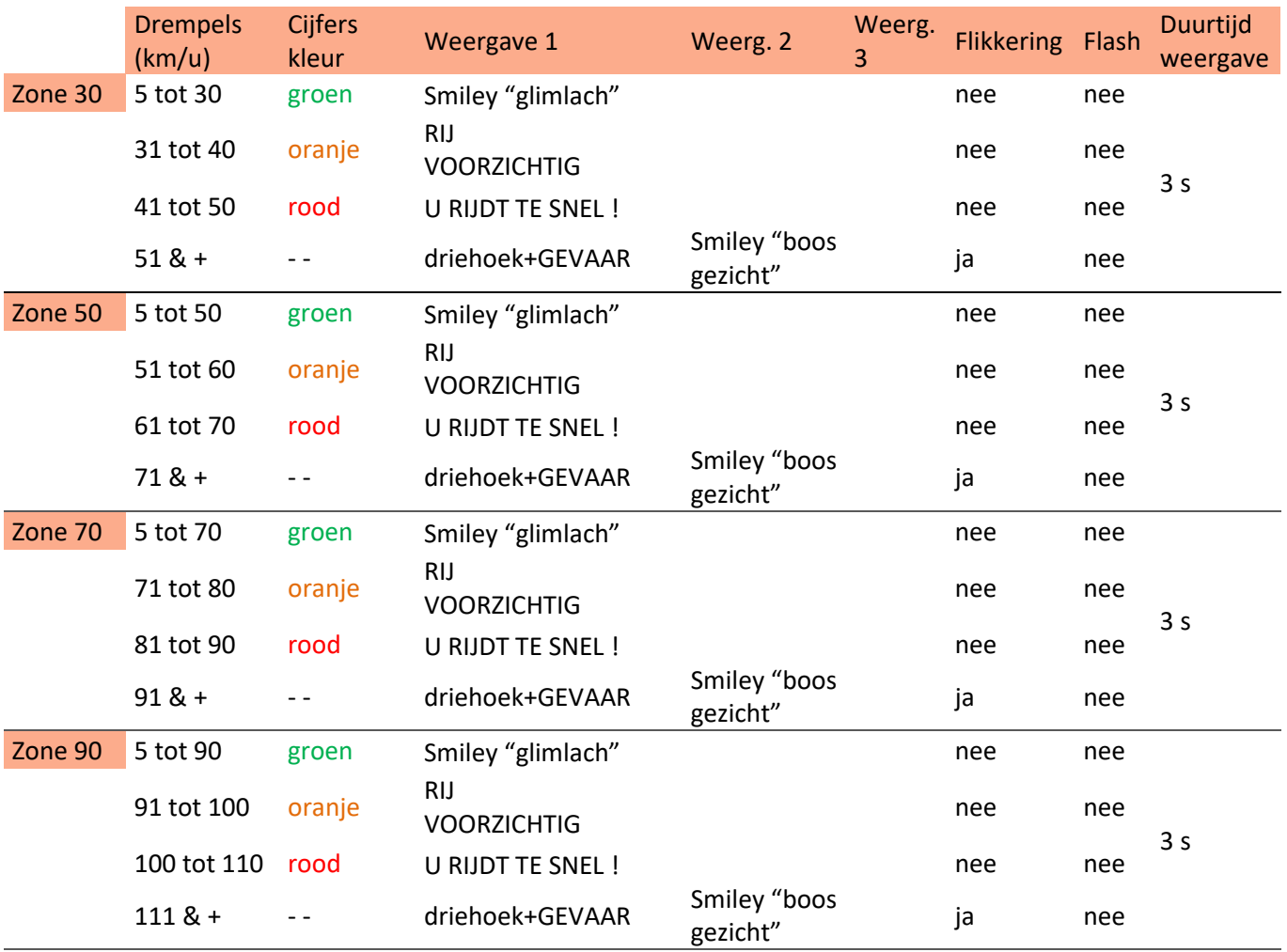

<span id="page-16-0"></span>*Tabel 2: fabrieksinstellingen, per snelheidszone voor de I-SAFE 2*

# <span id="page-17-0"></span>**4.3 INSTELLINGEN AANPASSEN**

### **4.3.1 Voorwoord**

De I-SAFE communiceert met een PC via een USB-stick of een Bluetooth®-verbinding (optie). Vóór u de I-SAFE programmeert, moet u dus de software installeren en, indien noodzakelijk, het stuurprogramma voor de Bluetooth-zender/ontvanger (dongle).

### **4.3.2 Installatie van de Software**

Zie verder in dit document[, BIJLAGE 2: software en drivers installatie,](#page-50-0) p[. 51.](#page-50-0)

### **4.3.3 Hoe de configuratie aan de I-SAFE communiceren**

### **4.3.3.1 USB**

### *4.3.3.1.1 USB-stick*

De I-SAFE wordt met een USB-stick geleverd, waarop u de gebruikershandleiding, de software en de bestanden met de fabrieksinstellingen vinden.

De bestanden met de fabrieksinstellingen zijn:

- o PARAMS.TXT
- o PICTOS1.TXT
- o PICTOS2.TXT
- o TEXTOS1.TXT
- o TEXTOS2.TXT

Deze bestanden zullen ten tijde van de personalisatie van de weergave gemodificeerd worden. Wij raden u aan dat u een kopie ervan op uw PC bewaart, zo kunt u ze (indien noodzakelijk) terugvinden en terugkeren naar de oorspronkelijke instellingen.

Om de weergave van uw I-SAFE volgens uw eigen behoeften in te stellen, maak een parameters bestand aan, met behulp van de software:

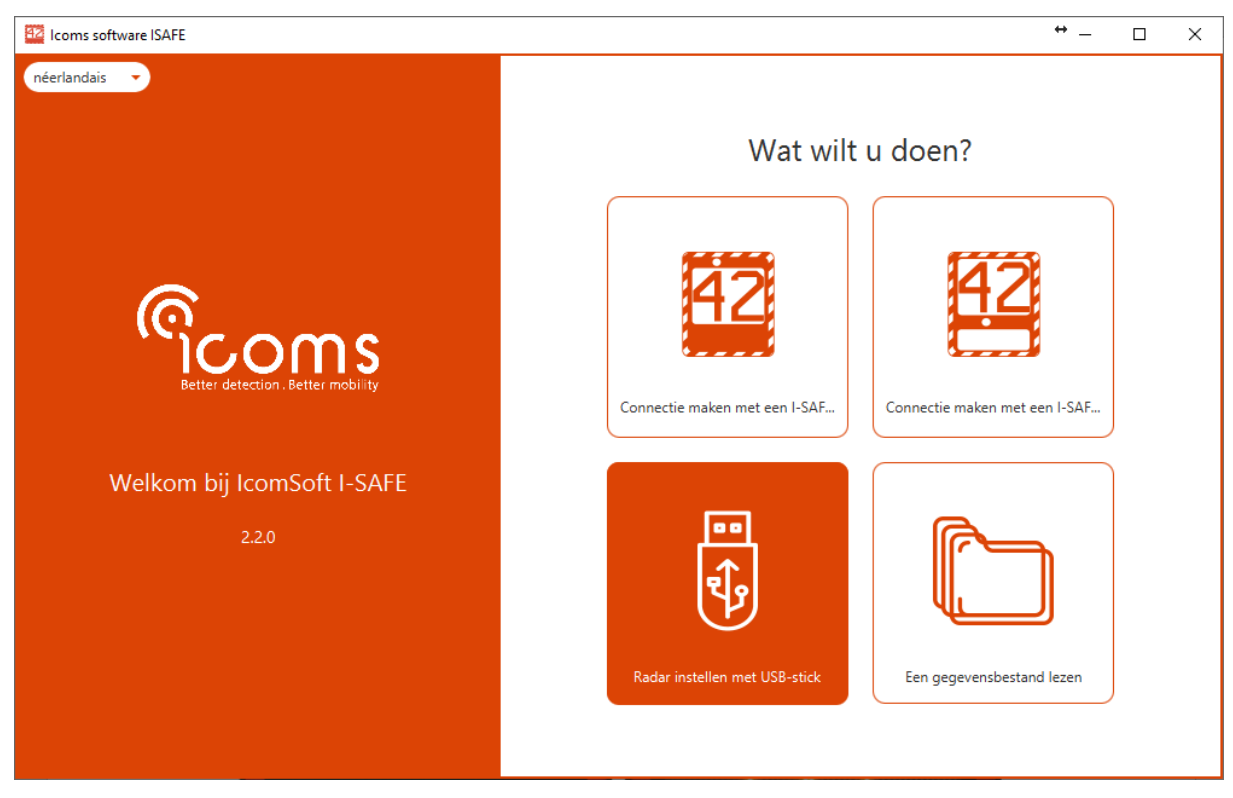

*Scherm 1: connectiekeuze*

<span id="page-18-0"></span>Als u ervoor kiest om het apparaat in te stellen met een USB-stick, selecteer vervolgens welk type apparaat u wilt instellen:

<span id="page-18-1"></span>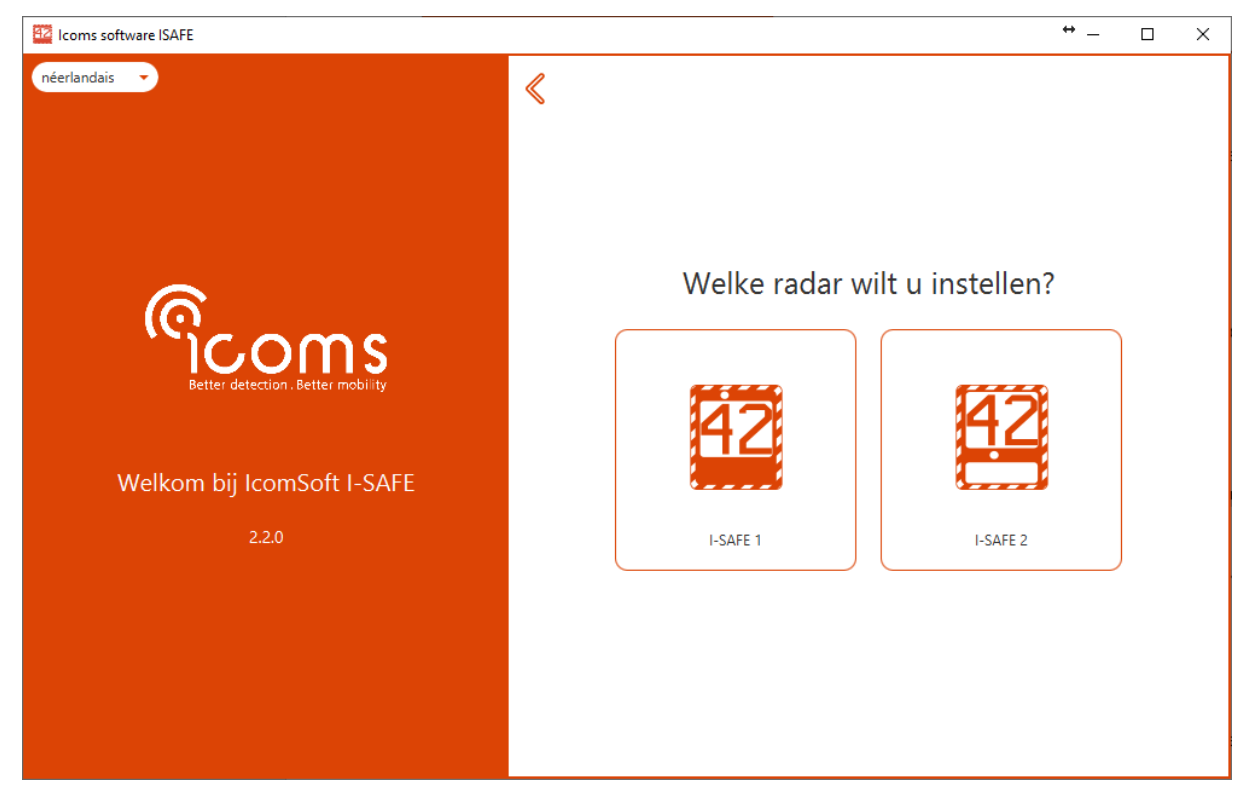

*Scherm 2: keuze van het model*

Zie verder, p. [24](#page-23-1) en volgende voor de instelling van teksten/pictogrammen en snelheidsdrempels.

U kunt tot 3 verschillende zones instellen.

Breng dit bestand naar de I-SAFE over, als volgt:

- De I-SAFE moet ingeschakeld en in meetmode zijn.
- Druk drie seconden op de keuzeknop voor instellingen.
- Wanneer het weergavescherm van de selector niet meer knippert, laat u de knop los.
- Het selectordisplay knippert snel.
- Druk vervolgens op de knop om door de menu's te scrollen (ze scrollen in een lus).
- Wanneer het menu "P" op de selectordisplay wordt weergegeven, wacht u 3 seconden totdat op de selectordisplay "u" wordt weergegeven.
- Steek de USB-stick in de USB-poort.
- De I-SAFE leest de USB-stick en de stip naast de "u" knippert.
- Verwijder de USB-stick niet tijdens het knipperen van de stip.
- Wanneer het display Weer "P" weer geeft, kan de USB-stick worden losgekoppeld.
- Druk gedurende 3 seconden opnieuw op de knop en laat los wanneer het display niet meer knippert.
- Blader opnieuw door het menu totdat de selectordisplay " " weergeeft (voor op maat zone 1).
	- o Voor op maat zone 2: =
	- o Voor op maat zone 3: ≡
- " " blijft weergegeven en knippert elke 5 seconden (= voor zone 2 en ≡ voor zone 3).
- Het toestel schakelt naar de meetmode na 15 seconden en geeft de snelheid van de voertuigen weer, met de gekozen parameters.

Om de waterdichtheid van het toestel te garanderen, gelieve de deur van dienstskast en de batterijhouder met de geleverde gereedschappen te sluiten.

### **4.3.3.2 Bluetooth**

Als u « Bluetooth » kiest (voor zover uw toestel met de Bluetooth optie uitgerust is), zal de software het verbindingsproces opstarten. Voor verdere inlichtingen, zie verder in dit document, p[. 52.](#page-51-2)

Het vervolg van het instellen is dan gelijk voor beide manieren van communicatie.

### **4.3.4 Parameters**

<span id="page-19-0"></span>Na het kiezen van het type snelheidsteken, kies welk instellingenbestand bewerken.

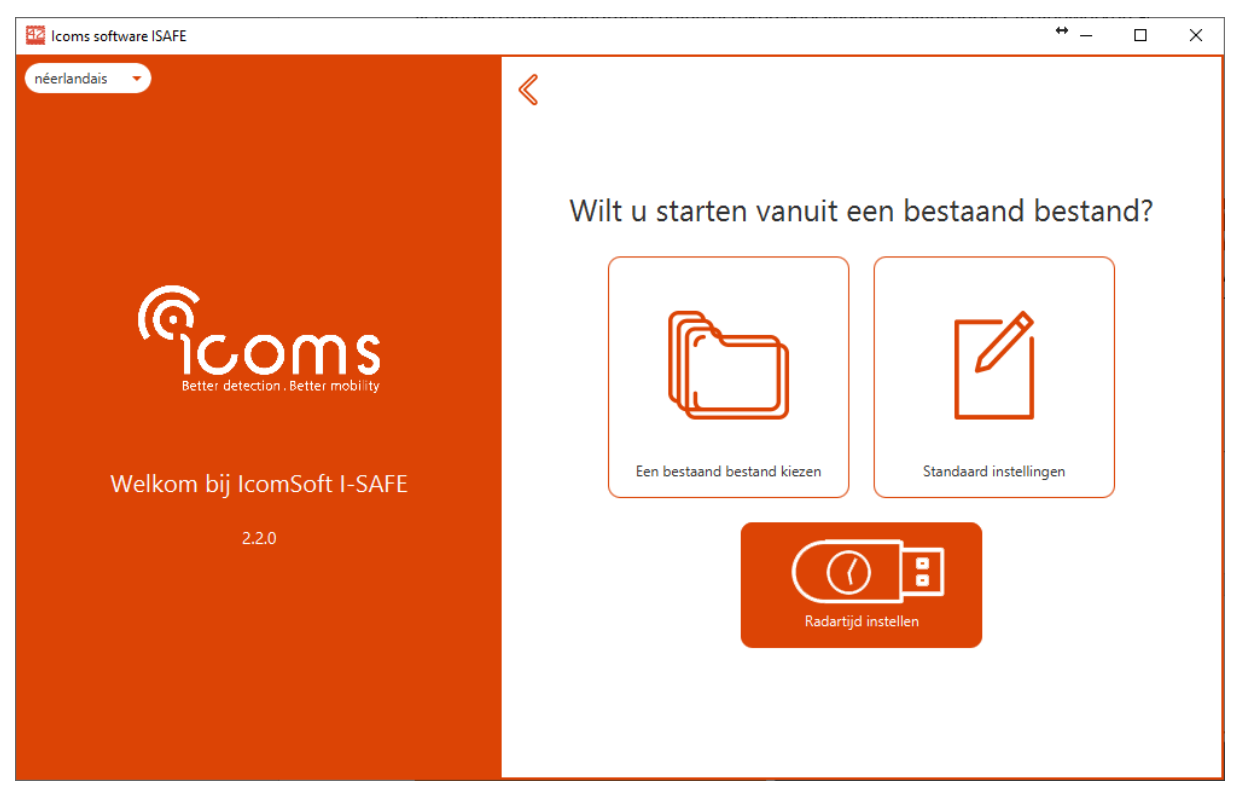

*Scherm 3: configureren van het bord met een USB-stick, het instellingenbestand kiezen*

### <span id="page-20-0"></span>**4.3.4.1 De klok van het snelheidsteken instellen met een USB-stick**

*Het instellen van de kok met een USB stick zal de meetgegevens van het I-SAFE geheugen uitwissen. Gelieve het data bestand op te slaan, vóór het instellen van de klok.*

Klik op "Radartijd instellen" zoals getoond in [Scherm 3](#page-20-0) om de tijd van de interne klok van het snelheidsteken te veranderen. Kies het tijdstip waarop de USB-stick in het snelheidsteken wordt geplaatst om de tijd te synchroniseren.

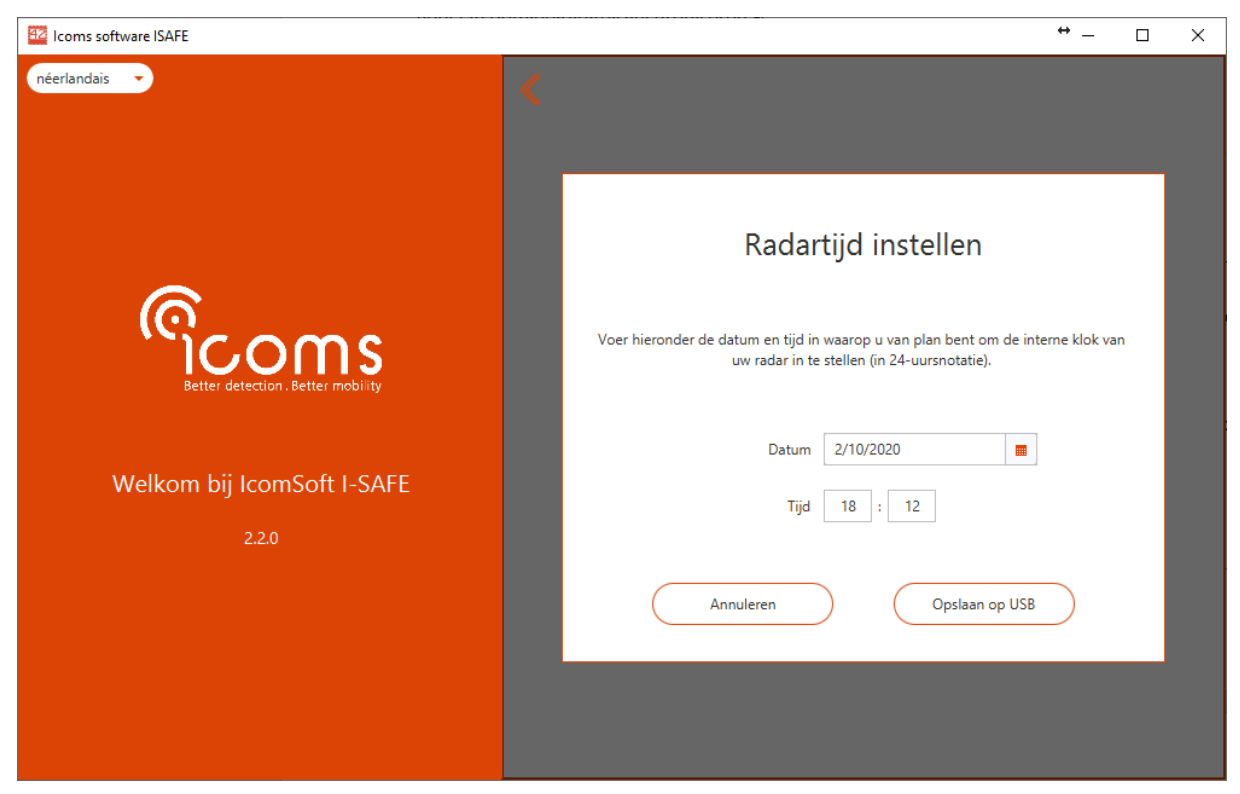

*Scherm 4: de radartijd synchroniseren met een USB-stick*

<span id="page-21-0"></span>Steek de USB-stick in de I-SAFE USB-poort. Geen andere behandeling is noodzakkelijk. Tijdens het geheugen uitwissen, toont de I-SAFE 4 verticale strepen. De parameters schakelaar display toont « | | ». Het toestel schakelt dan naar meetmodus, met de nieuwe tijdsinstelling.

### <span id="page-21-1"></span>**4.3.4.2 Tijdsinstelling bij gebruik van een 3G- of 4G-modem**

Houd er bij het gebruik van een 3G- of 4G-modem met de I-SAFE rekening mee dat de modem de tijd van het I-SAFE-teken automatisch zal instellen op UTC (Coordinated Universal Time) en de tijd regelmatig zal synchroniseren. Dit betekent dat voor de tijdslotinstellingen, zoals beschreven op p. [33,](#page-32-2) is de te gebruiken referentietijdzone UTC.

### **4.3.4.3 Algemene parameters**

Bij het kiezen om het snelheidsteken te configureren met een bestaand bestand of met behulp van de fabrieksinstellingen, zal de software [Scherm 5](#page-22-0) tonen waar de details van de locatienaam kunnen worden gegeven, of uitgaande voertuigen moeten worden geregistreerd en of de gegevens kunnen worden overschreven of niet.

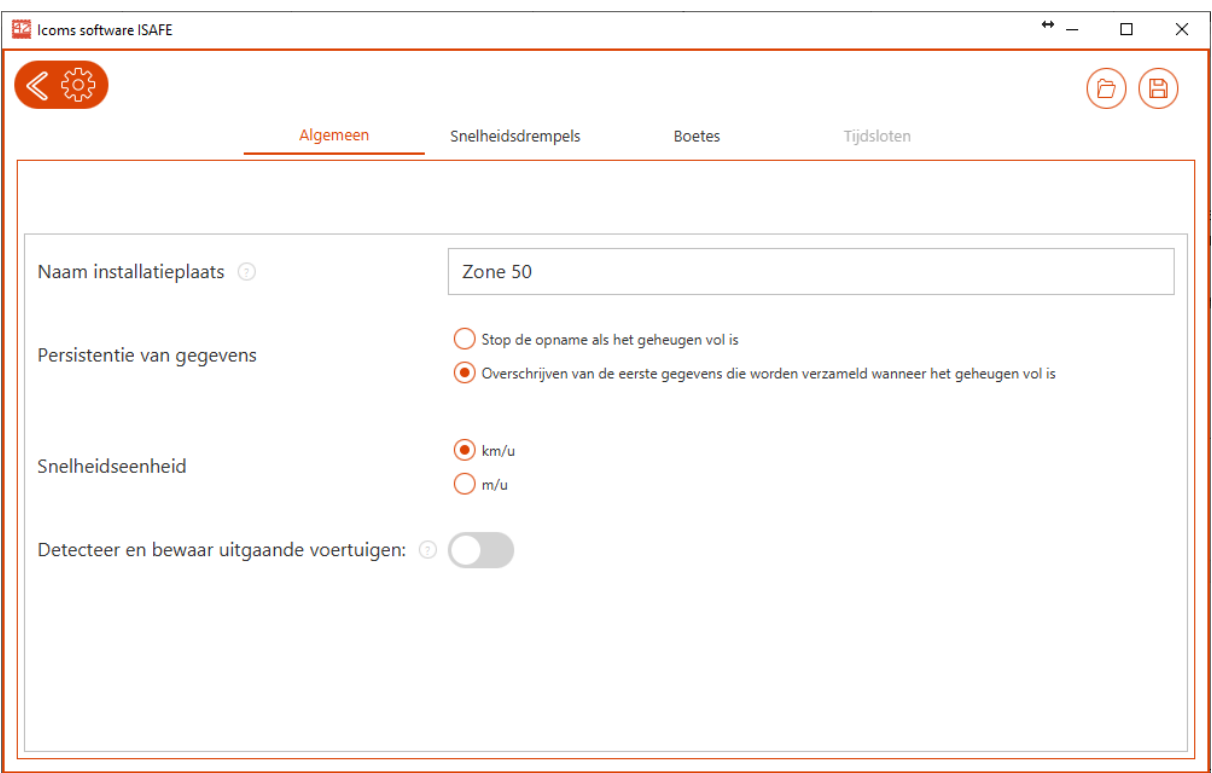

<span id="page-22-0"></span>*Scherm 5: algemene parameters*

#### *4.3.4.3.1 Naam installatieplaats*

De locatienaam mag maximaal 32 tekens bevatten. Deze informatie wordt samen met de weergaveparameters naar de I-SAFE gestuurd. Het wordt opgeslagen in het geheugen van het apparaat.

Als de Bluetooth-communicatie geactiveerd is, toont de software de klok van het apparaat, het serienummer en de batterijstatus.

#### *4.3.4.3.2 Detecteer en bewaar uitgaande voertuigen*

Standaard registreert de I-SAFE enkel de aankomende voertuigen. Als u de optie "uitgaande voertuigen" activeert zal het toestel ook het uitgaande verkeer registreren. In ieder geval zullen enkel de snelheden van de aankomende voertuigen op het display weergegeven worden.

#### *4.3.4.3.3 Persistentie van gegevens*

Standaard registreert de I-SAFE de eerste 540.000 uitgevoerde metingen. Telkens wanneer het geheugen vol is, gaat het door met meten en weergeven, maar slaagt het de gegevens niet meer op.

Het is mogelijk om een optie te activeren waarmee u de laatste 540.000 gegevens kan opslagen. In dit geval, wanneer het geheugen vol is, worden de eerste gegevens gewist en vervangen door de laatste uitgevoerde metingen. Om deze optie te activeren, vinkt u het vakje "Persistentie van de gegevens" zoals weergegeven in [Scherm 5.](#page-22-0)

### <span id="page-23-1"></span>**4.3.4.4 Kleuren en pictogrammen**

### *4.3.4.4.1 I-SAFE 1*

| H2 Icoms software ISAFE                      |                                                          | $\times$<br>$\Box$                      |
|----------------------------------------------|----------------------------------------------------------|-----------------------------------------|
| ९०१                                          |                                                          | Ò                                       |
| Algemeen                                     | Snelheidsdrempels<br><b>Boetes</b>                       | $\left(\frac{8}{100}\right)$ Tijdsloten |
| 9<br>Persoonlijke zone<br>Maatwerk 1         |                                                          | Tijdsloten inschakelen                  |
| Weergave 1<br>Drempel                        | $\overline{2}$<br>Weergave 2                             | 3<br>Weergave 3<br>Flash-weergave       |
| 1<br>$\bigoplus$ -<br>$5^{\circ}$<br>km/u    | ҕ                                                        | Voeg een scherm toe (+)<br>Geen         |
| $\bigoplus$ -<br>51<br>km/u                  | 5<br>1<br>◉                                              | Voeg een scherm toe<br>Traag<br>۰       |
| $\bigoplus$ -<br>Ø<br>91<br>km/u             | $\bigoplus$ -<br>Ø<br>×                                  | Voeg een scherm toe<br>Progres          |
| $\bigoplus$ -<br>Ø<br>199<br>km/u            | €<br>ഒ<br>×                                              | Voeg een scherm toe (+)<br>Snel         |
| 4<br>199<br>km/u<br>Duurtijd<br>Flashdrempel | 5<br>$\overline{\mathbf{3}}$<br>LED-intensiteit<br>(sec) | 6<br>Afhankelijk van de helderheid      |

<span id="page-23-0"></span>*Scherm 6: LEDs parameters voor de I-SAFE 1*

Voor elke snelheidsdrempel (1), is het mogelijk de volgende parameters in te stellen:

- Inhoud van de weergave (2): snelheid (groen, geel of rood) of een pictogram, te selecteren in de bibliotheek of te creëren;
- Type van flikkering (3)

De volgende 3 algemene parameters zijn ook in te stellen:

- Snelheidsdrempel voor de flashlamp (4)
- Duurtijd van elke weergave (5)
- Intensiteit van de LEDs (6)

In het voorbeeld hierboven:

- **tussen 5 en 50 km/h**: groene smiley en snelheid in groen tijdens 3 seconden, dus 1.5 seconden voor weergave 1 en 1.5 seconden voor weergave 2;
- **tussen 51 en 70 km/h**: het pictogram "herhaling 50 km/u" tijdens 1.5 sec., gevolgd door de gemeten snelheid van het voertuig in het geel
- **tussen 71 en 90 km/h**: Het pictogram "gevaar" gedurende 1.5 seconden gevolgd door de tekst "TE SNEL" gedurende 1.5 seconden
- **Vanaf 91 km/h:** Droevige smiley gevolgd door een boete.

De flash is uitgeschakeld, de weergave flikkert vanaf 51 km/u en de LED intensiteit is op "afhankelijk van de helderheid" ingesteld. Elke meting zal gedurende 3 seconden weergegeven worden. De verschillende boodschappen zullen tijdens dezelfde tijdstip elkaar opvolgen: 1 seconde per boodschap indien er 3 boodschappen zijn, 1.5 seconden indien er 2 boodschappen zijn en 3 seconden indien er 1 enkel boodschap weergegeven wordt.

#### 1: Drempels

Stel de drempels in met behulp van de invoervakken door de waarde van uw keuze in te voeren.

*De drempelwaarden`moeten toenemen: drempel 1 < drempel 2 < drempel 3 < drempel 4* 

#### 2: Kleuren/Pictogrammen

Voor elke drempel en voor elke reeks, kunt u de kleur voor de snelheid kiezen (groen, geel, rood). U kunt ook een pictogram of het gedrag van de boete laten weergeven. Als u voor een pictogram kiest, verschijnt deze lijst:

| 42 Icoms software ISAFE                                          |           |                           |               |                                                                                            | $\Box$<br>$\times$<br>— |
|------------------------------------------------------------------|-----------|---------------------------|---------------|--------------------------------------------------------------------------------------------|-------------------------|
| ફુંટ્રેડ્ડે                                                      |           |                           |               |                                                                                            | B<br>Ò                  |
|                                                                  | Algemeen  | Snelheidsdrempels         | <b>Boetes</b> | Tijdsloten                                                                                 |                         |
| Persoonlijke zone ( Maatwerk 1                                   |           |                           |               |                                                                                            | Tijdsloten inschakelen  |
| Dremp<br>5 <sub>1</sub><br>51<br>91<br>199<br>Flashdrempel   199 | Ы<br>km/u | 80<br>Duurtijd 3<br>(sec) |               | 鱼<br>Wijzigen<br>Annuleren<br>Selecteren<br>LED-intensiteit (Afhankelijk van de helderheid | ⊟<br>-weergave          |
|                                                                  |           |                           |               |                                                                                            |                         |

<span id="page-24-0"></span>*Scherm 7: pictogrammen bibliotheek voor de I-SAFE 1*

Klik op de tekst of pictogram die u wilt weergeven en dan op "Selecteren" om deze in uw instellingen te gebruiken.

#### *Pictogrammen bewerken*

Er is een bibliotheek met pictogrammen beschikbaar. U kunt ze zien wanneer u op het miniatuurpictogram of het potlood op [Scherm 6](#page-23-0) klikt. Met de functie "Wijzigen" kunt u de vooraf opgenomen pictogrammen bewerken of nieuwe pictogrammen maken.

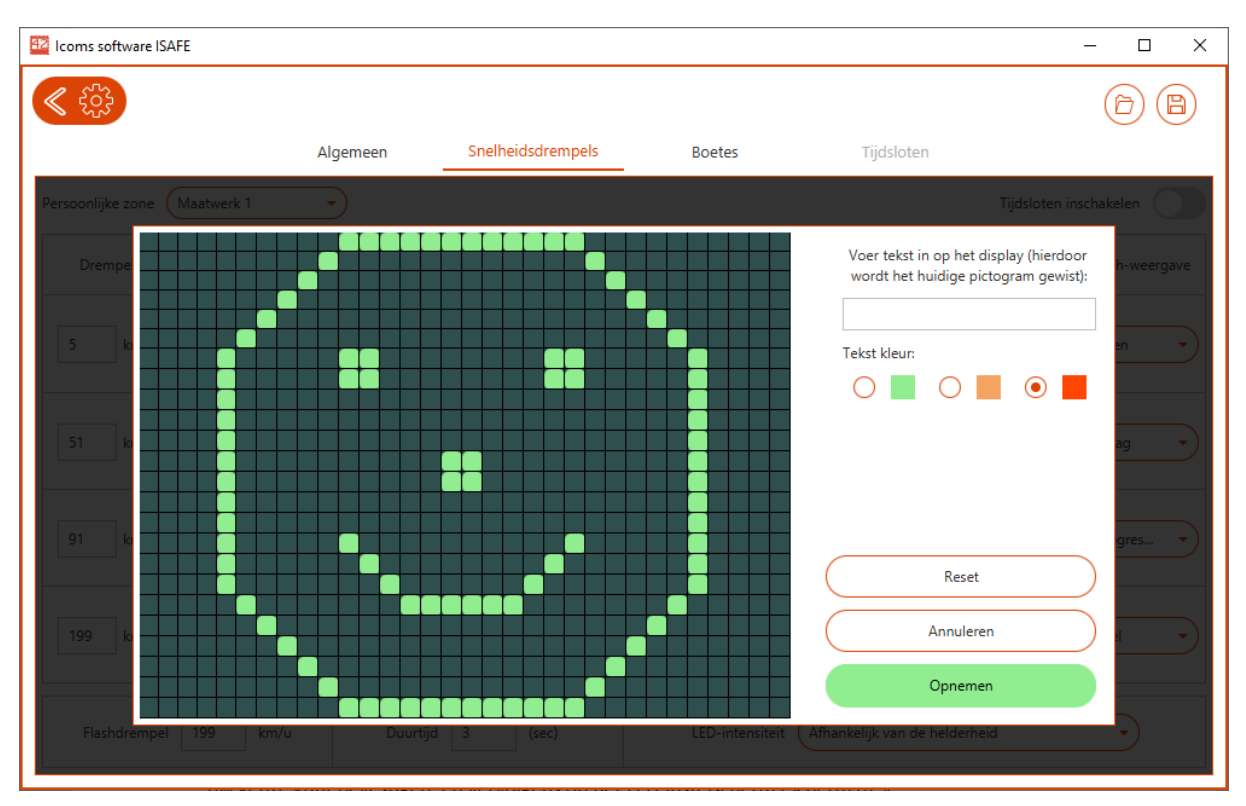

<span id="page-25-0"></span>*Scherm 8: pictogrammen bewerken voor de I-SAFE 1*

Elk vierkant vertegenwoordigt een LED-pixel; elke klik op een cirkel verandert de kleur volgens de volgorde "niets-groen-oranje-rood". Zodra het pictogram is gewijzigd of gemaakt, slaat u het op door op "Opslaan" te klikken. U wordt dan doorverwezen naar de pictogrambibliotheek [\(Scherm 7\)](#page-24-0), waar u uw keuze kunt bevestigen, en vervolgens op het LED-instelscherm [\(Scherm 6\)](#page-23-0).

Om tekst te schrijven, gebruikt u uw toetsenbord om de tekst in het invoervak in te voeren. De tekst wordt in de editor-interface getoond als voorbeeld.3: Flikkering

Voor elke drempel kunt u de flikkering van de weergave in- of uitschakelen. Met "progressief" zullen de flikkering en de intensiteit worden vergroot.

Om energie te besparen, gebruik de flikkering.

#### 4: Flashdrempel

Waarde voor het knipperen van de witte flash lamp.

Om de witte flash lamp uit te schakelen, kiest men de waarde 199 km/h.

#### 5: Duurtijd

De gebruiker kan, in functie van de omstandigheden en de toepassing, de duurtijd van de weergave van de gemeten snelheid kiezen. Twee types zijn beschikbaar:

- **Weergave met vaste duurtijd**: de weergave kan naar keuze van de gebruiker ingesteld worden tussen 1 en 20 sec., wat ook de snelheid van het voertuig en de drukte van het verkeer is. De radar verricht geen metingen tijdens de vaste duurtijd van de weergave. Waarde tussen **1 en 20**.
- **Weergave in functie van de snelheid van de voertuigen**: het toestel berekent zelf de duurtijd van de weergave in functie van twee elementen: de gemeten snelheid (hoe hoger de snelheid, hoe korter de weergave) en de effectieve detectieafstand van het toestel (indien de radar op 30 m van een bocht geplaatst wordt, dan is de effectieve detectieafstand 30 m – de bocht of

andere hindernissen beletten de radar verder te meten – zelfs wanneer de reikwijdte van de radar op een rechte baan 80 m bedraagt op). Doorgaans is een detectieafstand van 80 m de meest aangewezen. De berekening gebeurt als volgt: tijd = detectieafstand/snelheid. Wanneer een voertuig 60 km/u rijdt en de detectieafstand 80 m bedraagt, dan duurt de weergave 5.3 seconden. Hoe hoger de detectieafstand, hoe langer de weergave. Op die manier kan men vermijden dat eenzelfde voertuig meermaals gedetecteerd en gemeten wordt. Indien men echter de snelheidsversnelling of vermindering wil aantonen, dan kan men deze parameter (detectieafstand) verlagen. Op een gelijkaardige manier dient deze parameter aangepast te worden aan de plaatselijke omgeving: indien een hindernis (bocht, T-kruispunt, …) de detectieafstand beperkt, dan moet de werkelijke detectieafstand ingesteld worden, afstand die begrepen is tussen 21 en 200 m. Minimum en maximum duurtijd van de weergave zijn respectievelijk 1 sec. en 13 sec. Minimum en maximum afstandswaarde van de weergave zijn **21 m. en 199 m.**

#### *Aangeraden waarde voor een "zone 50":"3" (dwz 3 sec. weergave per gemeten snelheid)*

#### 6: LED-intensiteit

Laag of in functie van de helderheid.

De LED-intensiteit verbruikt stroom en zal de werkingsduur van de I-SAFE langer /korter maken bij het gebruik van de "lage" waarde of bij flikkerende weergave.

#### 7: Bestanden importeren en exporteren

Klik op de floppy-disk-knop om het bestand op de USB-stick op te slaan en naar het snelheidsteken te uploaden. Zie pagina **Erreur ! Signet non défini.** om het bestand met een USB-stick naar de I-SAFE te uploaden.

Om een bestaand bestand vanaf uw pc of USB-stick te laden, klik op de mapknop en kies het "PARAMS.txt" -bestand. De software laadt en toont de instellingen uit het bestand.

#### 8: alleen met Bluetooth, Upload configuratie en wis het geheugen

Wanneer u verbonden bent via Bluetooth, klikt u, zodra u klaar bent met uw keuze van drempels, snelheidsweergave en pictogrammen, op "Configuratie uploaden".

Door op de gomknop te klikken, wordt het geheugen van het snelheidsbord met de metingen gewist.

#### 9 : keuze van de « op maat zone »

De I-SAFE kan tot 3 reeksen van parameters onthouden. Kies één van de drie met deze menu.

#### *4.3.4.4.2 I-SAFE 2*

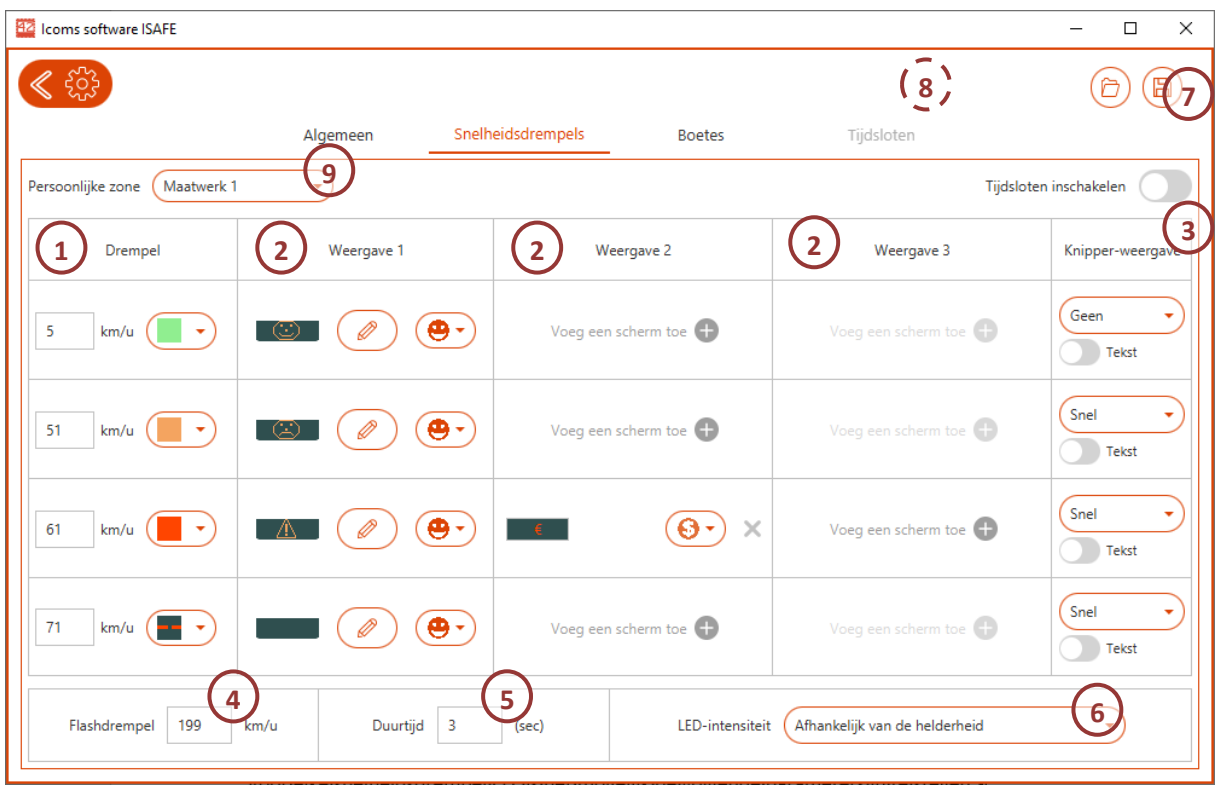

<span id="page-27-0"></span>*Scherm 9: LED parameters voor de I-SAFE 2*

Voor elke snelheidsdrempel (1), is het mogelijk de volgende parameters in te stellen:

- Kleur van de snelheidsweergave of "geen wedstrijd" drempel;
- Inhoud van de tekst(en) (2). Om geen tekst weer te geven, selecteer een lege lijn (Weergave 1) of klik op het kruis naast de tekst. Om de tekst te wijzigen, klik op het potlood (9)
- Type knipperen (3).

Volgende 3 algemene parameters zijn ook in te stellen:

- Snelheidsdrempel voor de flashlamp (4) (199 km/h of mph schakelt de flash uit)
- Duurtijd van elke weergave (5)
- Intensiteit van de LEDs (6)

In het voorbeeld hierboven:

- Weergave vanaf **5km/h**
- **tussen 5 en 50 km/h**: snelheid in groen, met de smiley "glimlach";
- **tussen 51 en 60 km/h**: snelheid in geel, met een boze "smiley";
- **tussen 61 en 70 km/h**: snelheid in rood, met een gevaarteken, vervolgt een boete. De snelheid knippert, de tekst knippert niet.
- **Vanaf 71 km/h:** "geen wedstrijd" drempel. De weergave van de snelheid wordt door 2 rode streepjes vervangen.

De flash is uitgeschakeld en de LED intensiteit is op "afhankelijk van de helderheid" ingesteld.

Elke meting zal gedurende 3 seconden weergegeven worden. De verschillende boodschappen zullen elkaar opvolgen: 1 seconde per boodschap indien er 3 boodschappen zijn, 1.5 seconde per boodschap indien 2 boodschappen en 3 seconden indien 1 enkel boodschap.

#### 1: Drempels

Stel de snelheidsdrempels in door de snelheidswaarden aan te geven.

*De drempelwaarden moeten toenemen: drempel 1 < drempel 2 < drempel 3 < drempel 4* 

#### **Kleur**

Voor elke drempel, kan de kleur voor de snelheid gekozen worden (groen, oranje, rood). U kan ook een specifiek teken voor "maximum snelheid" weergeven. U kan door de verschillende mogelijkheden scrollen door op de gekleurde rechthoek te klikken.

De beschikbare waarden zijn de volgende:

- Groen
- Geel
- Rood
- A-R - = weergave van 2 streepjes in plaats van de snelheid
- A-R ≡ ≡ = weergave van 2x3 streepjes in plaats van de snelheid
- … = geen weergave

#### 2: Teksten en pictograms

Voor elke weergave kunnen 1 of 2 woorden of 1 pictogram gekozen worden.

Om teksten te wijzigen of uw eigen boodschappen te creëren, klik op het potlood om het bewerkingsvenster te laten verschijnen. Verschillende teksten zijn al opgeslagen, zie [Scherm 10](#page-28-0) voor de éénkleurige I-SAFE 2 en [Scherm 11](#page-29-0) voor de driekleurige I-SAFE 2.

| 42 Icoms software ISAFE        |             |                   |               |                                                | $\Box$<br>$\times$<br>—    |
|--------------------------------|-------------|-------------------|---------------|------------------------------------------------|----------------------------|
| දිරිදි                         |             |                   |               |                                                |                            |
|                                | Algemeen    | Snelheidsdrempels | <b>Boetes</b> | Tijdsloten                                     |                            |
| Persoonlijke zone (Maatwerk 1) | $\bullet$ ) |                   |               |                                                | Tijdsloten inschakelen     |
|                                |             |                   |               |                                                | $\boxplus$<br>r-weergave   |
| $\circledcirc$                 | Œ           |                   |               |                                                | $\sim$<br>Tekst            |
| 51                             |             |                   |               |                                                |                            |
|                                |             |                   |               |                                                | <b>Tekst</b>               |
| 61                             |             |                   |               |                                                | <b>Tekst</b>               |
| 71<br>- kr                     |             |                   |               |                                                | $\ddot{ }$<br><b>Tekst</b> |
|                                | Aanpassen   | Annuleren         |               | Selecteer                                      |                            |
| Flashdrempel   199<br>km/u     | Duurtijd 3  | (sec)             |               | LED-intensiteit (Afhankelijk van de helderheid |                            |

<span id="page-28-0"></span>*Scherm 10: bewerking teksten op de éénkleurige I-SAFE 2*

| 42 Icoms software ISAFE        |            |                   |               |                                                 | $\Box$<br>$\times$<br>$\overline{\phantom{0}}$ |
|--------------------------------|------------|-------------------|---------------|-------------------------------------------------|------------------------------------------------|
|                                |            |                   |               | Configuratie uploaden<br>$\varphi$              | ō<br>B                                         |
|                                | Algemeen   | Snelheidsdrempels | <b>Boetes</b> | Tijdsloten                                      |                                                |
| Persoonlijke zone (Maatwerk 1) | $-$ )      |                   |               | Tijdsloten inschakelen                          |                                                |
|                                |            |                   |               | m                                               | ⊟<br>r-weergave                                |
| ⊙<br>5<br>l kr                 | ('L'       |                   |               |                                                 | $\wedge$<br>Tekst                              |
| 40<br>-kr                      |            |                   |               |                                                 |                                                |
|                                |            |                   |               |                                                 | Tekst                                          |
| 51                             |            |                   |               |                                                 | ekst                                           |
| 71<br>l kr                     |            |                   |               |                                                 | $\lor$<br><b>Tekst</b>                         |
|                                | Aanpassen  | Annuleren         |               | Selecteer                                       |                                                |
| Flashdrempel   199<br>km/u     | Duurtijd 3 | (sec)             |               | LED-intensiteit ( Afhankelijk van de helderheid |                                                |

<span id="page-29-0"></span>*Scherm 11: bewerking teksten op de driekleurige I-SAFE 2*

Maak uw keuze en klik op "Selecteer".

Om een nieuw pictogram te creëren, klik op een lege pictogram en dan op "Aanpassen". Het is mogelijk om nieuwe pictogrammen op te maken of tekst te schrijven:

- Pictogram: elke cirkel is een pixel;
	- o Voor de éénkleurige I-SAFE 2 laat elke klik op een cirkel de kleur aan- of uitschakelen (geel of niets).
	- o Voor de driekleurige I-SAFE 2 laat elke klik op een cirkel de kleur veranderen van groen naar oranje naar rood en uiteindelijk "uitgeschakeld". **Deze driekleurige functie is een optie**.
		- Als de software via Bluetooth met de I-SAFE is verbonden, herkent de software dat het een I-SAFE 2 is met een driekleurige tekstmatrix en wordt de optie automatisch geactiveerd.
		- Als de configuratie gebeurt via een USB-sleutel, activeer dan de driekleuroptie handmatig door op CTRL + SHIFT + B te drukken wanneer u zich op het scherm bevindt om de pictogrammen te wijzigen, bijvoorbeeld zoals weergegeven o[p Scherm 12.](#page-30-0)
- Tekst: Typ de tekst in het vakje en de tekst verschijnt op het bordscherm

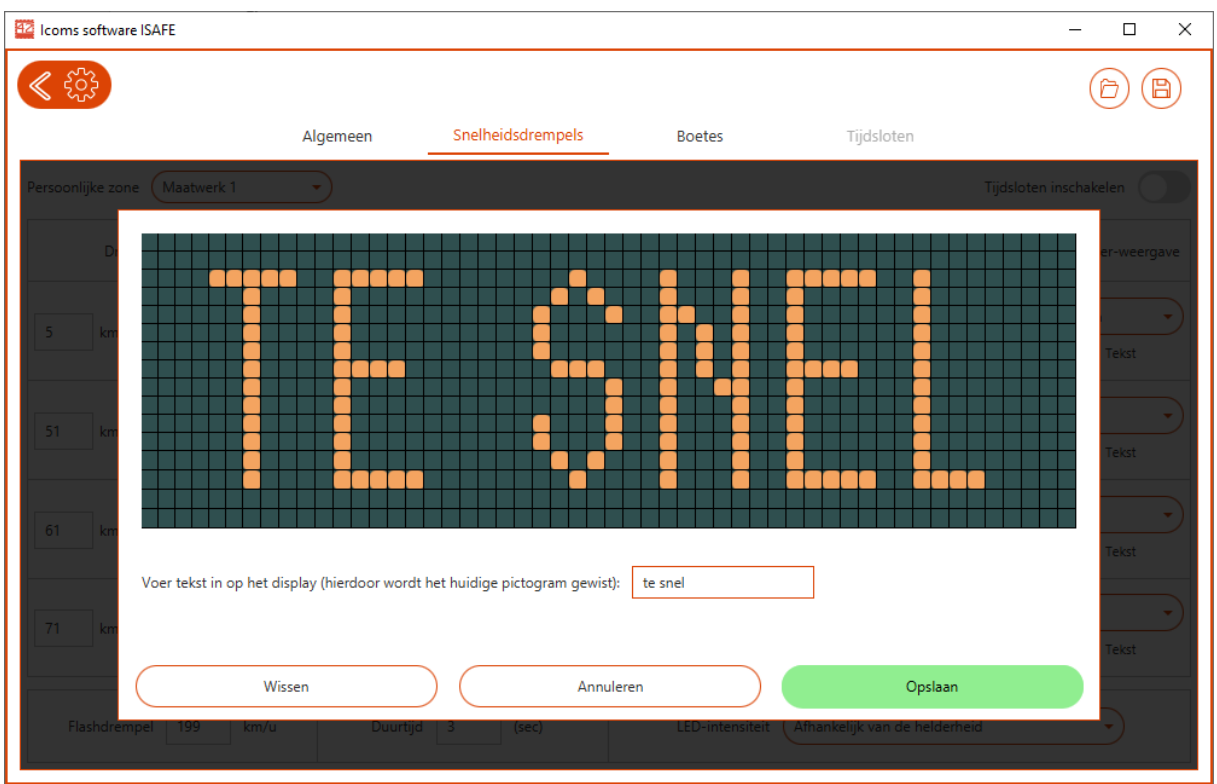

<span id="page-30-0"></span>*Scherm 12: tekstinvoer*

• Klik op "Opslaan";

De gekozen weergave verschijnt in het hoofdvenster [\(Scherm 9: LED-parameters voor de I-SAFE 2\)](#page-27-0)

*Om geen tekst met de snelheid weer te geven, selecteer een witte/lege lijn.*

#### 3: Type van flikkering

Voor elke drempel kan u de boodschap laten knipperen. Het menu laat u toe om de knipperfrekwentie aan te passen. Met "progressief" zal het knipperen en de intensiteit worden vergroot.

Als u ook de tekst wilt laten knipperen, klik op het schuifvakje naast "Tekst". Als het aanstaat, zal de tekst of het pictogram ook knipperen.

Om energie te besparen, laat het bord knipperen.

#### 4: Flash

Waarde voor het knipperen van de witte flash lamp.

*Om de witte flash lamp uit te schakelen, kies de waarde 199 km/h.*

#### 5: Duurtijd

De gebruiker kan, in functie van de omstandigheden en de toepassing, de duurtijd van de weergave van de gemeten snelheid kiezen. Twee types zijn beschikbaar:

- **Weergave met vaste duurtijd**: de weergave kan naar keuze van de gebruiker ingesteld worden tussen 1 en 20 sec., wat ook de snelheid van het voertuig en de drukte van het verkeer is. De radar verricht geen metingen tijdens de duurtijd van de weergave. De waarde moet zich tussen **1 en 20** bevinden voor een weergave met vaste duurtijd.
- **Weergave in functie van de snelheid van de voertuigen**: het toestel berekent zelf de duurtijd van de weergave in functie van twee elementen: de gemeten snelheid (hoe hoger de snelheid, hoe korter de weergave) en de effectieve detectieafstand van het toestel (indien de radar op 30 m van een bocht geplaatst wordt, dan is de effectieve detectieafstand 30 m – de bocht of

andere hindernissen beletten de radar verder te meten – zelfs wanneer de reikwijdte van de radar op een rechte baan 80 m bedraagt op). Doorgaans is een detectieafstand van 80 m de meest aangewezen. De berekening gebeurt als volgt: tijd = detectieafstand/snelheid. Wanneer een voertuig 60 km/u rijdt en de detectieafstand 80 m bedraagt, dan duurt de weergave 5.3 seconden. Hoe hoger de detectieafstand, hoe langer de weergave. Op die manier kan men vermijden dat eenzelfde voertuig meermaals gedetecteerd en gemeten wordt. Indien men echter de snelheidsversnelling of vermindering wil aantonen, dan kan men deze parameter (detectieafstand) verlagen. Op een gelijkaardige manier dient deze parameter aangepast te worden aan de plaatselijke omgeving: indien een hindernis (bocht, T-kruispunt, …) de detectieafstand beperkt, dan moet de werkelijke detectieafstand ingesteld worden, afstand die begrepen is tussen 21 en 200 m. Minimum en maximum duurtijd van de weergave zijn respectievelijk 1 sec. en 13 sec. Minimum en maximum afstandswaarde van de weergave zijn **21 m. en 199 m.**

#### *Aangeraden waarde voor een "zone 50" :"3" (d.w.z. 3 sec. weergave per gemeten snelheid)*

#### 6: LED-intensiteit

De LED-intensiteit kan ingesteld zijn op "laag" of "in functie van de helderheid". De LED-intensiteit verbruikt stroom en zal de werkingsduur van de I-SAFE langer korter maken bij het gebruik van de "lage" waarde of bij flikkerende weergave.

#### 7: Bestanden importeren en exporteren

Klik op de schijfknop om het bestand op de USB-schijf op te slaan en naar het snelheidsbord te uploaden. Raadpleeg dan de procedure die op p. **Erreur ! Signet non défini.** beschreven is om het bestand naar de I-SAFE over te brengen met een USB-stick.

Om een bestaand bestand vanaf uw pc of USB-stick te laden, klikt u op de mapknop en kiest u het "PARAMS.txt" -bestand om te laden. De software laadt en toont de instellingen uit het bestand.

#### 8: alleen met Bluetooth, "Configuratie uploaden" en "Geheugen wissen"

Wanneer u verbonden bent via Bluetooth, klikt u, zodra u klaar bent met uw keuze van drempels, snelheidsweergave en pictogrammen, op "Configuratie uploaden".

Door op de gumknop te klikken, wordt het geheugen van het snelheidsbord met de metingen gewist.

#### 9: keuze van de « op maat zone »

De I-SAFE kan tot 3 reeksen van parameters onthouden. Kies één van de drie met deze menu.

#### **4.3.4.5 Boetes**

De boetes zijn hetzelfde voor zowel de I-SAFE 1 als de I-SAFE 2. Wanneer de gebruiker in plaats van tekst of een pictogram te tonen een boete wil tonen, kan de gebruiker het bedrag van de boete in functie van de snelheid definiëren op het tabblad "Boetes". [Scherm 9](#page-27-0) toont bijvoorbeeld een instelling om een boetebedrag te tonen tussen 61 km/h en 71 km/h. Het bedrag van de boete wordt gedefinieerd op het tabblad "Boetes".

In eerste instantie zijn er standaard geen boetes gedefinieerd, zie [Scherm 12.](#page-32-0) Om de bedragen voor verschillende drempels te definiëren, klikt u op de knop met de tekst "Nog geen boetes gespecificeerd" om snelheidsdrempels te creëren om de boetebedragen weer te geven. Een voorbeeld wordt getoond in [Scherm 13.](#page-32-1)

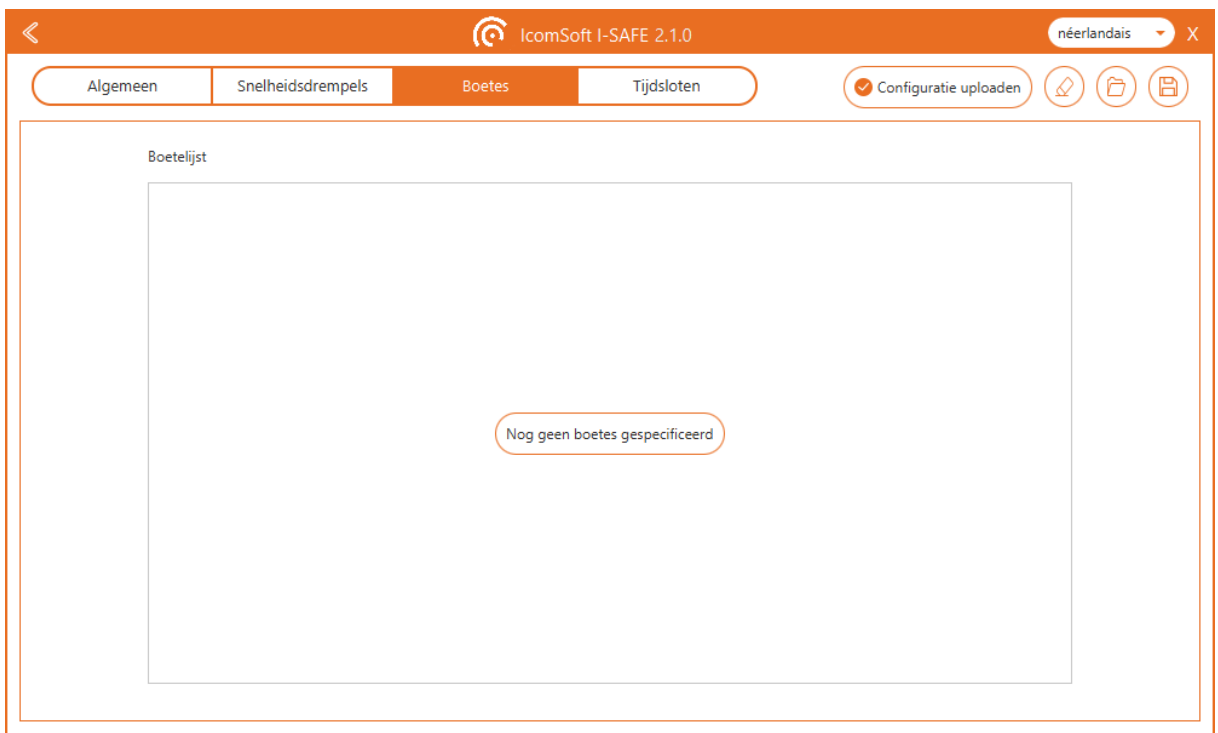

<span id="page-32-0"></span>*Scherm 13: "Boetes" scherm wanneer geen boetes gedefinieerd zijn*

| 42 Icoms software ISAFE |                                           |                   |                    |                          | $\times$<br>$\Box$<br>$\overline{\phantom{0}}$ |
|-------------------------|-------------------------------------------|-------------------|--------------------|--------------------------|------------------------------------------------|
| ट्टेंट्                 |                                           |                   |                    |                          | B<br>A                                         |
|                         | Algemeen                                  | Snelheidsdrempels | <b>Boetes</b>      | Tijdsloten               |                                                |
| Boetelijst              |                                           |                   |                    |                          |                                                |
| Zone 30                 | Import boetes<br>$\overline{\phantom{a}}$ |                   |                    |                          |                                                |
|                         | 1<br>Snelheid:                            | 37<br>km/u        | 50<br>€<br>Bedrag: | $\ddot{}$<br>$\mathbf x$ |                                                |
|                         | $\overline{c}$<br>Snelheid:               | 47<br>km/u        | 55<br>€<br>Bedrag: | $\mathbf x$<br>$\pm$     |                                                |
|                         | 3<br>Snelheid:                            | 48<br>km/u        | 60<br>€<br>Bedrag: | $\mathbf x$<br>$\ddot{}$ |                                                |
|                         | $\overline{4}$<br>Snelheid:               | 49<br>km/u        | 65<br>€<br>Bedrag: | $+$<br>$\mathbf{x}$      |                                                |
|                         | 5<br>Snelheid:                            | 50<br>km/u        | 70<br>€<br>Bedrag: | $\mathbf x$<br>$\ddot{}$ |                                                |
|                         | $\sqrt{6}$<br>Snelheid:                   | 51<br>km/u        | 75<br>€<br>Bedrag: | $\pm$<br>$\mathbf x$     |                                                |
|                         | $\overline{7}$<br>Snelheid:               | 52<br>km/u        | 80<br>€<br>Bedrag: | $\pm$<br>$\mathbf x$     |                                                |
|                         | $\,$ 8<br>Snelheid:                       | 53<br>km/u        | 85<br>€<br>Bedrag: | $\pm$<br>$\mathbf x$     |                                                |
|                         | 9<br>Snelheid:                            | 54<br>km/u        | 90<br>€<br>Bedrag: | $\mathbf x$<br>$\pm$     |                                                |
|                         | Snelheid:<br>10                           | 55<br>km/u        | 95<br>€<br>Bedrag: | $\ddot{}$<br>$\mathbf x$ | $\checkmark$                                   |
|                         |                                           |                   |                    |                          |                                                |

<span id="page-32-1"></span>*Scherm 14: voorbeeld van boetebedragen in functie van de snelheid*

### <span id="page-32-2"></span>**4.3.4.6 Tijdsloten**

De tijdslotsfunctie is hetzelfde voor zowel de I-SAFE 1 als de I-SAFE 2. Om de tijdslots-functie in te schakelen, zet u de schakelaar met het onderschrift "Tijdslots inschakelen", zie de pijl die de schakelaar

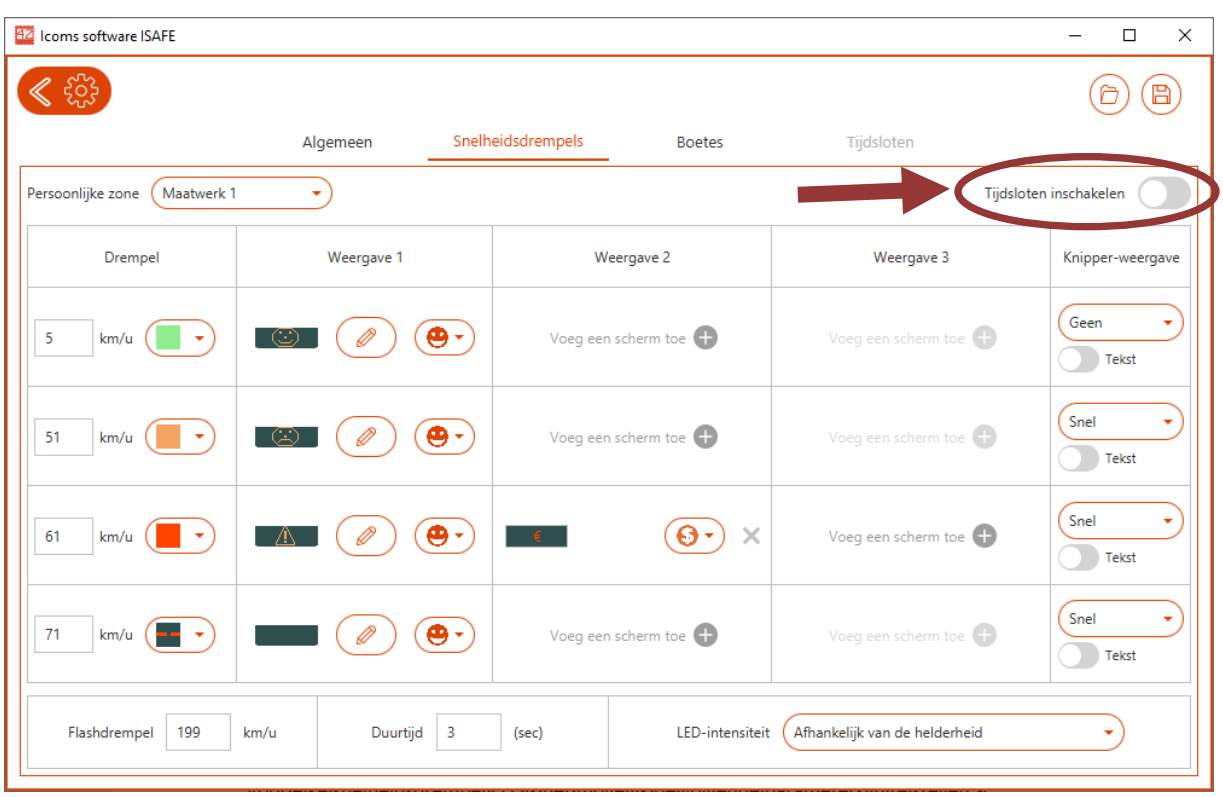

o[p Scherm 14a](#page-33-0)anduidt. Door deze schakelaar om te schakelen, wordt het tabblad "Tijdsloten" klikbaar om toegang te krijgen tot het scherm die wordt weergegeven in [Scherm 15.](#page-34-0)

#### <span id="page-33-0"></span>*Scherm 15: tijdsloten inschakelen*

Er zijn vier mogelijke tijdsloten waarvoor de tijdvensters door de gebruiker kunnen worden ingesteld. Elke slot kan zijn weergave-instelling hebben om verschillende berichten weer te geven in functie van de snelheid op verschillende tijdstippen van de dag. Dit is bijvoorbeeld handig om de maximale snelheid van 30 km/h tijdens schooluren weer te geven, terwijl een maximale snelheid van 50 km/h wordt getoond op de tijden van de dag dat leerlingen niet naar school gaan.

**Opgelet: houd er rekening mee dat de tijdzone die moet worden gebruikt bij het gebruik van de I-SAFE met een 3G- of 4G-modem UTC is**, zie [p.22.](#page-21-1) Als er geen modem wordt gebruikt, kan de tijdzone van de I-SAFE worden ingesteld op de huidige tijdzone met behulp van de software en een USB-stick of via een Bluetooth-communicatie.

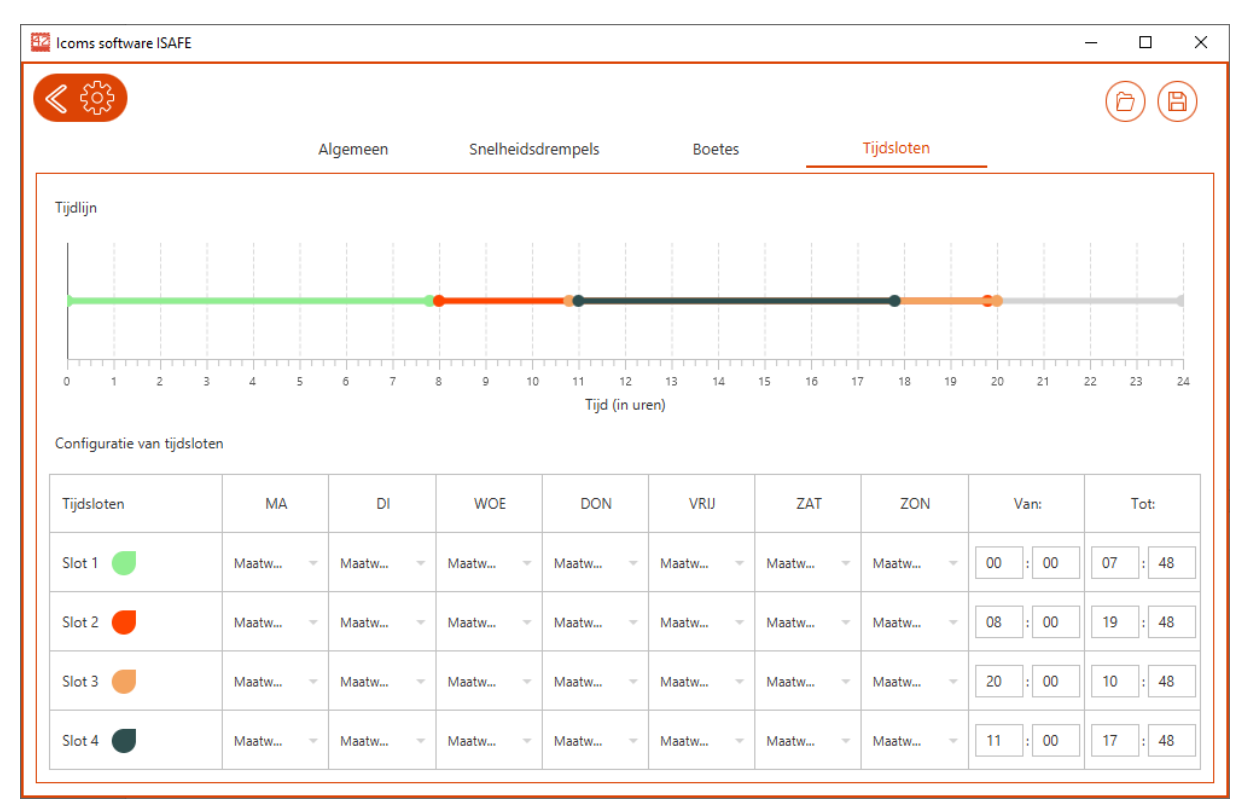

<span id="page-34-0"></span>*Scherm 16: tijdslotenscherm*

# **5 MEETGEGEVENS DOWNLOADEN**

## **5.1 USB**

- De I-SAFE moet in meetmode zijn.
- Druk drie seconden op de keuzeknop voor instellingen.
- Wanneer het weergavescherm van de selector niet meer knippert, laat u de knop los.
- Het selectordisplay knippert snel.
- Druk vervolgens op de knop om door de menu's te scrollen (ze scrollen in een lus).
- Wanneer het menu "d" op de selectordisplay wordt weergegeven, wacht u 3 seconden totdat op de selectordisplay "u" wordt weergegeven.
- Steek de USB-stick in de USB-poort.
- De I-SAFE schrijft de data op de USB-stick en de stip naast de "u" knippert.
- Verwijder de USB-stick niet tijdens het knipperen van de stip.
- Wanneer het display Weer "d" weer geeft, kan de USB-stick worden losgekoppeld.
- Druk gedurende 3 seconden opnieuw op de knop en laat los wanneer het display niet meer knippert.
- Blader opnieuw door het menu totdat het gewenste weergavetype aangeduidt wordt op de selectordisplay ( $-$ ,  $=$ ,  $\equiv$ , 1, 2, 3 of 4).
- De gekozen code blijft weergegeven en knippert elke 5 seconden
- Na 15 seconden schakelt het toestel over op metingsmode en geeft de snelheden aan volgens de gekozen parameters.

### **5.2 BLUETOOTH**

#### **VERWIJDER, INDIEN NODIG, HET BLUESOLEIL-STUURPROGRAMMA DAT NIET COMPATIBEL IS MET DE ICOMSOFT TMS-SA SOFTWARE.**

Start de Software op en selecteer met welk type I-SAE u connectie wilt maken en kies de optie "Gegevens downloaden" zoals aangegeven o[p Scherm 16:](#page-36-0)

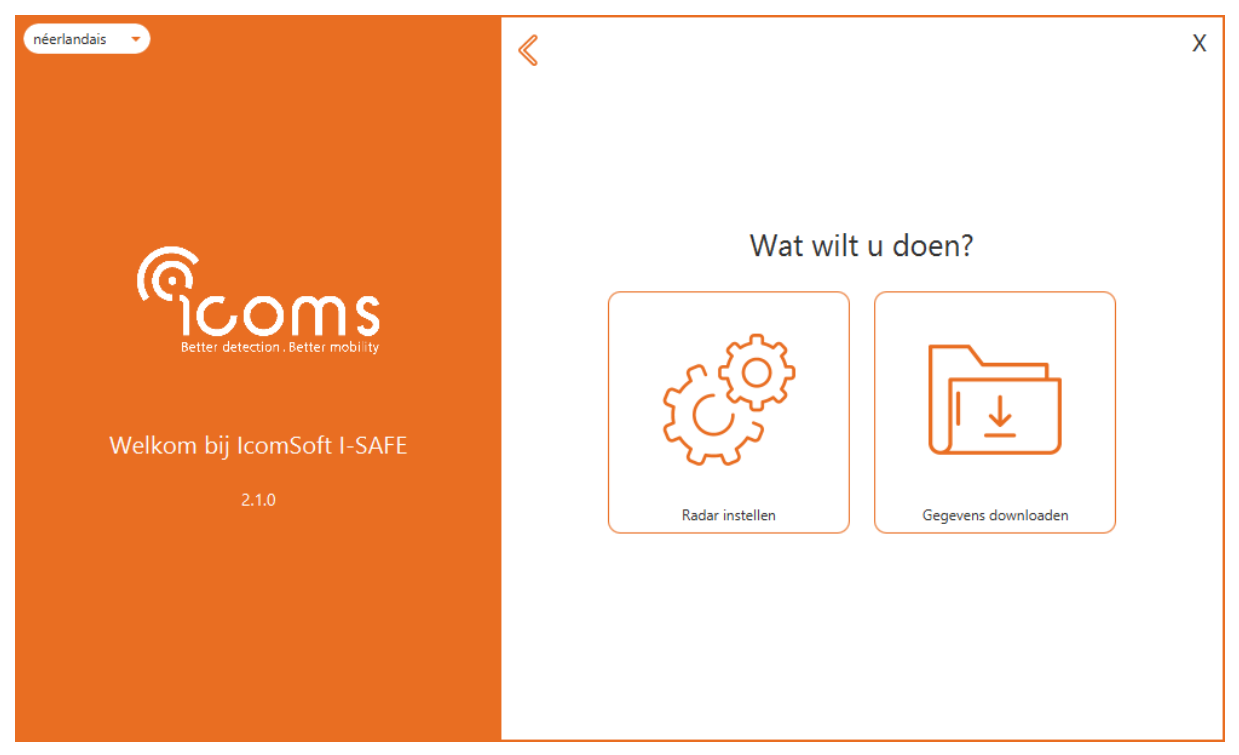

*Scherm 17: gegevens downloaden*

<span id="page-36-0"></span>Zodra de gegevens zijn gedownload, vraagt de software of de gegevens lokaal moeten worden opgeslagen, klik op "Ok" en kies de map waar de gegevens moeten worden opgeslagen. Wanneer de gegevens zijn opgeslagen, vraagt de software of u het geheugen van het snelheidsbord wilt wissen. Klik op "Ok" om het geheugen te wissen.

Voor meer informatie over de Bluetooth verbinding, zie verder, p[. 52.](#page-51-2)

# **5.3 3G MODEM**

Zi[e BIJLAGE 4: ,](#page-55-4) p. [56,](#page-55-4) en modem handleiding voor verdere inlichtingen.

# **6 DE MEETGEGEVENS VERWERKEN**

#### *OPMERKING*

*De I-SAFE is geen precies teltoestel. Voertuigen zijn opgeteld volgens de verkeersdichtheid en de instelling van de displayduur. Sommige voertuigen zijn meerdere keer opgeteld terwijl anderen (die het voorbijrijdend voertuig dichtbij volgen) niet gedetecteerd zullen worden. De analyse van de opgenomen gegevens geven een algemeen en betrouwbare voorstelling van de verkeersstructuur tijdens de metingcampagne.*

Deze statistische representatie van de gegevens afkomstig van de I-SAFE geeft de gebruiker een beeld van de verkeersstructuur. Via verschillende gebruiksvriendelijke schermen kunt u de weergave parametreren en de snelheidsverdeling, het aantal per klasse of ook de snelheid zelf weergeven.

### **6.1 EEN GEGEVENSBESTAND LEZEN**

Met de software kunt u een gegevensbestand lezen door op de knop "Een gegevensbestand lezen" te klikken. Het gegevensbestand kan een .TXT-bestand of een .ISF-bestand zijn, afhankelijk van het type I-SAFE dat u heeft.

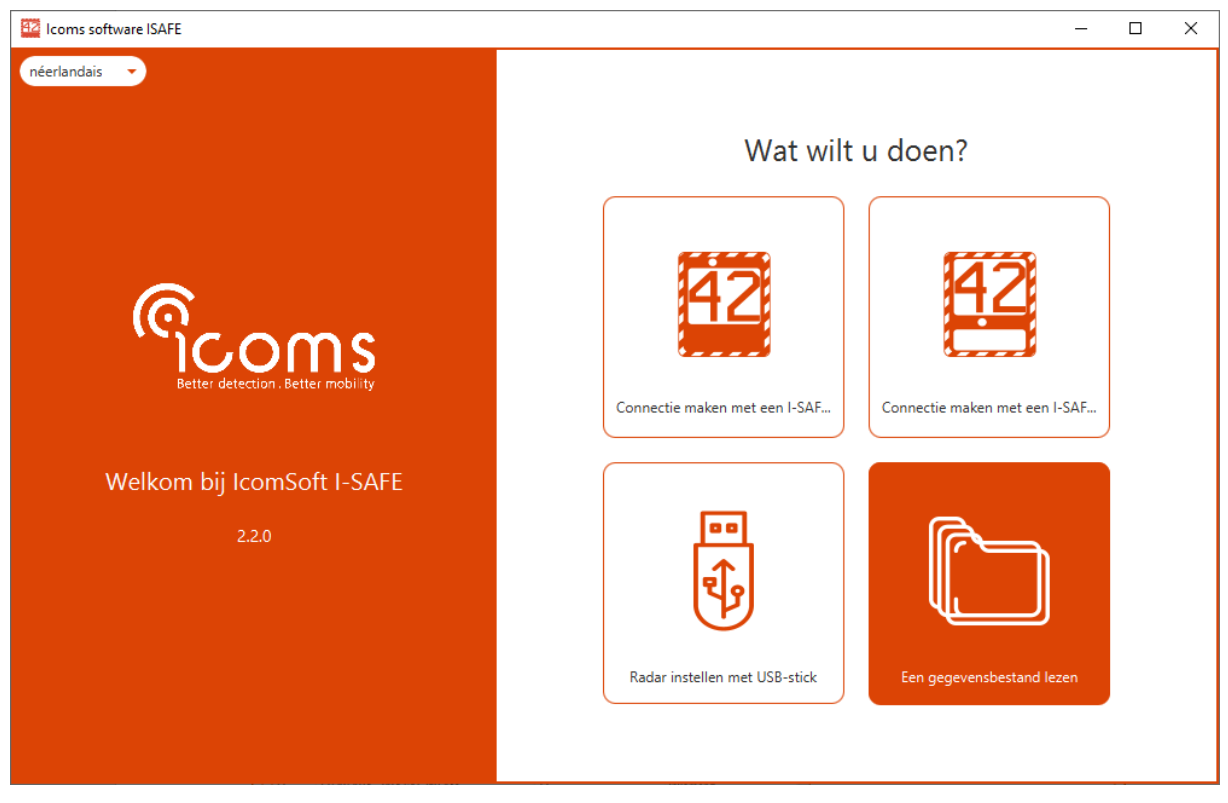

*Scherm 18: een gegevensbestand lezen*

<span id="page-37-0"></span>De software toont de gegevens in tabelformaat zoals weergegeven in *[Scherm 17](#page-37-0)*

|    | 82 Icoms software ISAFE                              |                 |                 | $\Box$<br>$\times$                   |
|----|------------------------------------------------------|-----------------|-----------------|--------------------------------------|
|    | ९०१                                                  |                 |                 |                                      |
|    |                                                      |                 | Analytics       |                                      |
|    | Metingslijst Snelheidsklassen Grafieken Statistieken |                 |                 | <b>Filters</b>                       |
| #  | <b>Datum</b>                                         | Snelheid (km/u) | <b>Richting</b> |                                      |
|    | 15/06/2015 - 12:43:50                                | 41              | Inkomend        | 198<br>Snelheid<br>Min.<br>5<br>Max. |
| 2  | 12/08/2015 - 16:32:51                                | 23              | Inkomend        |                                      |
| 3  | 12/08/2015 - 16:32:53                                | 23              | Inkomend        | 15/06/2015<br>Datum<br>Begin<br>m.   |
| 4  | 12/08/2015 - 16:32:56                                | 24              | Inkomend        | 25/09/2015<br>Einde<br>m.            |
| 5  | 12/08/2015 - 16:32:58                                | 23              | Inkomend        |                                      |
| 6  | 12/08/2015 - 16:34:21                                | 33              | Uitgaand        | Vergelijk<br>00<br>Min.<br>00<br>÷.  |
| 7  | 12/08/2015 - 16:34:23                                | 40              | Uitgaand        |                                      |
| 8  | 12/08/2015 - 16:34:36                                | 23              | Uitgaand        | 59<br>23<br>Max.<br>÷.               |
| 9  | 12/08/2015 - 16:34:38                                | 23              | Uitgaand        |                                      |
| 10 | 12/08/2015 - 16:34:40                                | 32              | Uitgaand        | $\odot$<br>Richting<br>Inkomend      |
| 11 | 12/08/2015 - 16:34:42                                | 31              | Uitgaand        |                                      |
| 12 | 12/08/2015 - 16:34:49                                | 58              | Uitgaand        | Uitgaand                             |
| 13 | 12/08/2015 - 16:34:51                                | 61              | Uitgaand        |                                      |
| 14 | 12/08/2015 - 16:34:53                                | 62              | Uitgaand        |                                      |
| 15 | 12/08/2015 - 16:34:55                                | 62              | Uitgaand        |                                      |
| 16 | 12/08/2015 - 16:34:57                                | 50              | Uitgaand        |                                      |
| 17 | 12/08/2015 - 16:35:04                                | 45              | Uitgaand        | Gegevens filteren<br>Reset           |
| 18 | 12/08/2015 - 16:35:06                                | 49              | Uitgaand        |                                      |

<span id="page-38-0"></span>*Scherm 19: analysescherm*

### **6.2 ANALYSECRITERIA**

Als u per tijdsblok en per snelheidsklasse werkt, moet u een aantal analysecriteria selecteren die aanwezig zijn onder de sectie "Filters" op de rechterkant van het scherm.

# **6.3 STATISTIEKEN**

Het tabblad "Statistieken" toont een samenvatting van de meetcampagne, met de kerncijfers.

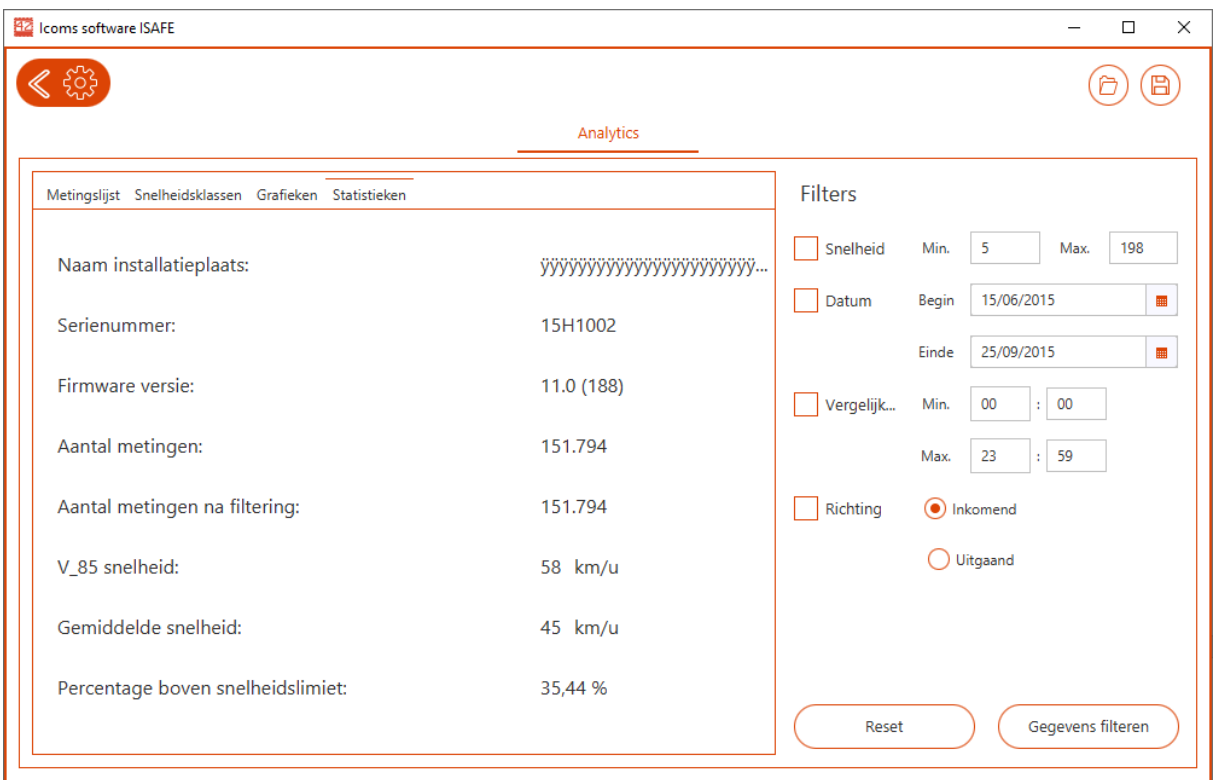

<span id="page-39-0"></span>*Scherm 20: statistiekencherm*

# **6.4 SOORTEN GRAFIEKEN**

### **6.4.1 Snelheidsklassen**

Door op het tabblad "Snelheidsklassen" te klikken, kunt u de snelheidsklassen van uw keuze definiëren, die vervolgens in de grafieken worden weergegeven.

| <b>H2</b> Icoms software ISAFE<br>$\Box$                                          |                                      |  |  |  |  |
|-----------------------------------------------------------------------------------|--------------------------------------|--|--|--|--|
| \$Q\$                                                                             | 侣                                    |  |  |  |  |
| Analytics                                                                         |                                      |  |  |  |  |
| Metingslijst Snelheidsklassen Grafieken Statistieken                              | <b>Filters</b>                       |  |  |  |  |
| 10<br>Categorie 1:<br>Min.: 0 km/u<br>km/u<br>Max.:<br>$\mathbf x$<br>$\ddot{}$   | 198<br>Snelheid<br>Min.<br>5<br>Max. |  |  |  |  |
| Categorie 2:<br>Min.: 11 km/u<br>20<br>km/u<br>Max.:<br>$\pm$<br>$\mathbf x$      | 15/06/2015<br>Datum<br>Begin<br>an i |  |  |  |  |
| Categorie 3 :<br>Min.: 21 km/u<br>30<br>Max. :<br>km/u<br>$\pm$<br>$\mathbf x$    | 25/09/2015<br>Einde<br>99            |  |  |  |  |
| 40<br>Categorie 4:<br>Min.: 31 km/u<br>Max.:<br>km/u<br>$\ddot{}$<br>$\mathbf x$  | Vergelijk<br>00<br>Min.<br>00<br>÷.  |  |  |  |  |
| Categorie 5:<br>50<br>Min.: 41 km/u<br>Max.:<br>$\mathbf x$<br>km/u<br>$\pm$      | 23<br>59<br>Max.<br>÷.               |  |  |  |  |
| Categorie 6:<br>Min.: 51 km/u<br>60<br>km/u<br>Max.:<br>$\pm$<br>$\mathbf x$      |                                      |  |  |  |  |
| Categorie 7:<br>Min.: 61 km/u<br>70<br>km/u<br>Max. :<br>$\mathbf x$<br>$\ddot{}$ | (a) Inkomend<br>Richting             |  |  |  |  |
| R <sub>0</sub><br>$Cstandard Q$<br>kmh<br>$Min \leftarrow 71$ $km/n$<br>May 1     | Uitgaand                             |  |  |  |  |
| Snelheidslimiet:<br>50<br>km/u                                                    |                                      |  |  |  |  |
| Categorieën importeren                                                            |                                      |  |  |  |  |
| Categorieën toepassen<br>Categorieën exporteren                                   | Gegevens filteren<br>Reset           |  |  |  |  |

*Scherm 21: definitie van snelheidsklassen*

<span id="page-40-0"></span>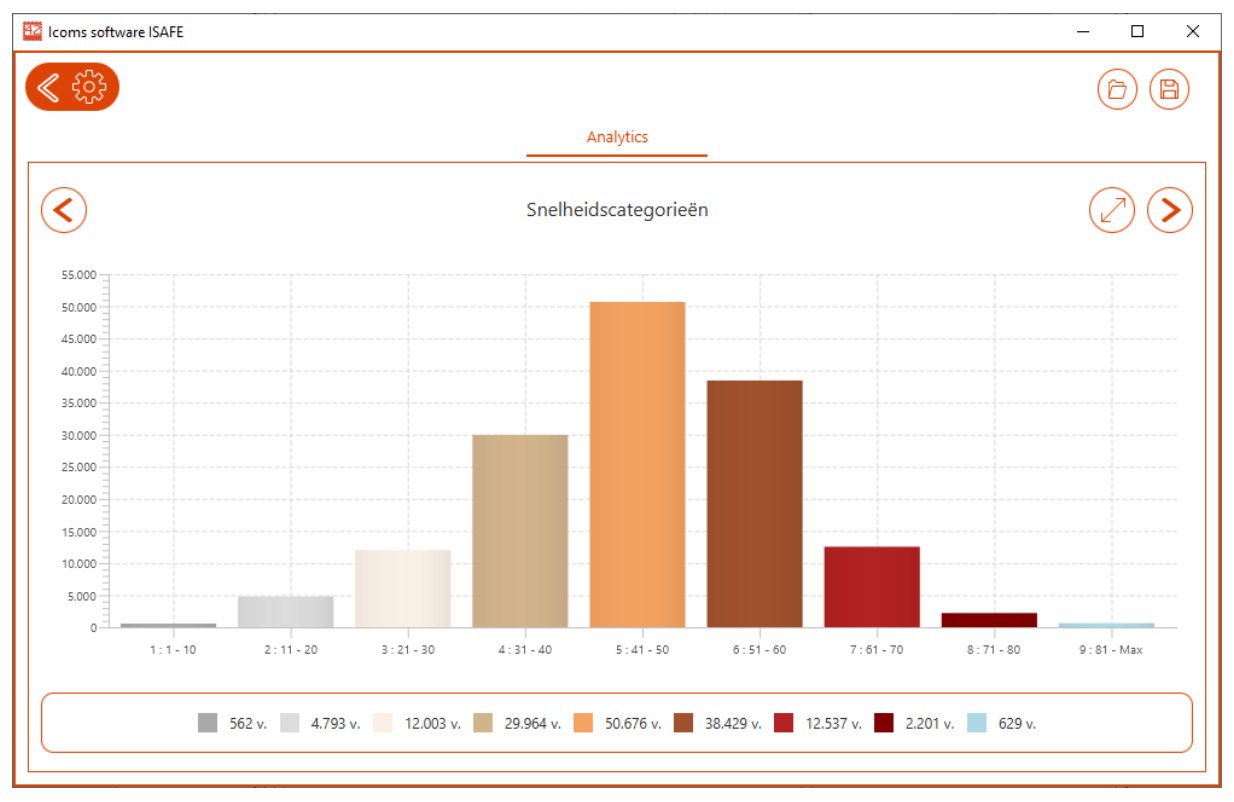

<span id="page-40-1"></span>*Scherm 22: weergave van snelheidsklassen*

### **6.4.2 Grafiek: Verkeersvolume**

De grafiek geeft het volume per uur en per snelheidsklassse.

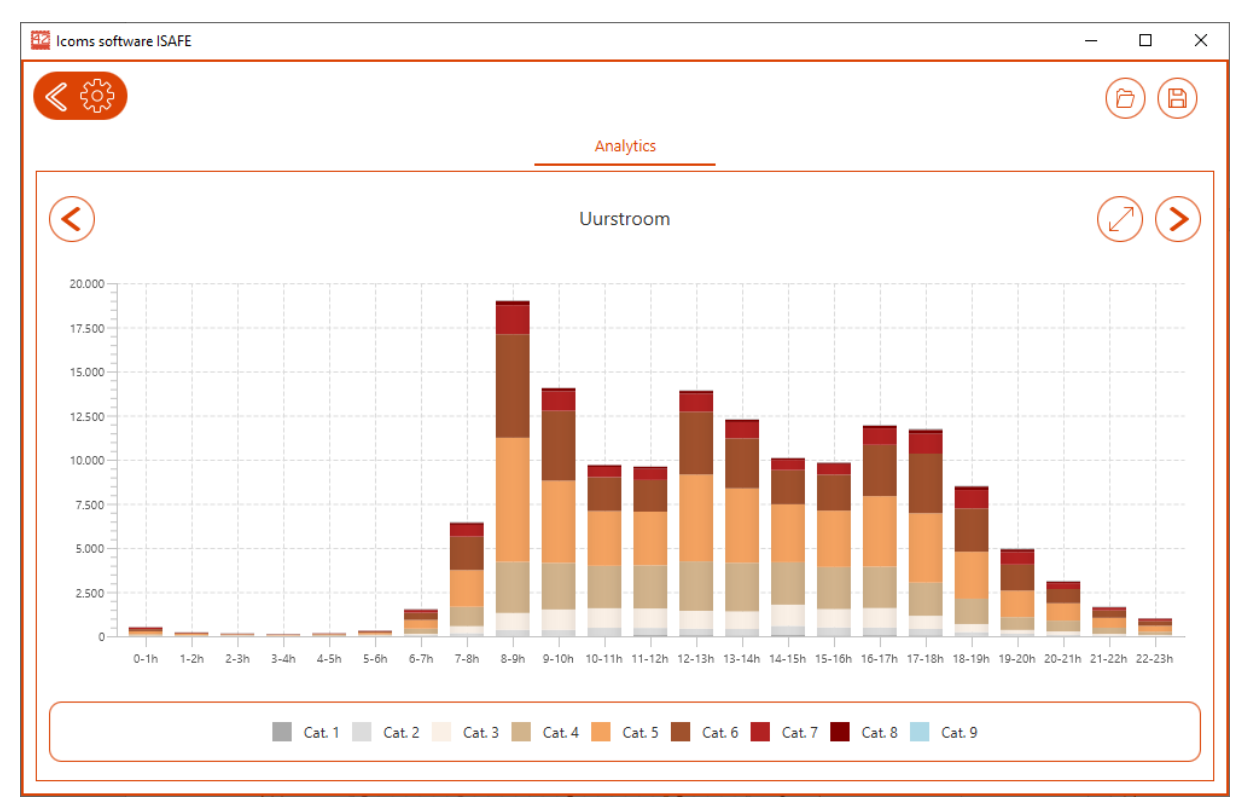

<span id="page-41-0"></span>*Scherm 23: grafiek volume in functie van uren*

### **6.4.3 Algemene grafiek**

De grafiek geeft het volume weer in functie van de tijd. Door de vakjes onder de grafiek aan te vinken, kunt u de wijzigingscurven voor de gemiddelde snelheid, het percentiel en het percentage te hoge snelheid bekijken in verhouding tot de pivotwaarde die is ingesteld op het tabblad "Snelheidsklassen".

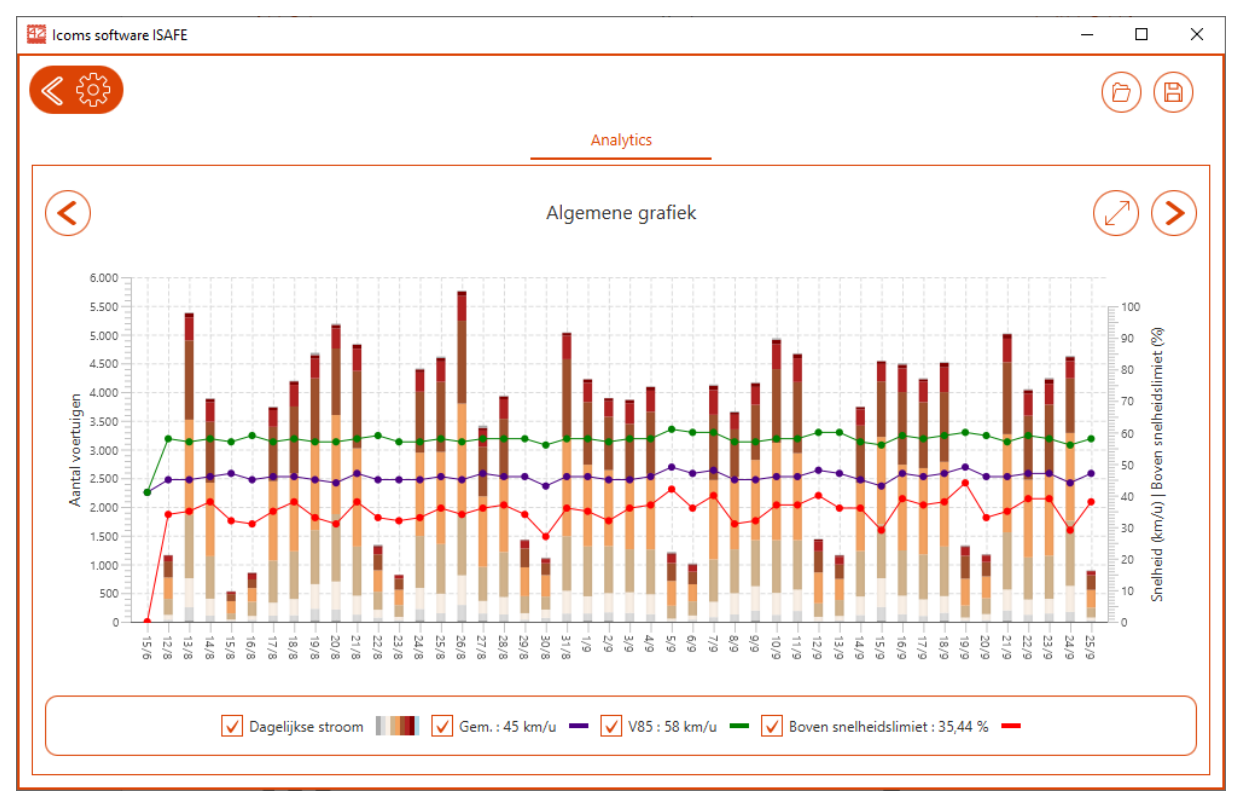

<span id="page-41-1"></span>*Scherm 24: algemene grafiek*

## **6.5 BEWAREN EN EXPORTEREN VAN DE GEGEVENS**

Om gegevens te exporteren klikt u op het "floppy disk"-teken in de rechterbovenhoek.

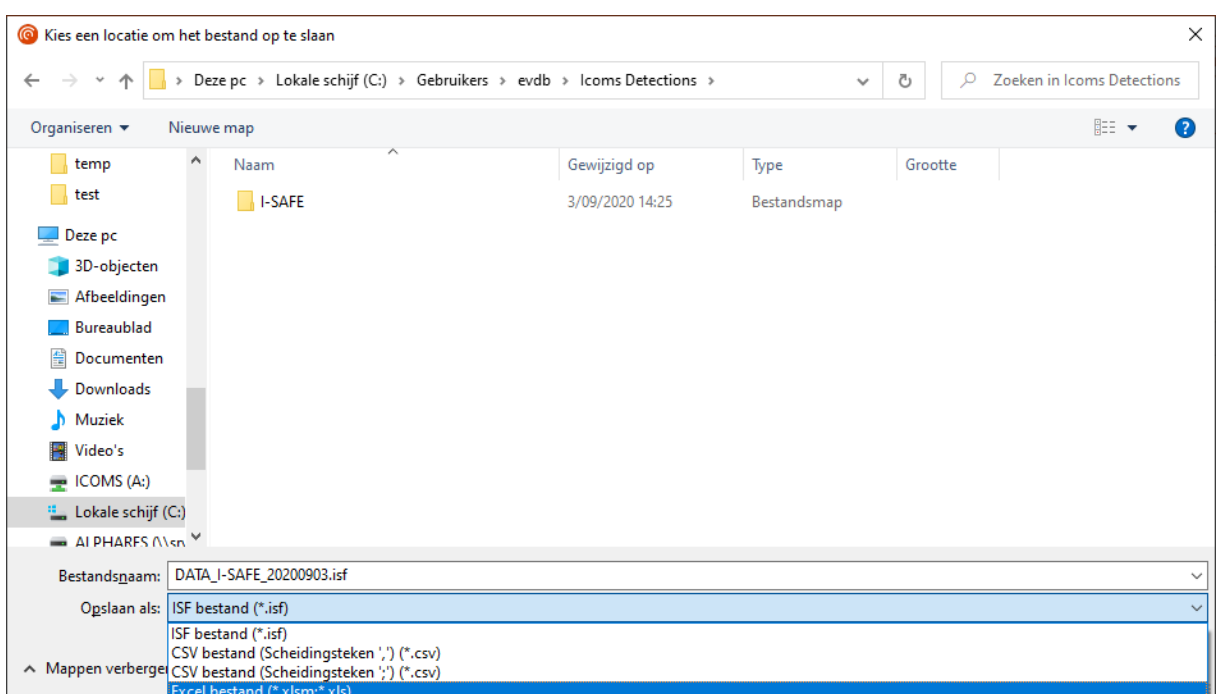

<span id="page-42-0"></span>*Scherm 25: keuze van het exportformaat*

U kunt bestanden opslaan in de volgende formaten zoals aangegeven op [Scherm 24:](#page-42-0)

- .csv: bestand begrensd door een komma
- .xlsm: Microsoft ® Excel rapportformaat, zie volgende sectie voor meer details
- .isf: een intern formaat waarmee u een nieuw bestand kunt maken met alle of een deel van de gegevens uit het oorspronkelijke bestand.

#### BELANGRIJKE NOTA OMTRENT CSV BESTANDEN

**Bij het exporteren in CSV-bestanden zal de software per campagne één CSV-bestand maken.** Eén campagne wordt gedefinieerd als de periode tussen twee verschillende radar configuraties. Als er meer dan één campagne in het radar geheugen aanwezig is, wordt er meer dan één CSV-bestand gemaakt en opgeslagen op uw PC.

### **6.5.1 Excel rapport**

De IcomSoft software genereert Excel-rapporten op basis van een vooraf geladen sjabloon. De vooraf geladen sjabloon na het installeren van de software is de standaardsjabloon van Detections. U kan de sjabloon wijzigen en deze in de software laden om rapporten te genereren op basis van uw aangepaste sjabloon.

De volgende sectie behandelt van de aanpassing van de Excel sjabloon.

Het Excel-model bevat een kleine Excel-macro om de afbeeldingen automatisch te verfrissen na het maken van het tabblad met de gegevens. De bestandsextensie is daarom .xlsm.

### **6.5.2 Aangepaste rapportsjabloon laden in IcomSoft**

Zodra het aangepast rapport gereed is, is het mogelijk om het als een nieuwe sjabloon in de software te laden om de rapporten op basis van de nieuwe sjabloon te hebben. Om de nieuwe sjabloon te laden, klikt u op het instellingenicoon links boven de applicatie zoals getoond op [Scherm 25.](#page-43-0)

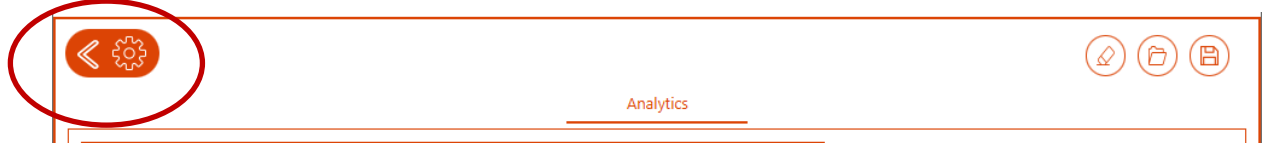

*Scherm 26: instellingenscherm openen*

<span id="page-43-0"></span>Het instellingenscherm is getoond op [Scherm 26](#page-43-1). Klik op "Selecteer" onder "Excel sjabloon" om een nieuw sjabloon te laden. **De nieuwe sjabloon moet van het .xlsm formaat zijn**.

Zorg er ook voor dat het tabblad "data" aanwezig is in de nieuwe sjabloon. De IcomSoft I-SAFE software gebruikt dit tabblad "data" om gegevens in te voegen. Er mogen geen aangepaste gegevens, formules of afbeeldingen in dit tabblad worden opgenomen.

Zodra de nieuwe sjabloon in de IcomSoft is geladen, worden de nieuwe rapporten gegenereerd volgens uw nieuwe sjabloon.

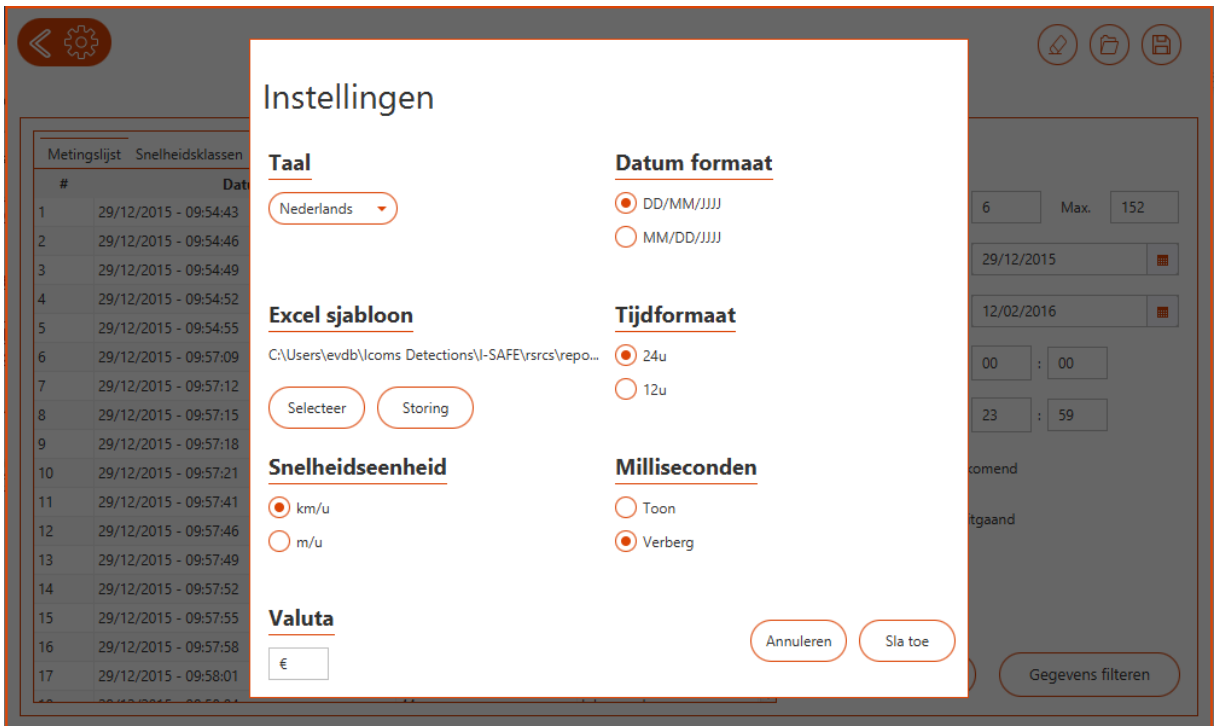

<span id="page-43-1"></span>*Scherm 27: instellingenscherm*

# **6.6 INSTELLINGEN**

Om de instellingen aan te passen, klik op  $\Phi$  in de linkerbovenhoek.

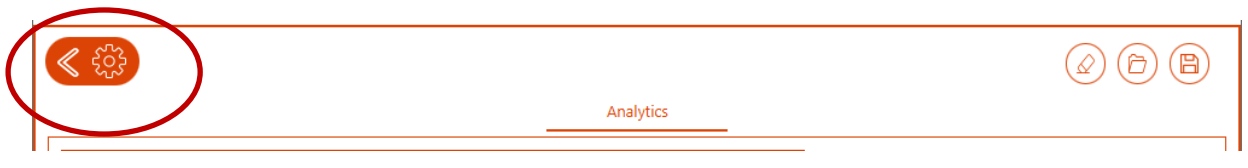

<span id="page-44-0"></span>*Scherm 28: instellingenscherm openen*

De gebruiker kan de taal, eenheden, tijdnotatie en datumnotatie kiezen.

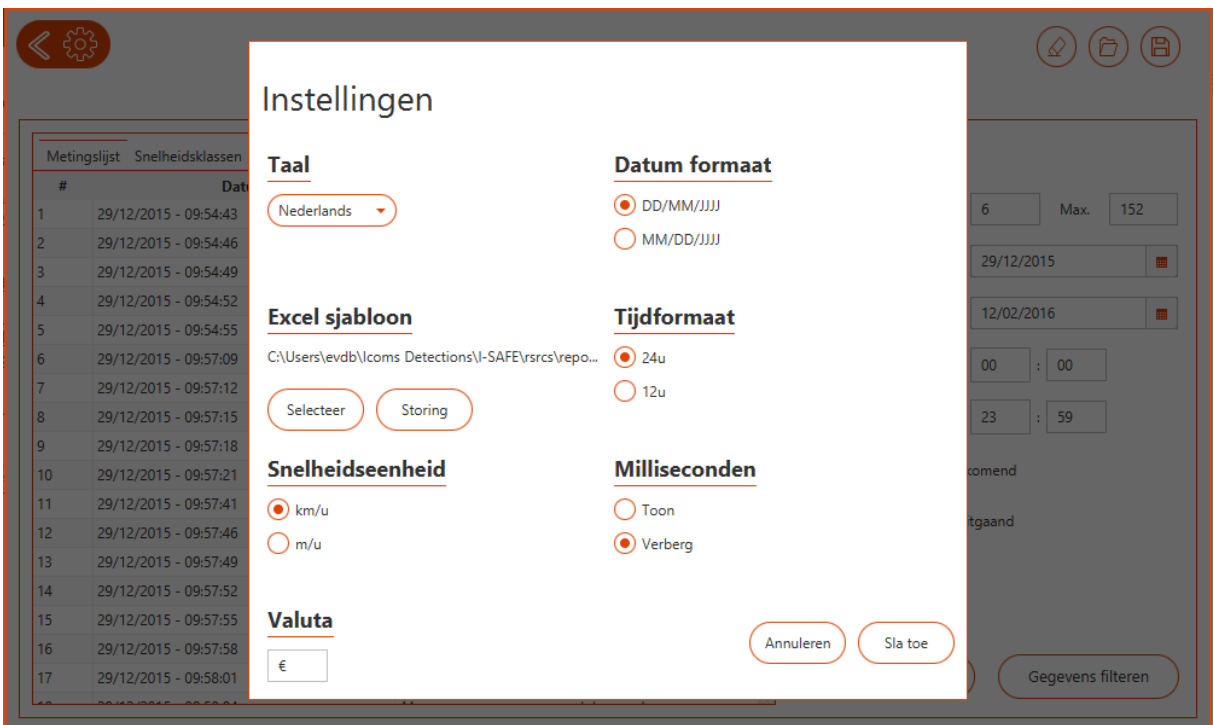

<span id="page-44-1"></span>*Scherm 29: instellingenscherm*

# **7 KENMERKEN VAN HET TOESTEL**

### **7.1 UITERLIJKE BESCHRIJVING**

### **7.1.1 Bord**

- **Display** 
	- \* I-SAFE 1: matrix 24 lijnen 32 kolommen, met groene en rode LEDs + flash met witte LEDs
	- \* I-SAFE 2:
		- 7-segment cijfers + witte LED-flitser
		- Onderste display: matrix met 16 lijnen en 52 kolommen met amber LEDs
- \* Dopplereffect radar
- \* ABS-behuizing met montagehaken
- \* Lexan voorzijde, behandeld tegen UV en weerkaatsingen stralen
- \* Interne zonne-energie regulator
- \* 2 dienstkasten achteraan voor instellingen en GPRS (optie) toegang
- \* Batterijhouder (zijkant)
- \* USB stekker en parameters schakelaar

### **7.1.2 Beschikbare toebehoren**

- \* Batterij
- \* Zonnepaneel
- \* Uitwendige voeding (220 V of openbare verlichting)
- **Bluetooth verbinding**
- \* 3G modem-verbinding

### **7.1.3 Afmetingen**

- \* Breedte:  $665$  mm<br>\* Hoogte:  $775$  mm
- \* Hoogte: 775 mm
- \* Dikte: 140 mm,
- \* Haken tussenafstand: 475 mm
- \* Totaalgewicht zonder accu:
- \* I-SAFE 1: 12,4 kg
- \* I-SAFE 2: 11,4 kg
- \* Afmetingen van het scherm: 384x513 mm

# **7.2 TECHNISCHE KENMERKEN**

### **7.2.1 Nauwkeurigheid van de meting**

In het laboratorium ligt de meetnauwkeurigheid van het systeem boven  $\pm$  98%, dat is 1 % minder nauwkeurig dan de toestellen voor repressieve snelheidsmetingen.<sup>1</sup>. Die nauwkeurigheid geldt overigens alleen bij een optimale meetafstand (60 tot 80 m voor auto's en meer dan 80 m voor vrachtwagens).

 $1$  De ijking die vereist is voor de bestraffende snelheidsmetingen is hier niet vereist en zal ook in de toekomst geen homologatie vergen omdat dit systeem de weggebruikers alleen maar wil informeren en hen alleen maar wil wijzen op hun snelheid

### **7.2.2 Detecteerbare snelheden**

Het systeem kan snelheden detecteren van 5 tot +/- 250 km/u. Het is echter mogelijk een bepaald bereik voor de weergegeven snelheden in te stellen door een minimum- en maximumsnelheid in te voeren (zie p. [20\)](#page-19-0). Alle gemeten snelheden hoger dan 5 km/u worden in het toestel opgemeten, hoe de weergave ook ingesteld is.

# **8 BIJKOMENDE INFORMATIE**

### **8.1 GEBRUIKERSHANDLEIDING VERSIE**

Versie 1.0 van 30/11/2016: eerste versie, I-SAFE SL (nieuwe behuizing) Versie 1.1 van 14/04/2017: parameters keuzeschakelaar, lay-out Versie 1.4 van 29/01/2018: externe Bluetooth/GPRS, adres, RS-232 comm., zonnepaneel Versie 1.7 van 17/01/2020: 3G modem Versie 2.2.1 van 5/10/2020: software versie 2.2, STM versie

### **8.2 WETTELIJKE VERMELDINGEN**

### $C \in \mathbb{O}$

# **9 BIJLAGE 1:PARAMETERS KEUZESCHAKELAAR**

Voor meer informatie, zie [3.1](#page-8-4) [Uitrusting,](#page-8-4) p[. 9](#page-8-4) en [4.2](#page-14-0) [Fabrieksinstellingen,](#page-14-0) p[. 15.](#page-14-0)

### **9.1 ALGEMEEN**

Wanneer de I-SAFE is ingeschakeld, toont het instellingenselector-display "**o**". Dit geeft aan dat de I-SAFE in "setup" modus is en klaar is om te communiceren via Bluetooth.

Na 15 seconden schakelt de I-SAFE over naar de standaard meetmodus, met de "persoonlijke" zone. De selectordisplay geeft vervolgens de instelling aan **-** en knippert om de 5 seconden.

Als u een van de standaardsnelheidszone's of een andere functie wilt selecteren, drukt u 3 seconden op de knop. De selectordisplay stopt dan met knipperen en de keuze van de zone blijft aangeduid.

U kan dan de knop loslaten, de selectordisplay knippert opnieuw snel. Druk vervolgens op de knop verschillende keren om door het menu te scrollen. Wanneer het gewenste menu verschijnt, raak dan gedurende 3 seconden de knop niet aan. De I-SAFE schakelt vervolgens over naar de gekozen modus of zone van het menu.

Voor de keuze "metingen downloaden naar de USB-sleutel" **(d)** en "instellingen laden voor de persoonlijke zone " **(P),** geeft de selectordisplay "**u**" aan**.** Dit betekent dat u de USB-stick in de USBpoort kan plaatsen. De I-SAFE kopieert vervolgens de gegevens op de sleutel of brengt de instellingen over en de stip naast de "u" knippert. **Verwijder de sleutel niet tijdens het knipperen.**

Wanneer de display terugkeert naar "**d"** of "**P",** kan de USB-stick worden losgekoppeld.

Druk de knop opnieuw gedurende 3 seconden om een andere keuze te maken in het menu. Als u geen keuze maakt, schakelt de I-SAFE na 4 minuten over naar meetmodus, afhankelijk van de laatst gemaakte keuze (standaard is dit de "op maat" zone 1).

### **9.2 BESCHIKBARE FUNCTIES**

- $1 =$  ZONE 30
- $2 = ZONE 50$
- $3 = ZONE$  70
- $4 = 70$ NE 90
- - = OP MAAT ZONE 1 (= zone 50 voor nieuwe toestellen). Zie [4.3](#page-17-0) [Instellingen aanpassen,](#page-17-0) p[. 18](#page-17-0)
- $=$  = OP MAAT ZONE 2
- $\equiv$  = OP MAAT ZONE 2
- d = DOWNLOAD VAN DE STATISTIEKEN NAAR USB
	- o Het toestel in metingsmode zetten;
	- o Druk drie seconden op de keuzeknop voor instellingen;
	- o Wanneer het weergavescherm van de selector niet meer knippert, laat u de knop los.
	- o Het selectordisplay knippert snel;
	- o Druk vervolgens op de knop om door de menu's te scrollen (ze scrollen in een lus);
	- o Wanneer het menu "d" op de selectordisplay wordt weergegeven, wacht u 3 seconden totdat de selectordisplay "u" weergeeft;
	- o Steek de USB-stick in de USB-poort;
	- o De I-SAFE schrijft de data op de USB-stick en de stip naast de "u" knippert;
	- o Verwijder de USB-stick niet tijdens het knipperen van de stip;
	- o Wanneer het display weer "d" weergeeft, kan de USB-stick worden losgekoppeld;
	- o Druk gedurende 3 seconden opnieuw op de knop en laat los wanneer het display niet meer knippert;
- $\circ$  Blader opnieuw door het menu totdat het gewenste weergavetype aangeduidt wordt op de selectordisplay  $(-, =, =, 1, 2, 3$  of 4);
- o De gekozen code blijft weergegeven en knippert elke 5 seconden; Na 15 seconden schakelt het toestel over op metingsmode en geeft de snelheden aan volgens de gekozen parameters.
- C = GEHEUGEN VAN HET TOESTEL UITWISSEN
	- o Kies "C"
	- o Het uitwissen begint na 10 sec.
- P = UPLOAD « OP MAAT » PARAMETERS VAN USB NAAR I-SAFE
	- o De I-SAFE moet ingeschakeld en in meetmode zijn;
	- o Druk drie seconden op de keuzeknop voor instellingen;
	- o Wanneer het weergavescherm van de selector niet meer knippert, laat u de knop los.
	- o Het selectordisplay knippert snel;
	- $\circ$  Druk vervolgens op de knop om door de menu's te scrollen (ze scrollen in een lus);
	- o Wanneer het menu "P" op de selectordisplay wordt weergegeven, wacht u 3 seconden totdat de selectordisplay "u" weergeeft;
	- o Steek de USB-stick in de USB-poort;
	- o De I-SAFE leest de USB-stick en de stip naast de "u" knippert;
	- o Verwijder de USB-stick niet tijdens het knipperen van de stip;
	- o Wanneer het display weer "P" weergeeft, kan de USB-stick worden losgekoppeld;
	- o Druk gedurende 3 seconden opnieuw op de knop en laat los wanneer het display niet meer knippert;
	- o Blader opnieuw door het menu totdat de selectordisplay " " weergeeft;
	- o " " blijft weergegeven en knippert elke 5 seconden;
	- o Het toestel schakelt naar de meetmode na 15 seconden en geeft de snelheid van de voertuigen weer, met de gekozen parameters;
- b = Bluetooth module configuratie
- Ͱ = TEST (LED segmenten, batterij, enz.);
- A = DEMO/VERIFICATIE (gebaseerd op "OP MAAT" parameters doorlopende drempels per "10 kmh").

Als er geen keuze is gemaakt, schakelt de radar na 4 minuten over naar "persoonlijke zone 1".

# <span id="page-50-0"></span>**10BIJLAGE2:SOFTWARE EN DRIVERS INSTALLATIE**

### **10.1 VEREISTE MINIMUMCONFIGURATIE**

- Operating System: Windows 10 of hoger
- Configuratie:
- Schijfruimte: 100 MB minimum
- RAM: 512 MB
- Processor Min 1.5 Ghz
- Bluetooth 2.0 Class 1 (100 m)

#### - **VERWIJDER, INDIEN NODIG, HET BLUESOLEIL-STUURPROGRAMMA DAT NIET COMPATIBEL IS MET DE ICOMSOFT TMS-SA SOFTWARE.**

### **10.2 INSTALLATIE VAN DE SOFTWARE**

- 1. Sluit de openstaande toepassingen.
- 2. Plaats de USB-stick in een vrije USB poort, start het commando *Uitvoeren* in het menu *Start* en installeer het programma door het volgende in te tikken: d:\setupxxx.exe (d betekent de letter die uw USB-stick vertegenwoordigt, xxx verwijst naar de versie van de software die door uw dealer werd geleverd).
- 3. Als u het programma via een website gedownload hebt, dubbelklikt u op het bestand ".exe" om het installatieproces te starten.
- 4. Volg de instructies van Windows®.
- 5. Aanvaard de voorwaarden van het licentiecontract.
- 6. Start het programma door op het pictogram in het menu *Start/Alle programma's Detections/Software* te klikken, of via het pictogram op het bureaublad van Windows.
- 7. Het wachtwoord voor de eerste softwareopening wordt door uw leverancier gegeven.

# <span id="page-51-2"></span>**11BIJLAGE 3:BLUETOOTH VERBINDING**

Een draadloze Bluetooth module is beschikbaar als een optie voor de I-SAFE. Het is gemakkelijk in de dienstkast te installeren. Gelieve te noteren:

- Op bepaalde toestellen is dit module interne en in fabriek gemonteerd;
- Het is niet mogelijk tegelijkertijd een Bluetooth module en een GPRS-module te installeren en/of te gebruiken.

Gelieve de batterij uit te schakelen vooraleer u de Bluetooth module installeert

### **11.1 INSTALLATIE VAN DE BLUETOOTH MODULE**

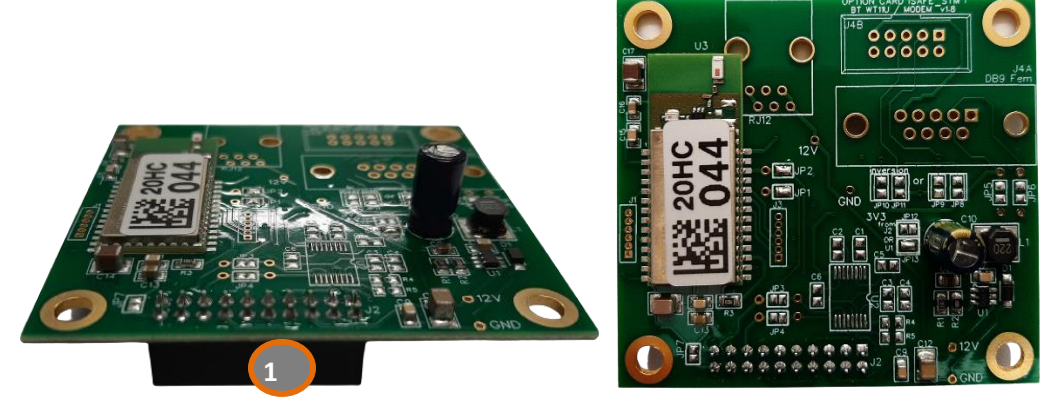

*Figuur 7: externe Bluetooth module, voor- en bovenaanzicht*

### <span id="page-51-0"></span>**11.1.1Bevestiging van de module**

Plaats de module op de 4 steuntjes (2) en druk voorzichtig om het te bevestigen. Kijk erna dat de « hark » stekker in zijn houder ingebracht is (3).

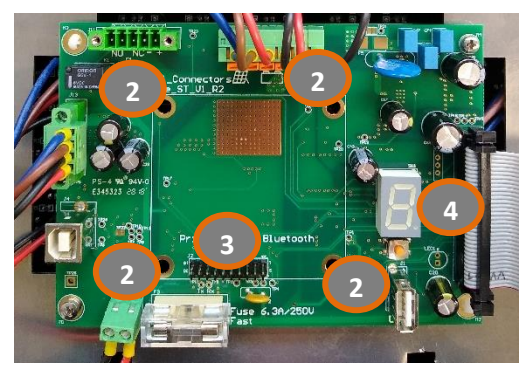

*Figuur 8: Bluetooth afdruk (I-SAFE dienstkast)*

### <span id="page-51-1"></span>**11.1.2Verander het serienummer**

De Bluetooth module heeft zijn eigen serienummer. Om hetzelfde serienummer voor de I-SAFE en voor de Bluetooth module in te stellen, kies de positie "b" op de parameters schakelaar (4); de I-SAFE schrijft dan zijn eigen serienummer in de Bluetooth module. Het gaat dan opnieuw na +/- 10 sec.

### **11.2 VERBINDING**

Het gebruik van Bluetooth uitrusting van een versie lager dan 2.0 wordt sterk afgeraden, omdat deze niet het nodige debiet heeft voor een gepaste communicatie met de radar. Bovendien, als de ruimte wordt bezet door verschillende Bluetooth punten zoals internetroutier, printers, gps en Wi-Fi verbindingen, beheert versie 1.1 de frequentieplannen heel slecht. Klasse 2 is eveneens sterk afgeraden (veel voorgeïnstalleerde interne Bluetooth voorzieningen) in verstoorde omgevingen (zie ook hieronder, Bluetooth aansluiting met de pc, Opmerkingen).

Start de software op en volg de adviezen gegeven door de Begeleider: kies het type toestel dat u wilt verbinden (I-SAFE 1 of I-SAFE 2) en klik dan op het Bluetooth icoon om naar de toestellen in de omgeving te zoeken.

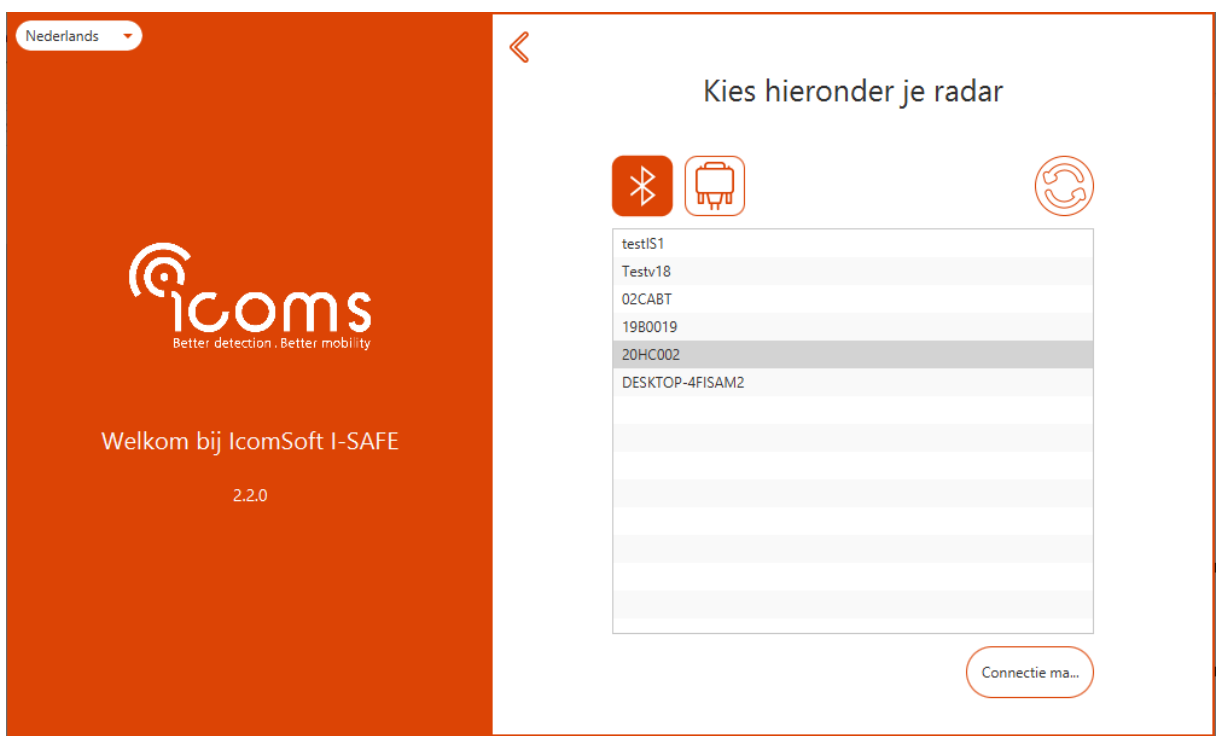

<span id="page-52-0"></span>*Scherm 30: bluetooth verbinding - keuze van het apparaat*

### **11.2.1Wachtwoord**

Indien het toestel om een Bluetooth wachtwoord vraagt, gebruik het wachwoord "icoms".

### **11.2.2Een Bluetooth-apparaat toevoegen aan Windows**

Tijdens het verbinden van het toestel vraagt Windows om het toestel toe te voegen. Een pop-up wordt weergegeven op de rechterbenedenhoek van het scherm, zie [Scherm 30.](#page-53-0) Klik op de pop-up om het apparaat toe te voegen.

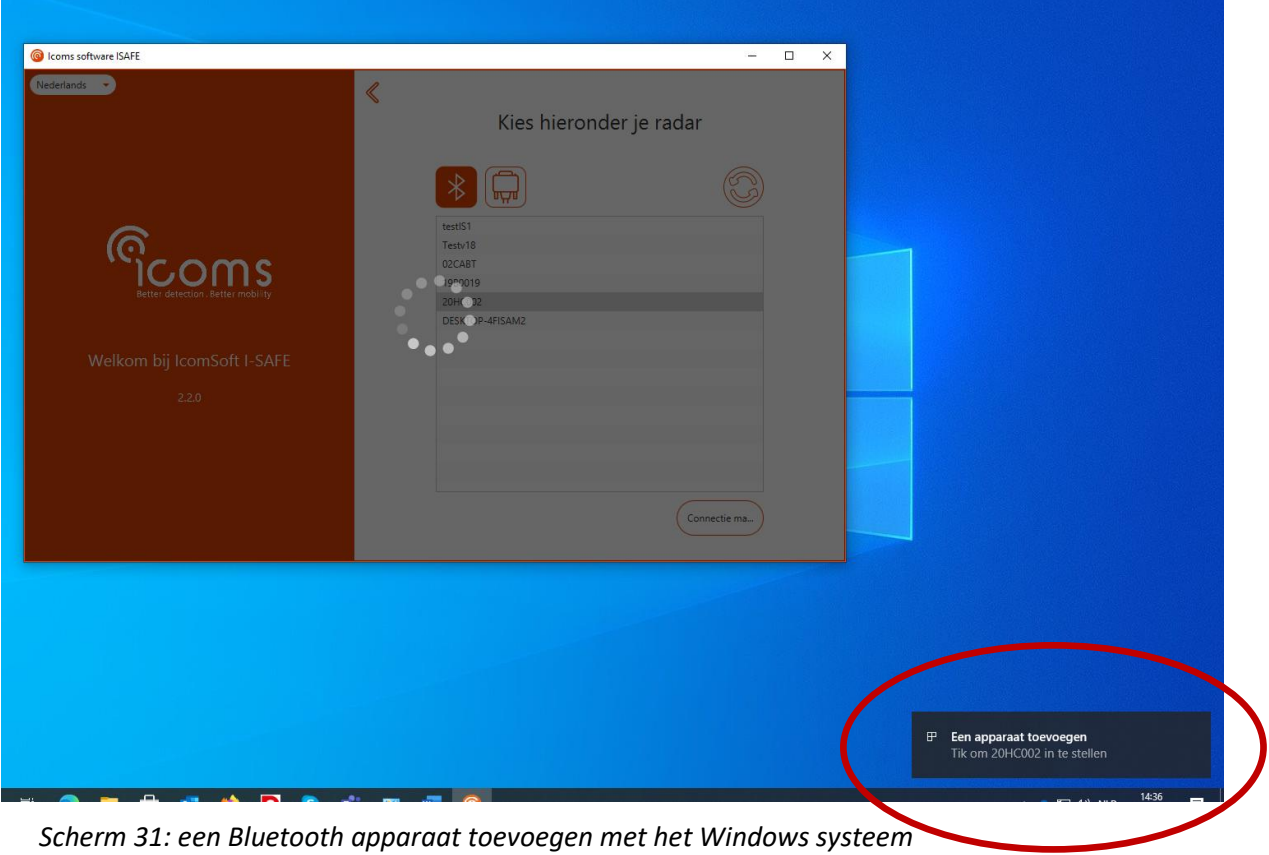

<span id="page-53-0"></span>Windows vraagt dan of u het apparaat wil koppelen, klik op "Toestaan" zoals aangeduid o[p Scherm 31.](#page-53-1)

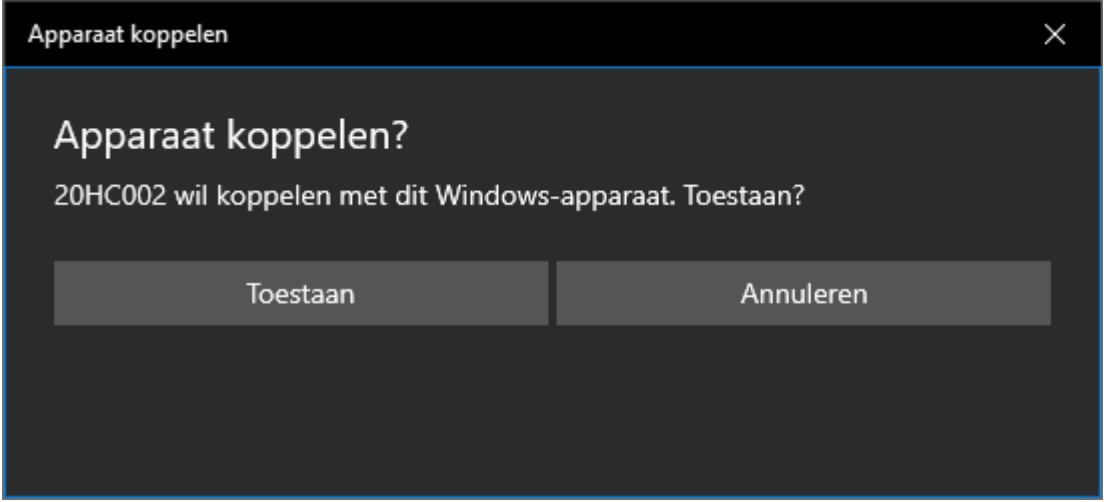

<span id="page-53-1"></span>*Scherm 32: toestemming geven om een Bluetooth apparaat koppelen*

Eenmaal de koppeling succesvol zal Windows [Scherm 32](#page-54-0) tonen.

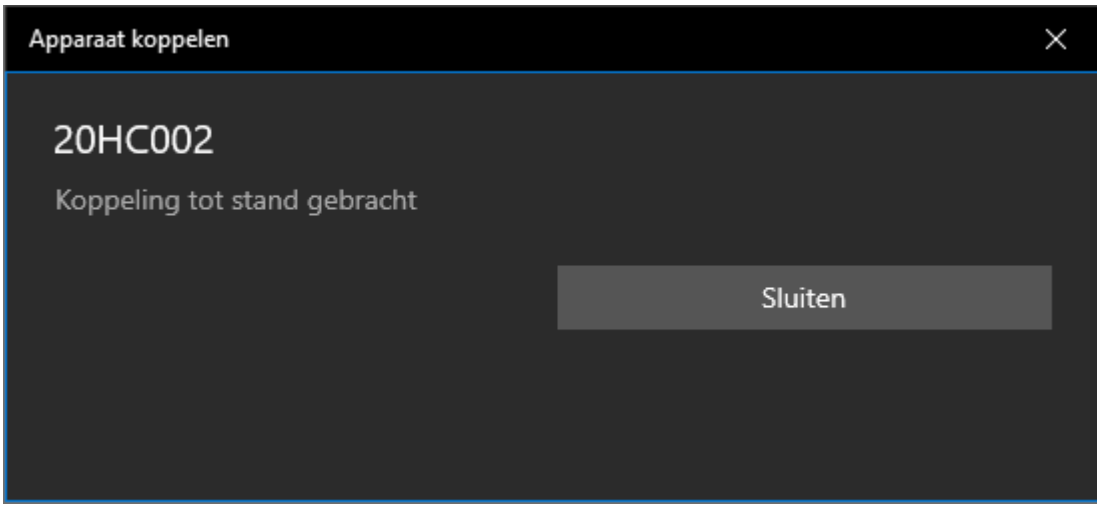

<span id="page-54-0"></span>*Scherm 33: succesvolle koppeling*

#### **Opmerkingen:**

- 1. De transmissiekwaliteit van Bluetooth is afhankelijk van de keuze van de component, van de eigenschappen ervan, van zijn versie en van het merk (Sitecom, Toshiba, ...).
- 2. Twee belangrijke kenmerken moeten worden gecontroleerd:
	- → het niveau van de USB: minstens 2.0;
	- ➔ het veldbereik dat wordt aangeduid door zijn klasse:
		- o klasse 1 (meer dan 20 m)
		- o klasse 2 (minder dan 20 m)

Zelfs als de fabrikant een groter bereik opgeeft, moet op het terrein rekening gehouden worden met obstakels (muur, boom, ...) en vooral omliggende velden (elektrostatische velden, krachtige zenders, gsm, ...).

# <span id="page-55-4"></span>**12BIJLAGE 4:3G MODEM OPTIE**

Een 3G modem is beschikbaar als een optie voor de I-SAFE. Het is gemakkelijk in de dienstkast te installeren. Gelieve te noteren dat het niet mogelijk is tegelijkertijd een Bluetooth module en een modem te installeren en/of te gebruiken.

Gelieve de batterij uit te schakelen vooraleer u de Bluetooth module installeert

# **12.1 ONDERDELEN**

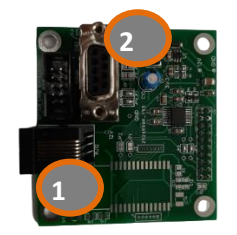

<span id="page-55-0"></span>*Figuur 9:* 

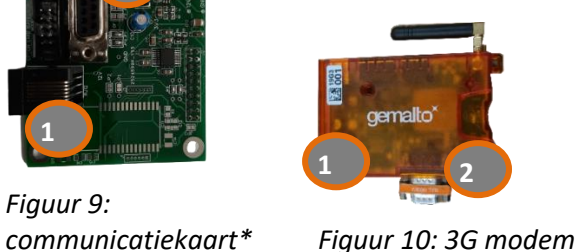

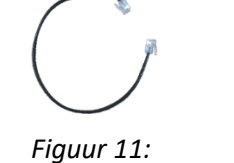

<span id="page-55-2"></span><span id="page-55-1"></span>*voedingskabel*

<span id="page-55-3"></span>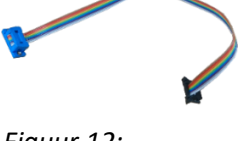

*Figuur 12: communicatiekabel*

\*: bij sommige units is de communicatiekaart niet in de unit geïnstalleerd en wordt deze apart bij de modem geleverd. In dit geval plaatst u het communicatiebord op de 4 steunen [\(Figuur 14,](#page-56-1) item 2) in de servicebox en drukt u voorzichtig om het vast te zetten. Zorg ervoor dat de harkconnector correct in de corresponderende sleuf is gestoken [\(Figuur 14,](#page-56-1) item 3).

### **12.2 MONTAGE EN INSTALLATIE**

1. Open de deur aan de achterkant van de I-SAFE om toegang te krijgen tot de kaarten om de modem op aan te sluiten, zi[e Figuur 13.](#page-55-5)

<span id="page-55-5"></span>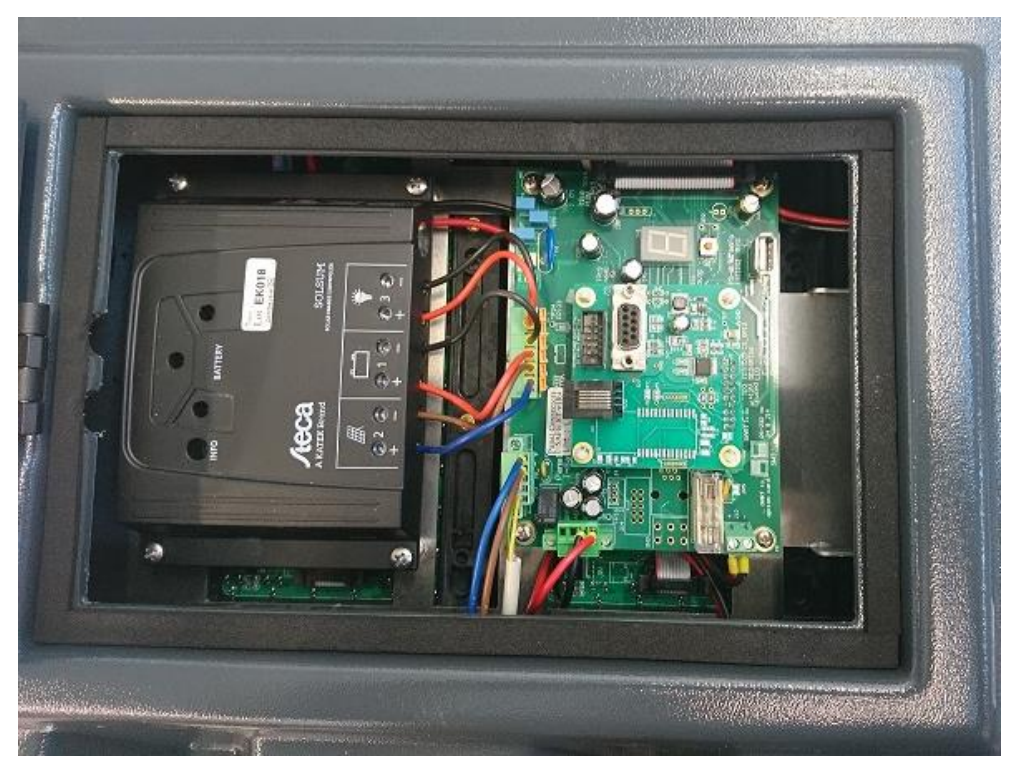

*Figuur 13: open de achterklep van de I-SAFE*

<span id="page-56-0"></span>2. Sluit de voedingskabel en de platte communicatiekabel aan op de modem en de kaart zoals weergegeven in [Figuur 14,](#page-56-1) item 2.

In de I-SAFE dienstkast, plaats de module op de 4 steuntjes [\(Figuur 15,](#page-56-0) merk 2) en druk voorzichtig om het te bevestigen. Kijk erna dat de « hark » stekker in zijn houder ingebracht is [\(Figuur 15](#page-56-0) en [Figuur](#page-56-1)  [16,](#page-56-1) merk 3).

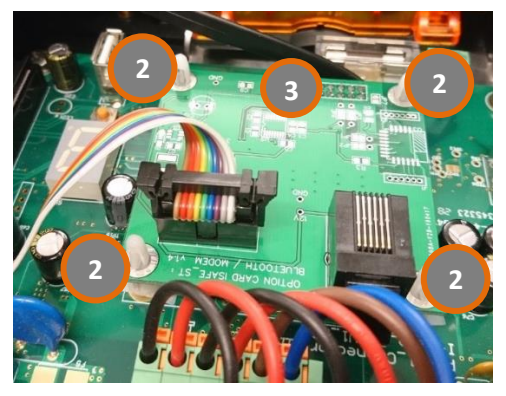

*Figuur 14: communicatiekaart in de I-SAFE dienstkast geconnecteerd aan de modem*

<span id="page-56-1"></span>3. Sleep de modem in de I-SAFE behuizing en plaats het in zijn houder:

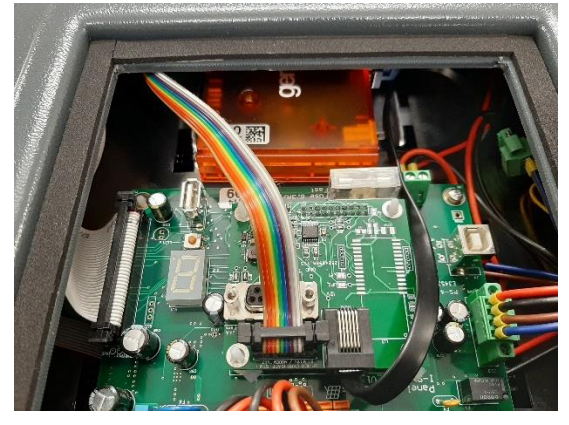

*Figuur 15: modem in de I-SAFE behuizing geslepen*

# <span id="page-56-2"></span>**12.3 CONFIGURATIE**

Zie de modem handleiding.

# <span id="page-57-0"></span>**13 BIJLAGE 5: MONTAGE ZONNEPANEEL**

Sluit de batterij aan, vooraleer het zonnepaneel te koppelen.

1. Maak de 2 installatie latten en de toebehoren los:

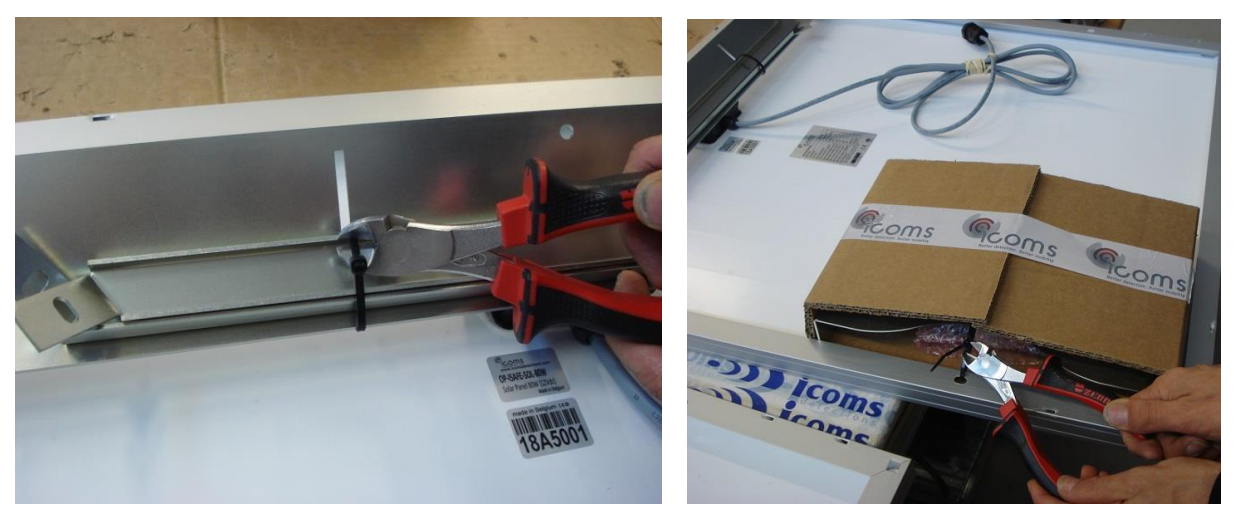

2. Met de twee moeren, maak de twee installatie latten vast, op de raam van het zonnepaneel

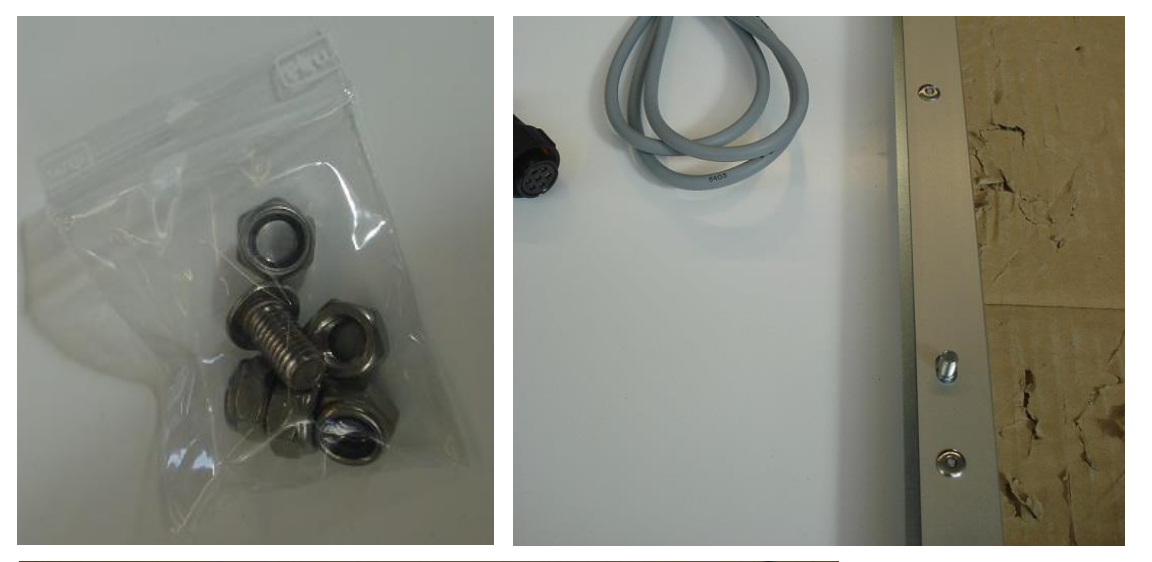

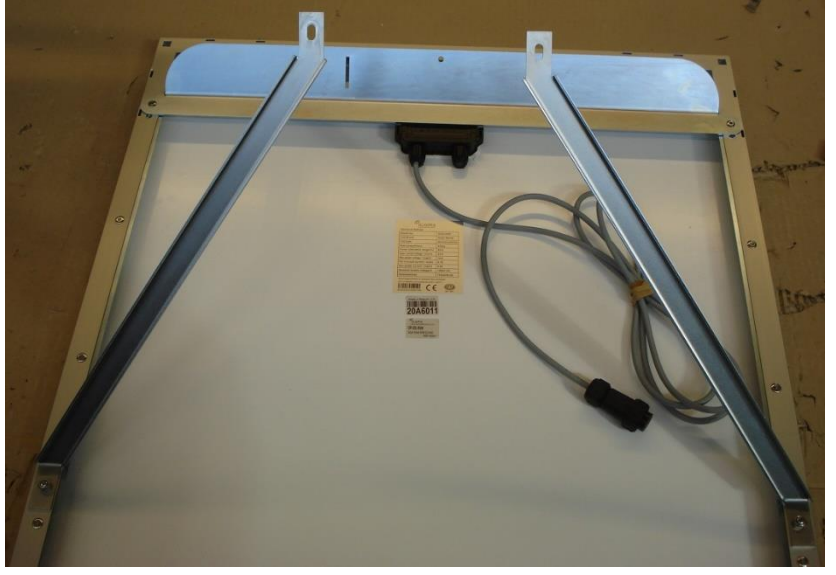

**OPGELET !!** Rechter en linker latten zijn niet gelijk !!

3. Plaats de montage steun op een mast en hang het bovenstuk van het zonnepaneel erop:

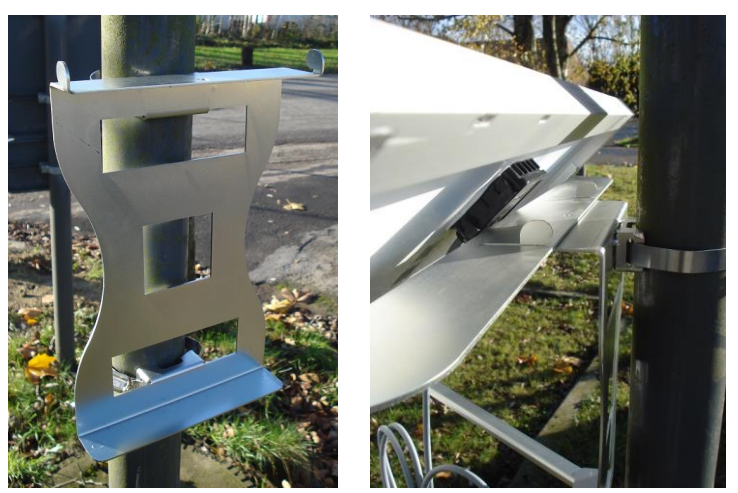

4. Maak de latten op het onderstuk van de montage stuk vast met de geleverde moeren:

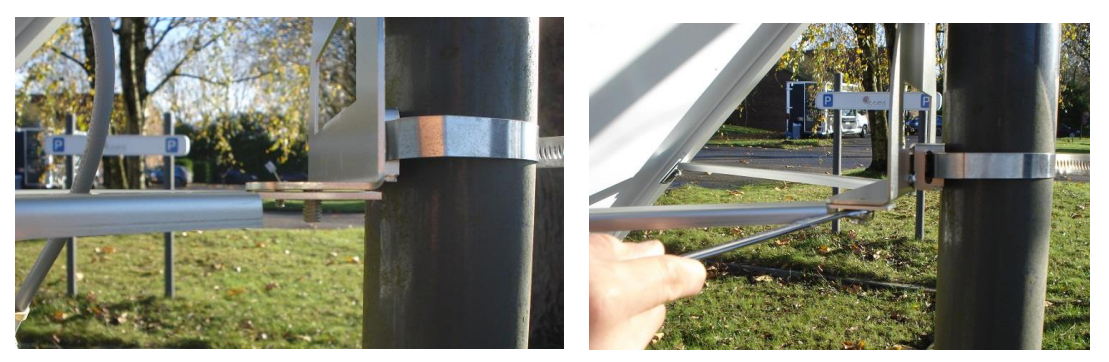

5. Maak de centrale schroef op het boven stuk met de moer vast

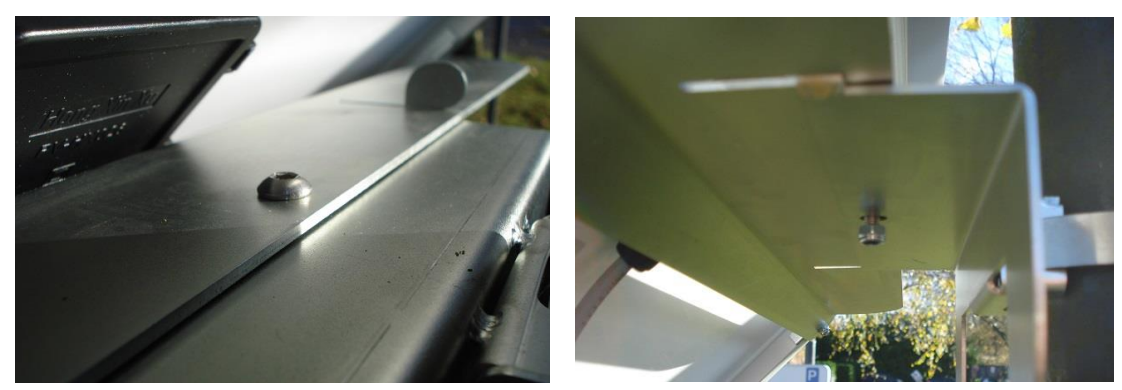

**Sluit de batterij aan, vooraleer het zonnepaneel te koppelen.**

# **14BIJLAGE 6: HET HANGSLOT GEBRUIKEN**

Gebruik het hangslot om de I-SAFE vast te zetten door de beugel te vergrendelen met de bevestiging aan de achterkant van de I-SAFE, zoals weergegeven in [Figuur 16.](#page-59-0)

<span id="page-59-0"></span>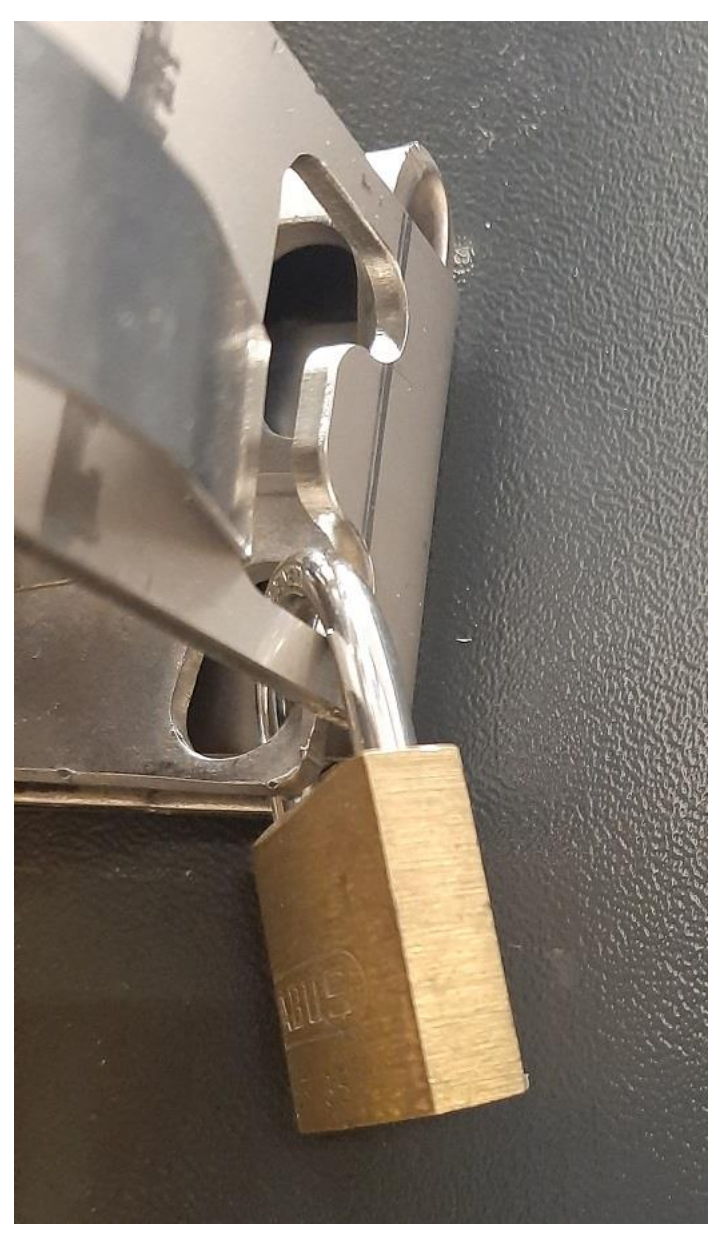

*Figuur 16: gebruik het hangslot om de I-SAFE te beveiligen*